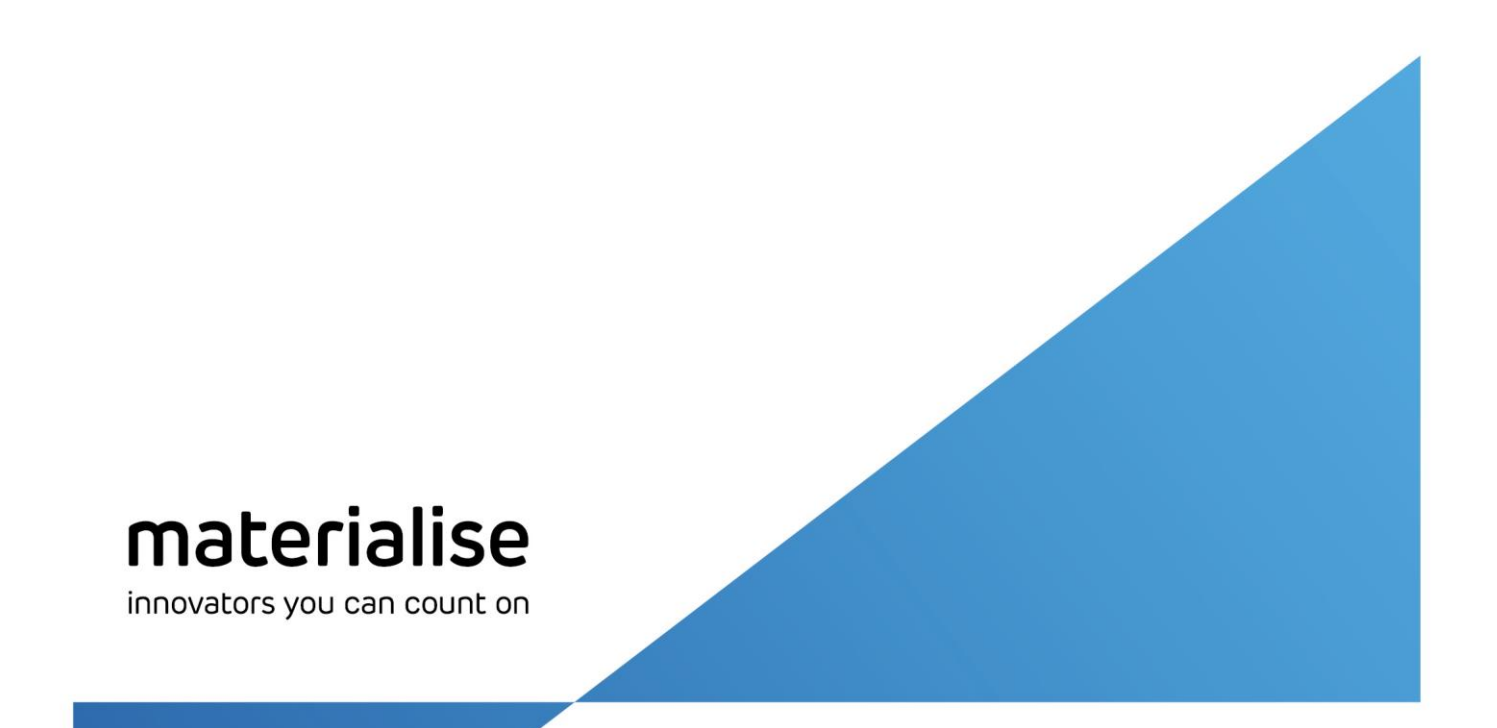

# Standard Image Build Processor 3.0

## User Guide

Rev. 002

materialise.com

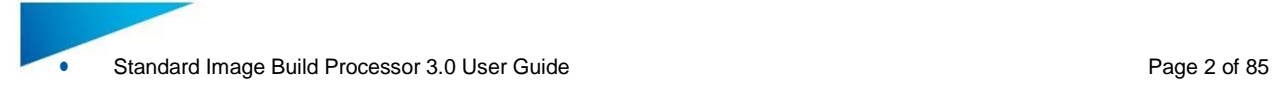

Materialise, the Materialise logo, Magics, Streamics and 3-matic are trademarks of Materialise NV in the EU, US and/or other countries.

Microsoft and Windows are either registered trademarks or trademarks of Microsoft Corporation in the United States and/or other countries.

© 2016 Materialise NV, All rights reserved

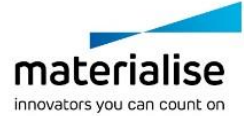

## **Table of Contents**

 $\bullet$ 

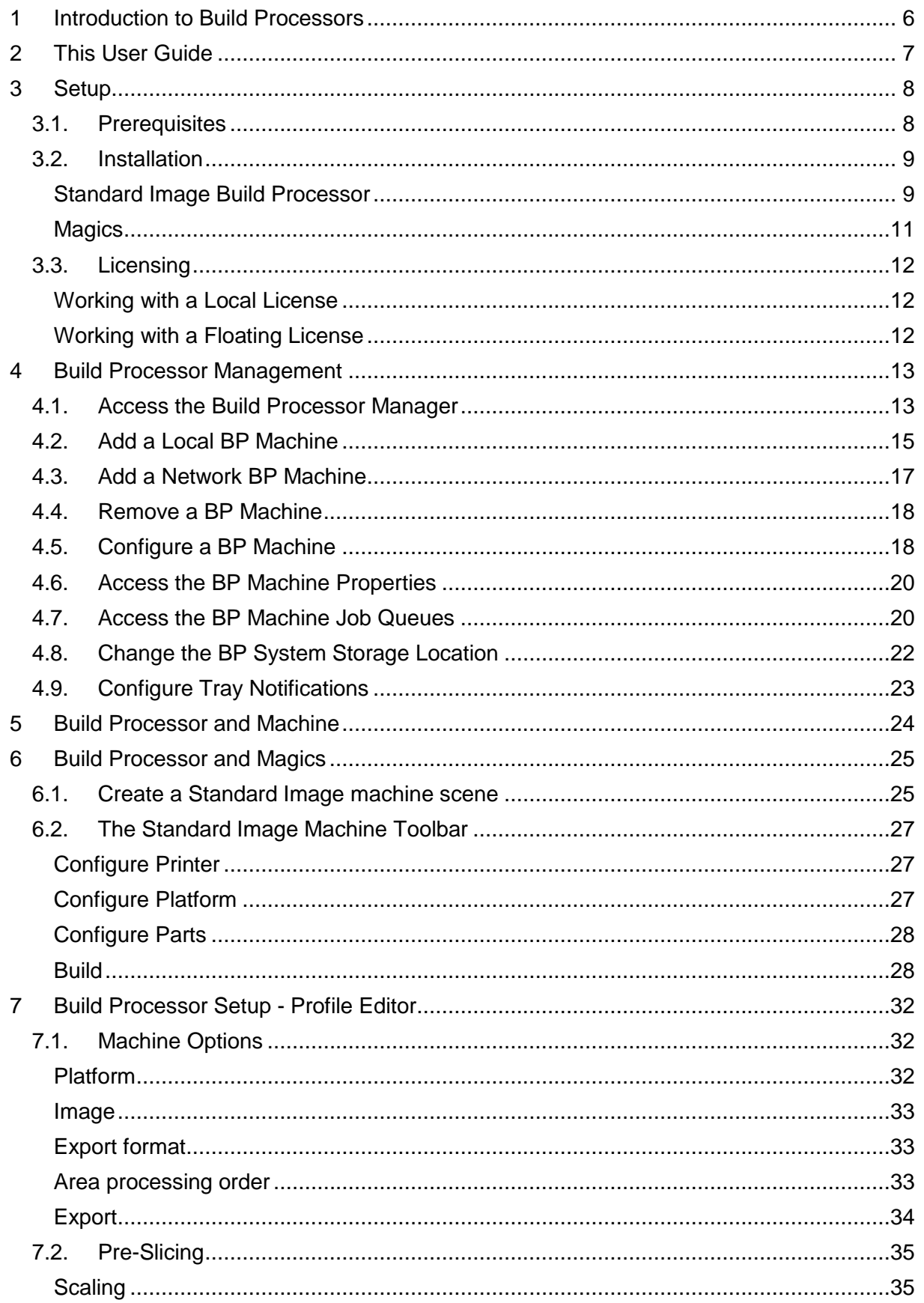

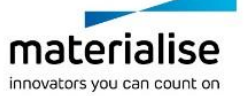

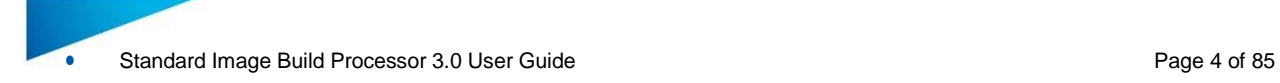

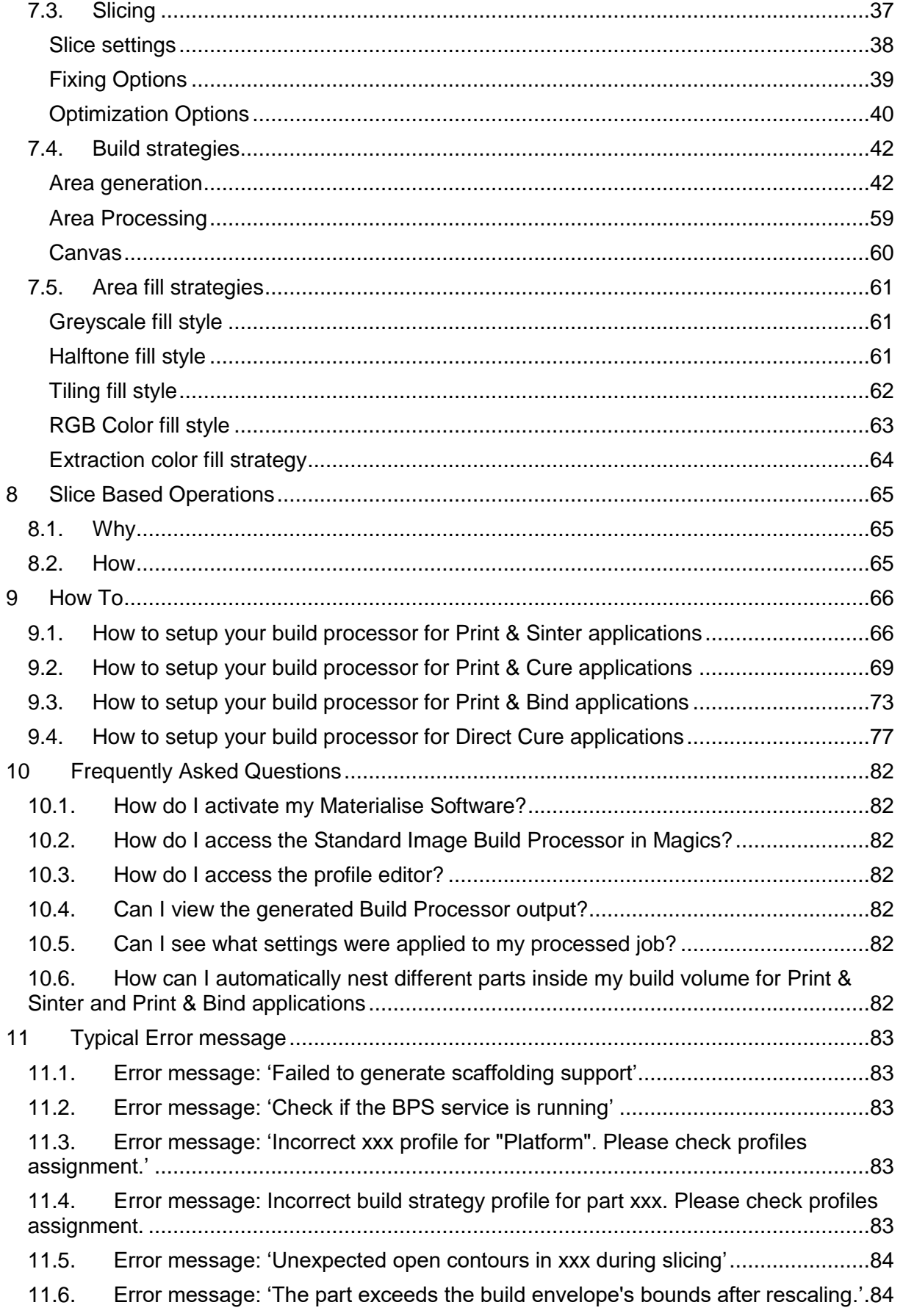

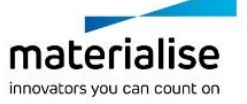

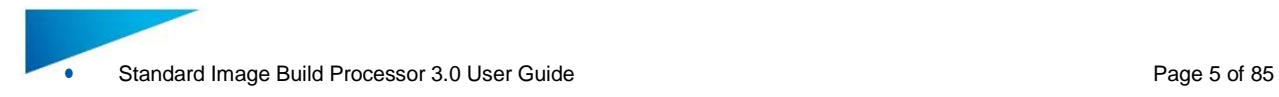

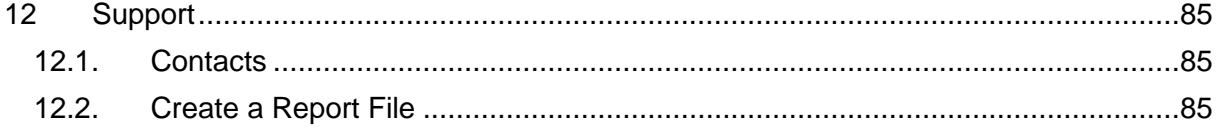

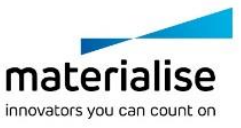

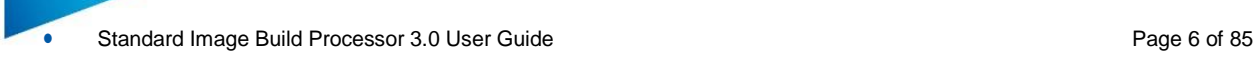

### <span id="page-5-0"></span>1 Introduction to Build Processors

Materialise works in close collaboration with image based 3D printer machine manufacturers to develop a customized and integrated solution, which allows you to get the most out of your image based machines and create parts with the highest quality possible. Our *Build*  **Processor Software** can be considered as an advanced export function that bridges the gap between your digital build files and your image based 3D print machine, helping to ensure a smooth and trouble free production of parts both in R&D and production environments.

How the Build Processor connects with a Machine to the Materialise 3D Print Suite, is visualized below:

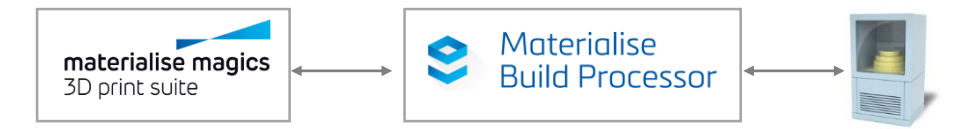

The complete Materialise 3D Print Suite includes the following components:

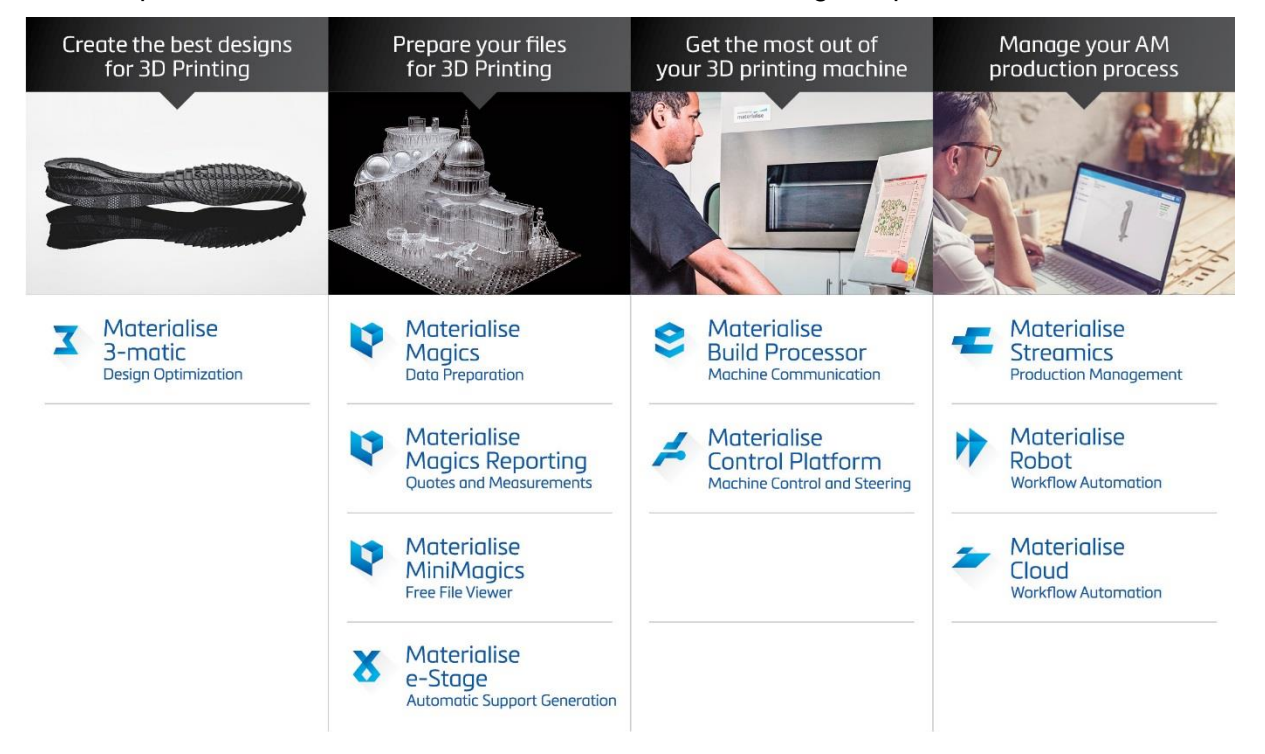

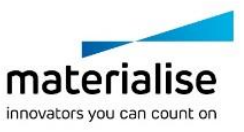

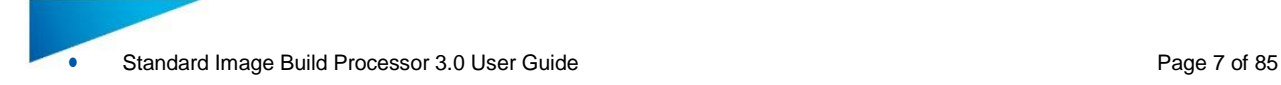

### <span id="page-6-0"></span>2 This User Guide

Will guide through all necessary steps in understanding:

- How to install and activate the Build Processor
- How to operate the Build Processor Manager
- How to handle the Build Processor from Magics
- How to setup the Build Processor processing profiles

And will also provide useful information on:

- How to setup your system for certain print technologies.
- Frequently asked questions
- Typical error messages
- How and where to request for support

In the guide these message boxes will indicate:

#### **Technical Requirement**

These boxes appear throughout this guide and describe a technical requirement to ensure that the build processor works correctly. If you are not sure on how to attend to these, please contact your IT department.

### **Warnings / Notifications**

These boxes appear throughout this guide and emphasize various warnings or important notifications. Many of these are linked to some of the more frequently asked questions regarding the workings of the build processor.

<span id="page-6-1"></span>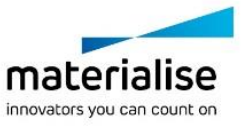

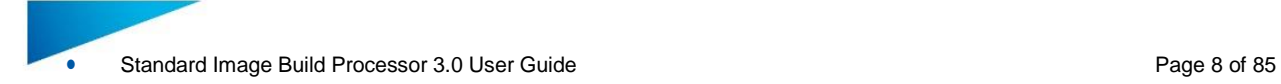

### <span id="page-7-0"></span>3 Setup

<span id="page-7-1"></span>3.1. Prerequisites

Before installing the Standard Image Build Processor

• Support

It would be a great help if you could contact us in case you experience any unexpected software behavior. For all problems, questions or suggestions regarding the Standard Image Build Processor please contact your local Materialise office (see chapter 12: [Support\)](#page-84-0).

- Minimum System requirement
	- $\checkmark$  Windows® operating system version 7
	- $\checkmark$  Windows® operating system version 8
	- $\checkmark$  Windows® operating system version 10
- Software installation Packages
	- $\checkmark$  Materialise Magics software version 21
	- $\checkmark$  Standard Image Build Processor 3.0
- We hope you will enjoy the Standard Image Build processor in your image based 3D printing applications.

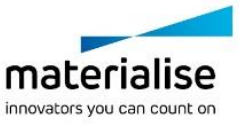

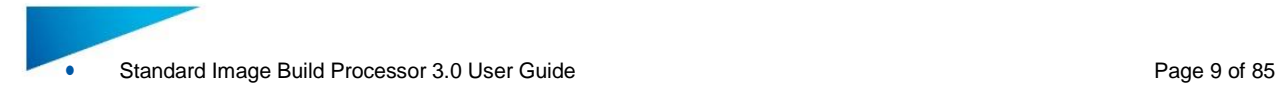

### <span id="page-8-0"></span>3.2. Installation

### **Technical Requirement**

Please note that administrative rights are required to install the software.

### <span id="page-8-1"></span>**Standard Image Build Processor**

1. Double click the Standard Image Build Processor bundled installer (64- and 32-bit respectively):

StandardImageBuildProcessor.exe StandardImageBuildProcessor-x64.exe

This is a 'bundled installer', meaning that it is responsible for installing all the different necessary components to run the Standard Image BP. These include:

- Microsoft® NETFramework 4.5
- Materialise Local License Server 6.0
- Build Processor System 1.7
- Standard Image Build Processor 3.0
- 2. Read the license agreement, accept it and hit "Install":

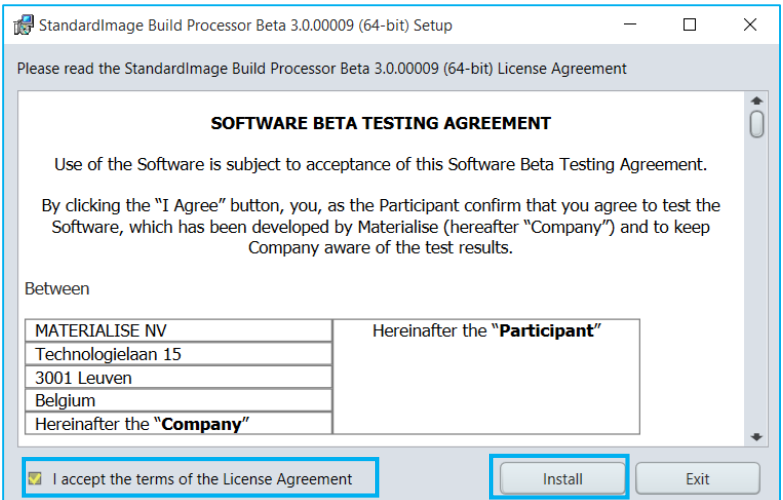

3. The following screen will appear, informing you about the components that are already installed on your system and those that will be installed during this installation. In the following dialog hit "Proceed":

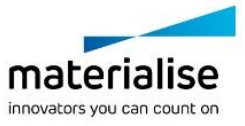

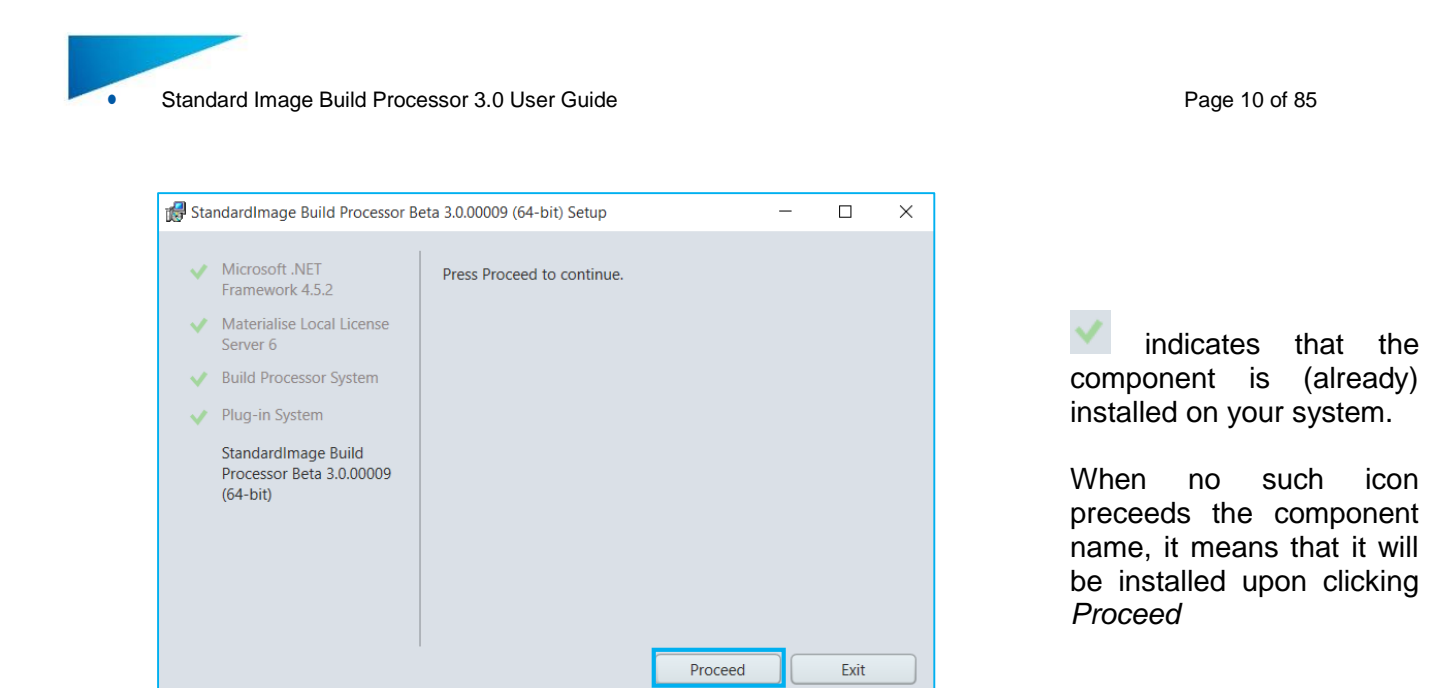

4. The Build Processor System, Standard Image BP and other components will be installed or updated. A final screen will appear showing you the overall result of the installation process. Pressing the "Finish" button will close the installation window.

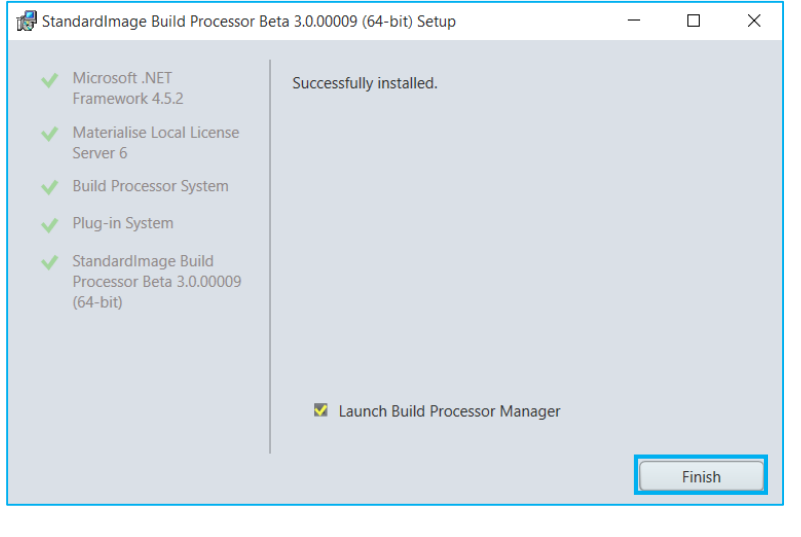

### **Technical Requirement**

If prompted to reboot your system after installation, please do as such.

5. Before using the Standard Image BP, please verify that all components have been correctly installed by checking the Programs and Features list on your system:

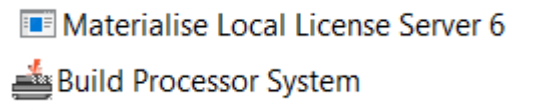

E StandardImage Build Processor Beta 3.0.00009 (64-bit)

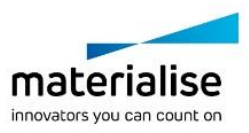

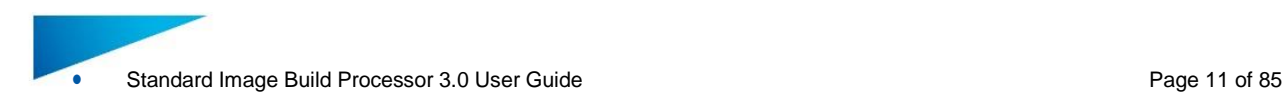

### <span id="page-10-0"></span>**Magics**

Please refer to the Magics User guide for detailed installation instructions.

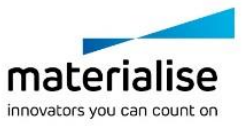

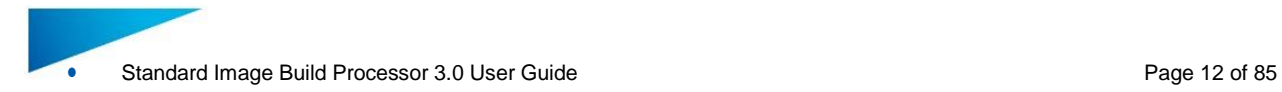

### <span id="page-11-0"></span>3.3. Licensing

For instructions on how to (re)active your Materialise software licenses, please consult:

<http://software.materialise.com/frequently-asked-questions-materialise-software>

Once the Materialise Magics software and the Standard Image Build Processor have been successfully installed, you will need to license it. The Standard Image BP performs a license check when:

- Processing and uploading a job
- Calling BP functions from within Materialise Magics or Streamics software

You can either license your software locally or use a floating license server to supply a license for you. This section will quickly describe these two different models of licensing.

### <span id="page-11-1"></span>**Working with a Local License**

Local Licensing is the traditional system with the license stored locally on each computer (see figure below). The software can only be used on the computer for which the license is issued. However, more than one session of Materialise Magics software & Build Processor can be opened on a single computer.

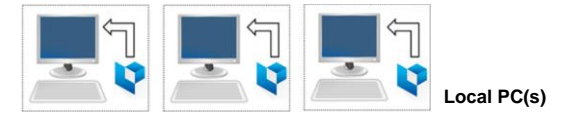

### <span id="page-11-2"></span>**Working with a Floating License**

The licenses for Floating Licensing are stored on a central computer somewhere on the company network (Server PC). This computer has the Materialise Floating License Server installed to manage all the licenses available on the network.

When a session of Materialise Magics software and Build Processor is started on a computer, the software will contact the Floating License Server via the network. When there is a license available, the Floating License Server will assign a license to Materialise Magics software & Build Processor allowing it to open.

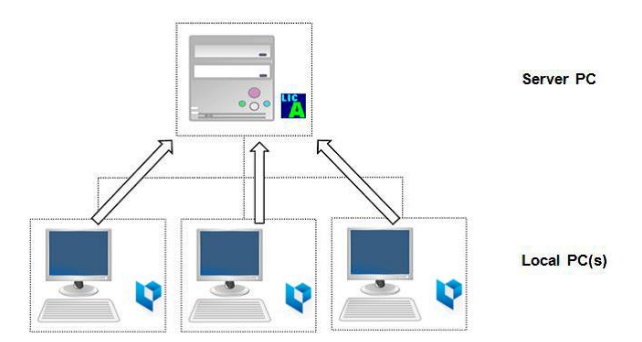

However, if all licenses are in use, Materialise Magics software & Build Processor will not open. The user must wait until elsewhere on the network an open session closes, thus making a license available.

You can install Materialise Magics software & Build Processor on every PC connected to the company network, but the number of open sessions is limited by the number of floating licenses available.

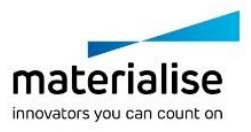

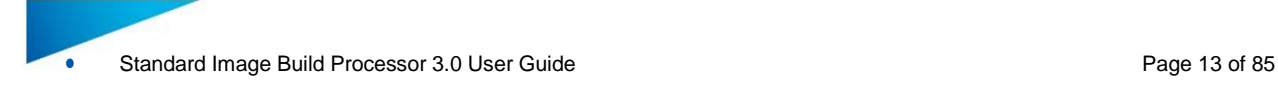

### <span id="page-12-0"></span>4 Build Processor Management

### <span id="page-12-1"></span>4.1. Access the Build Processor Manager

The Build Processor Manager is the main application for managing and configuring your 3D printers and their settings and profiles.

Therefore, you need to navigate to the **Build Processor Manager**, which you can find

as a desktop shortcut icon:

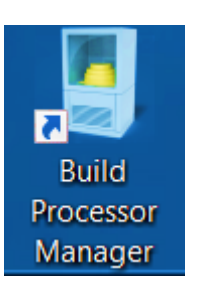

by going to your Windows® operating system *Control Panel* and clicking on Build Processor Manager

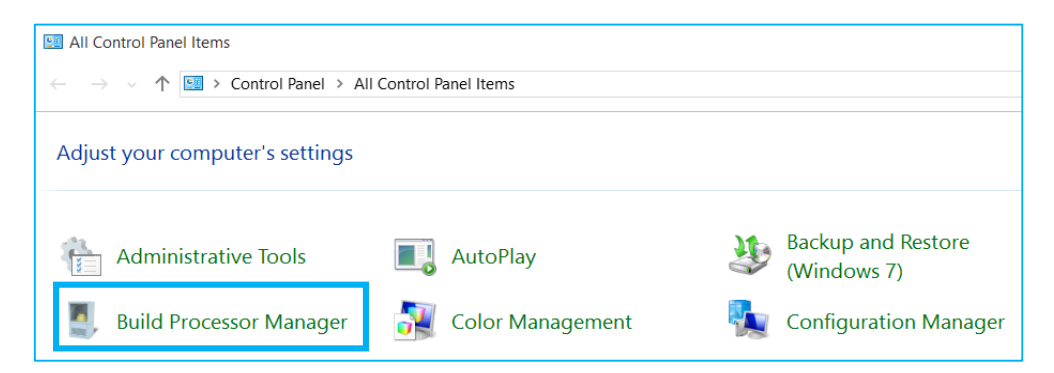

by double clicking the tray icon in the right of your taskbar

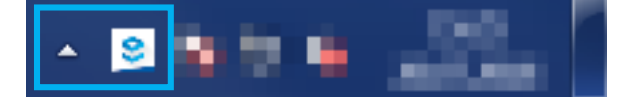

#### **Note**

Depending on your Windows® operating system settings, this icon might not be permanently visible and hidden behind the arrow shown in the screenshot above.

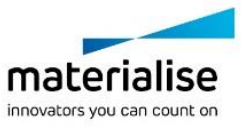

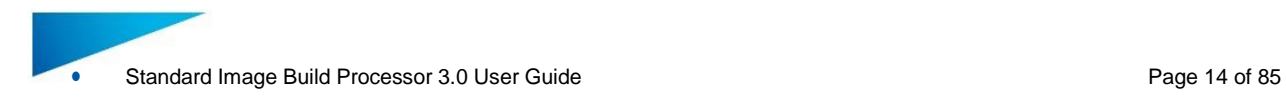

### This BP Manager Toolbar contains the following control buttons:

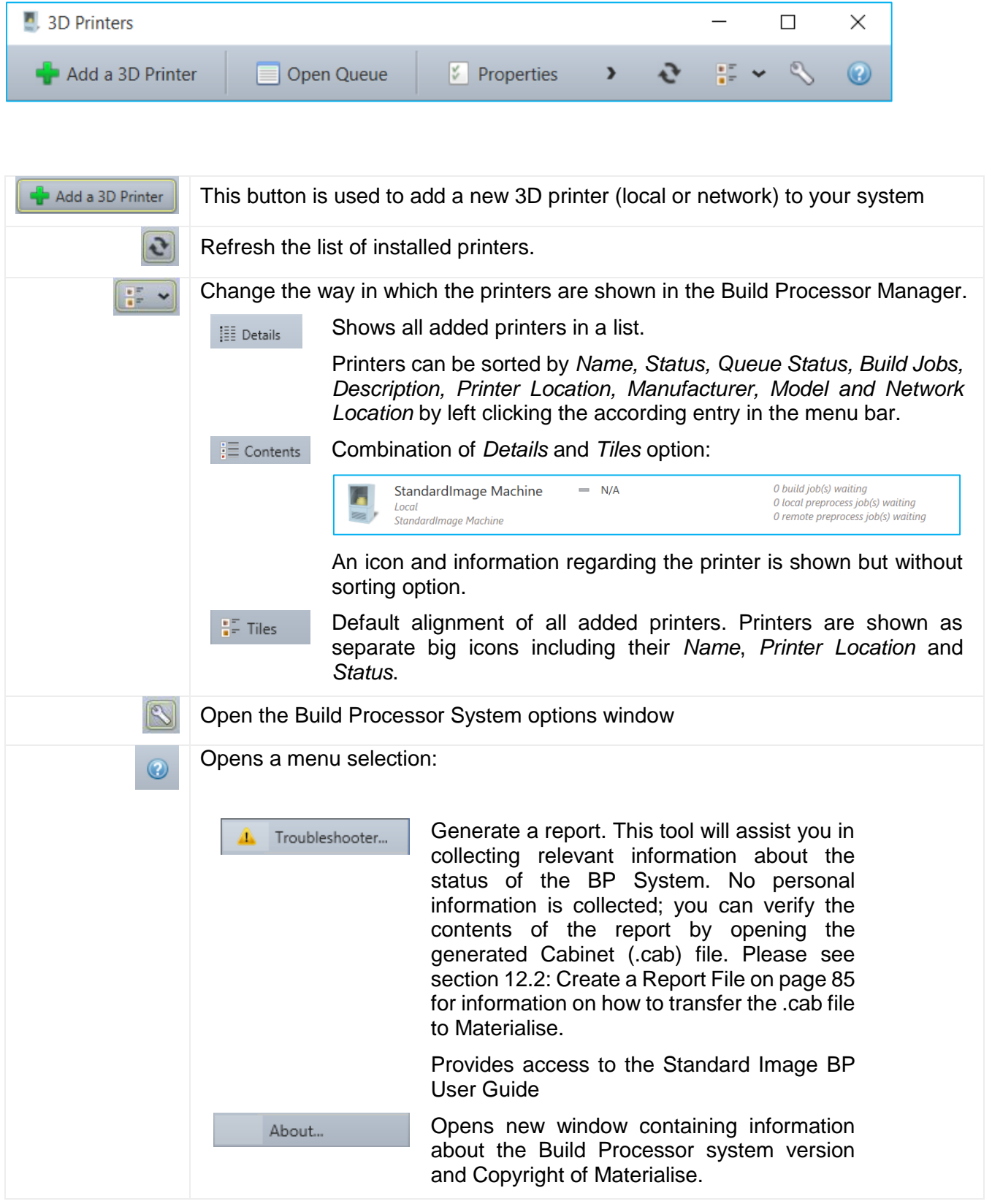

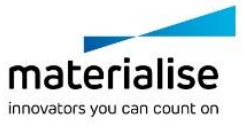

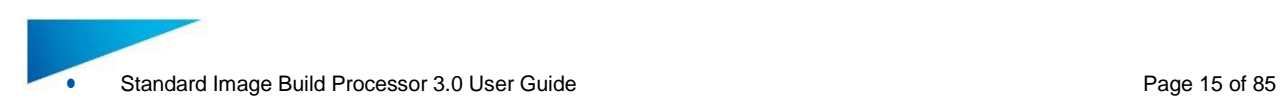

### <span id="page-14-0"></span>4.2. Add a Local BP Machine

1. Open the Build Processor Manager. Click the "Add a 3D Printer" button in order to register a device in the System. When no machines have been installed yet, this button will also be visible in the center window region.

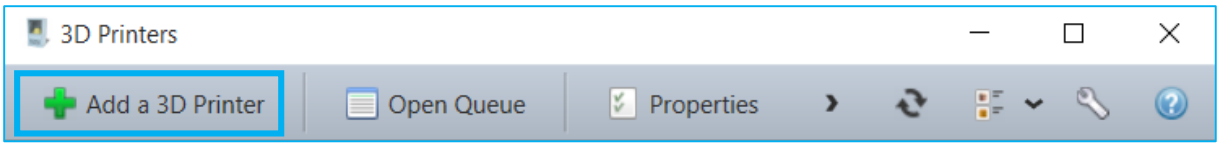

2. The following dialog will appear. Choose the machine type of which you want to register a new instance and hit the "Add"-Button:

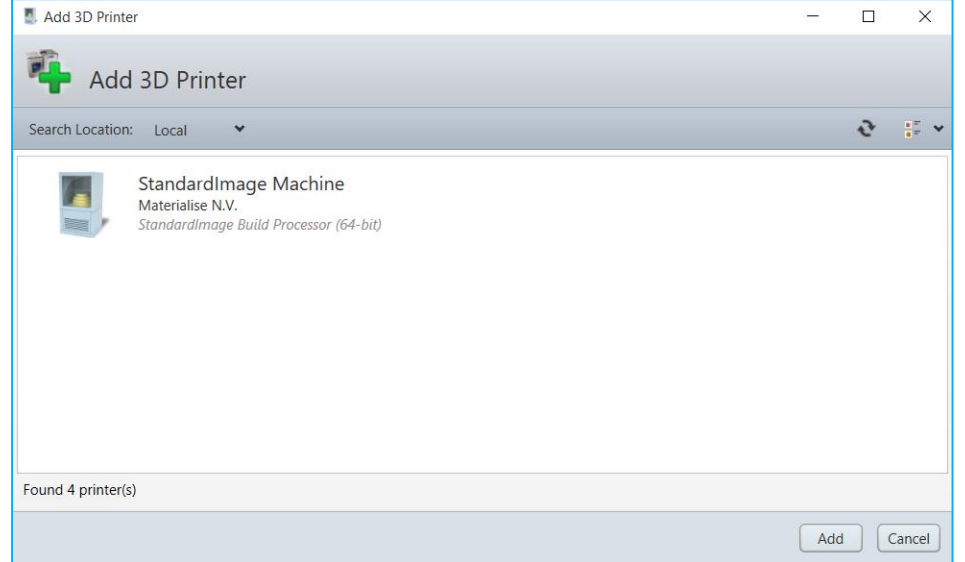

3. A window will appear, allowing you to define your new printer properties. Please check if the correct version of the Standard Image BP is selected in the Build Processor dropdown menu.

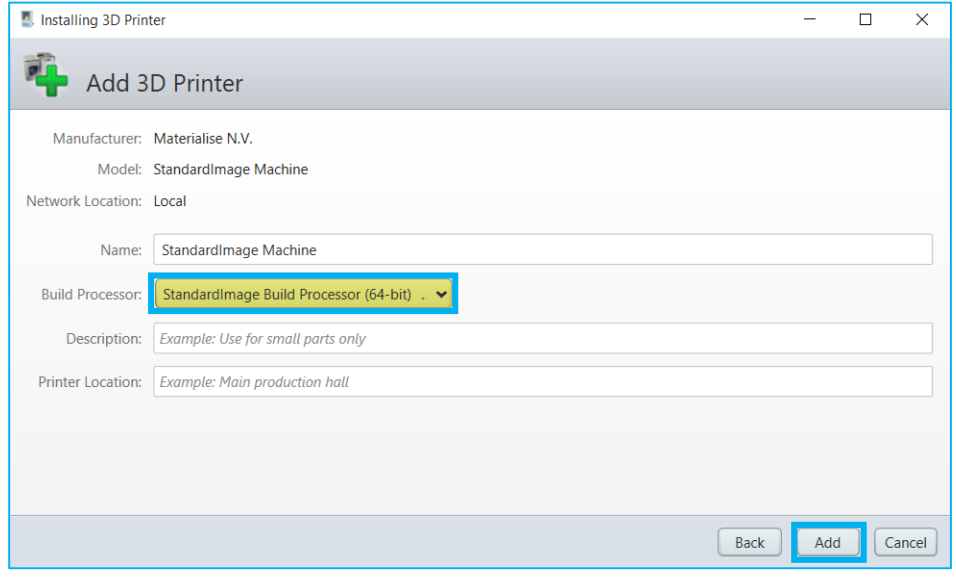

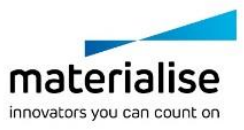

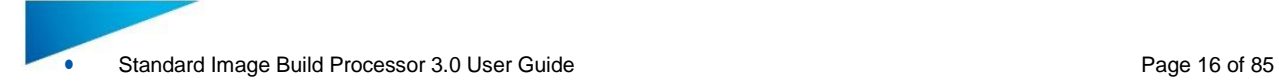

### **Note**

Most of the printer properties can always be changed afterwards, in the Printer Properties window.

The following printer properties can be set

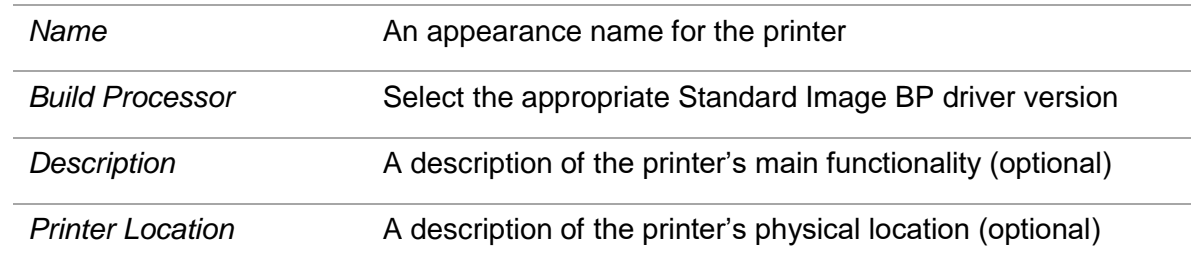

Click the "Add" button to proceed.

4. The "Launch configuration after install" option is enabled by default and will take you to Build Processor Configuration window after pressing the Close button.

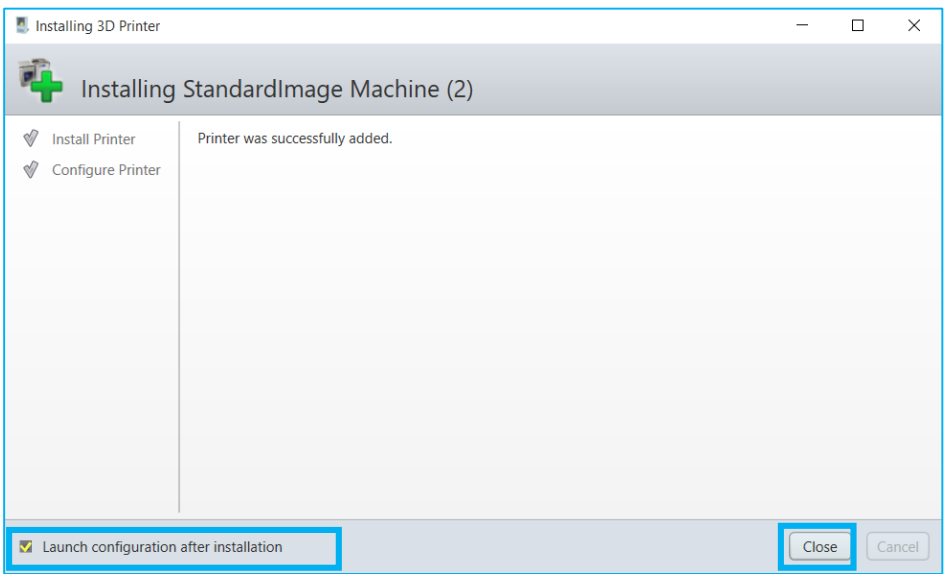

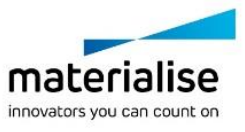

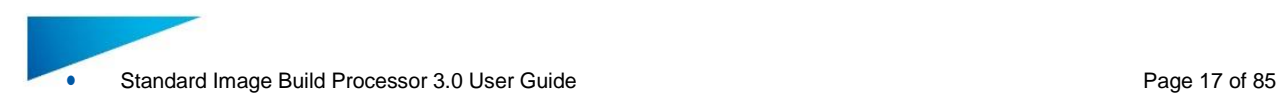

### <span id="page-16-0"></span>4.3. Add a Network BP Machine

With the Build Processor System, it is possible to work with network machines. This allows multiple users or workstations to connect to the same Build Processor machine, sharing and synchronizing its settings, profiles and job queues.

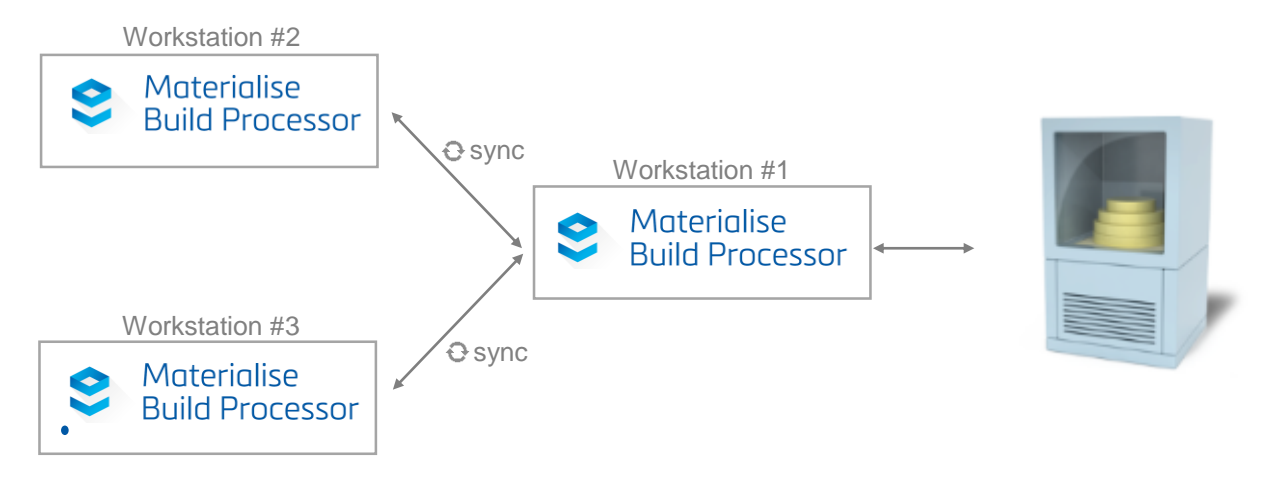

Adding a network Standard Image BP printer is similar to adding a Standard Image BP local printer. The only difference is the screen where you select your Standard Image BP printer:

1. Open the Build Processor Manager (on Workstation #2 in the above diagram) and click the "Add a 3D Printer" button

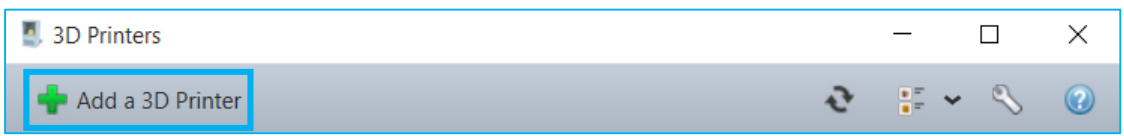

- 2. Pick Network v from the search location drop-down list
- 3. In the <sup>Host l</sup>entry field, enter the 'Network Location' of system which has the local printer installed (Workstation #1 in the above diagram). The name of this 'Network Location' can be found in the Printer Properties (see also section [4.6: Access the BP Machine](#page-18-0) [Properties](#page-18-0) on page [20\)](#page-18-0) window of the network printer. Next to this field you can define the port to be used for communication with the specified 'Network Location' – this is 45118 by default.
- 4. Press the  $\mathbb{C}$  refresh button to search for printers in this network location

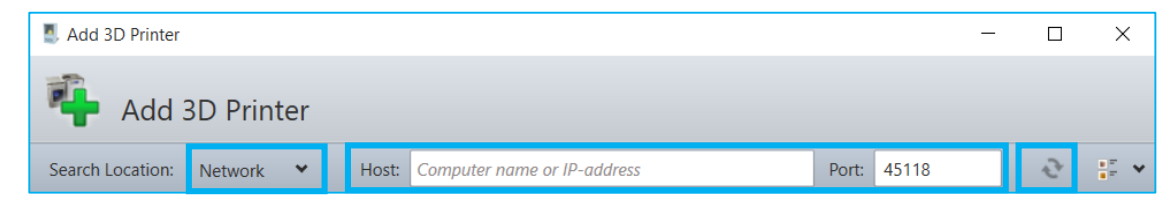

5. Select the desired network printer(s) and click the Add button to proceed. Multiple printers can be selected (using CTRL) and added simultaneously

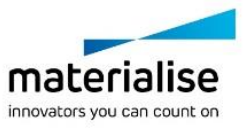

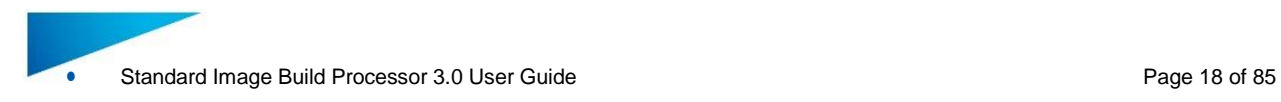

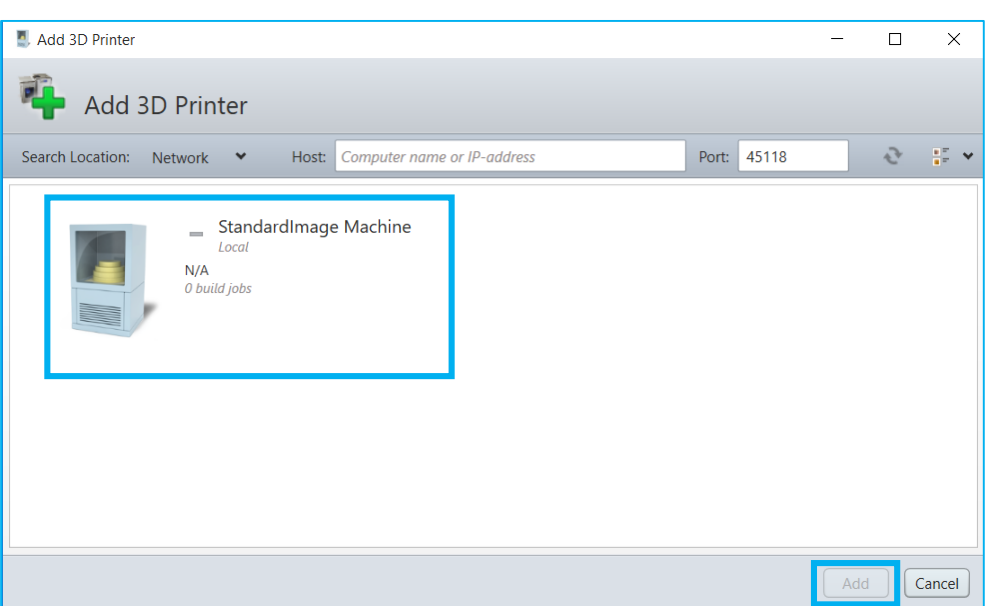

6. The following steps in the wizard are identical to step 3 onwards in section [4.2: Add](#page-14-0) a Local BP [Machine](#page-14-0) on page [15.](#page-14-0)

### <span id="page-17-0"></span>4.4. Remove a BP Machine

In order to remove a machine, you can

Select the printer you want to remove and click the "Remove" button in the BP Manager **Toolbar** 

Right mouse click on the desired printer and select Remove

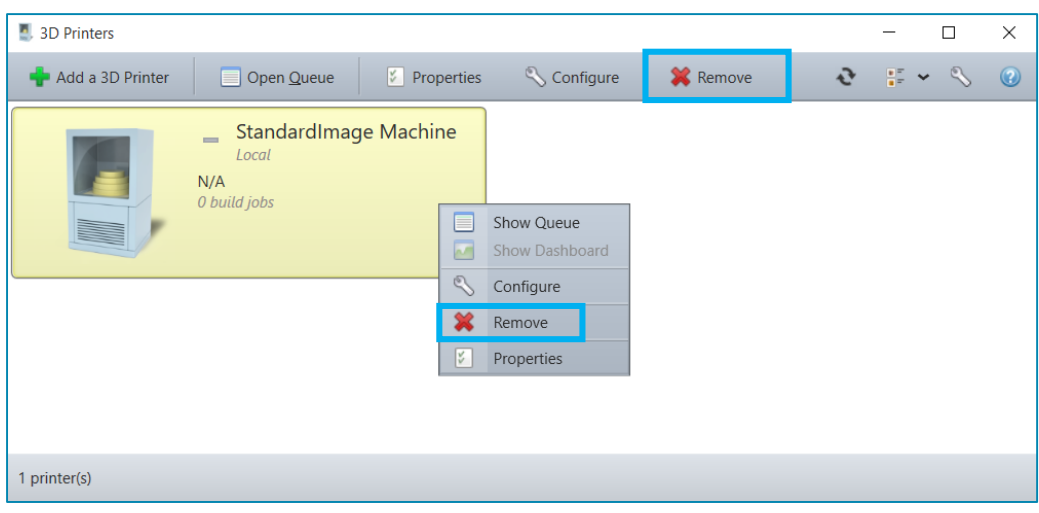

### <span id="page-17-1"></span>4.5. Configure a BP Machine

The Processor Configuration window can be accessed by either

Selecting the desired printer and clicking the Configure button Right mouse click on the desired printer and selecting the Configure option

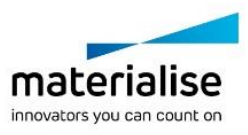

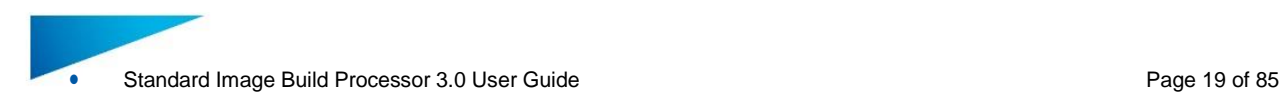

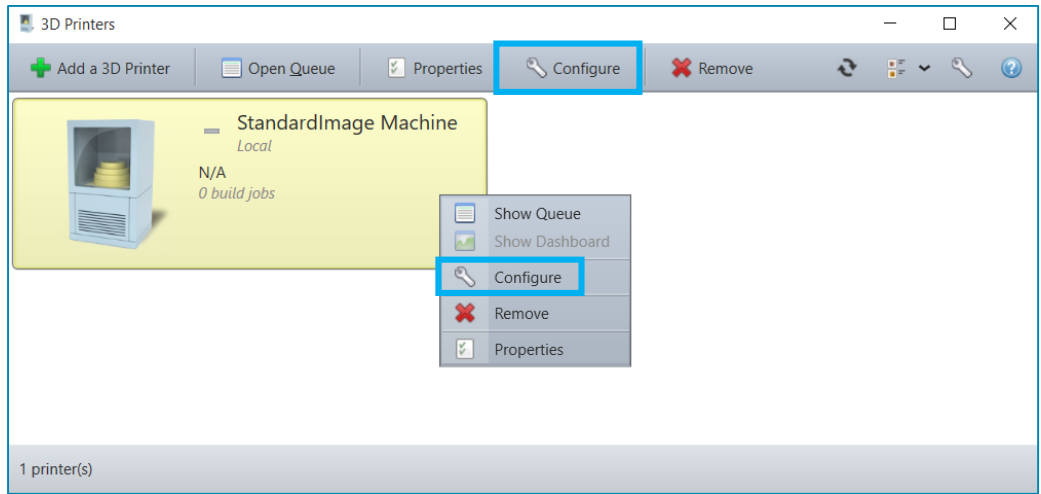

The Configure Printer window allows establishing a connection between the Standard Image BP and the Standard Image machine, as well as consulting the available profiles and parameters. More details can be found in chapte[r 5: Build Processor](#page-23-0) and Machine on page [24.](#page-23-0)

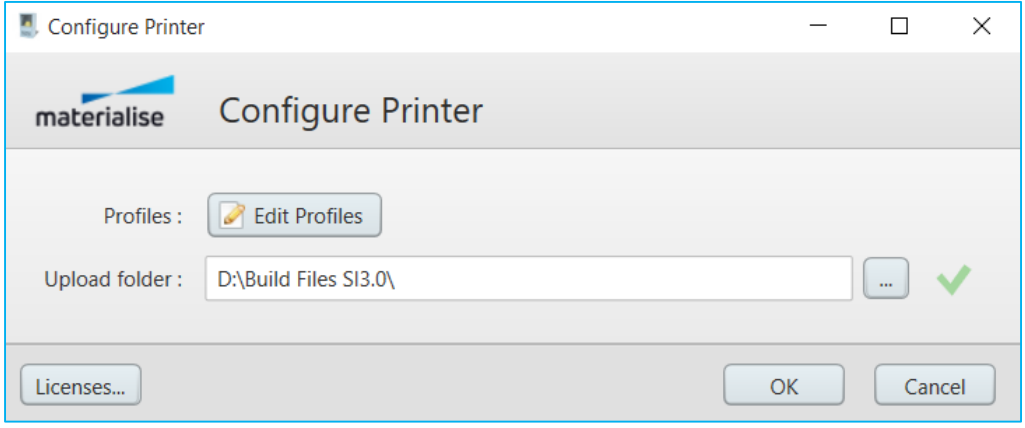

### <span id="page-18-0"></span>4.6. Access the BP Machine Properties

In order to enter the 3D Printer properties window, either

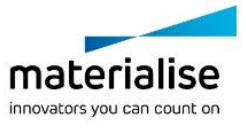

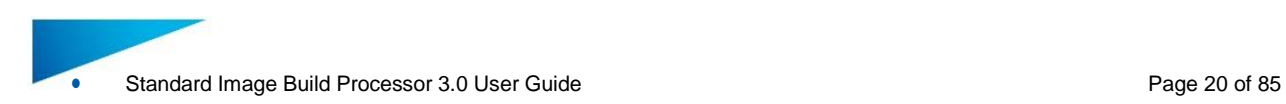

Select the desired printer and click the *Properties* button Right mouse click on the desired printer and select the *Properties* option

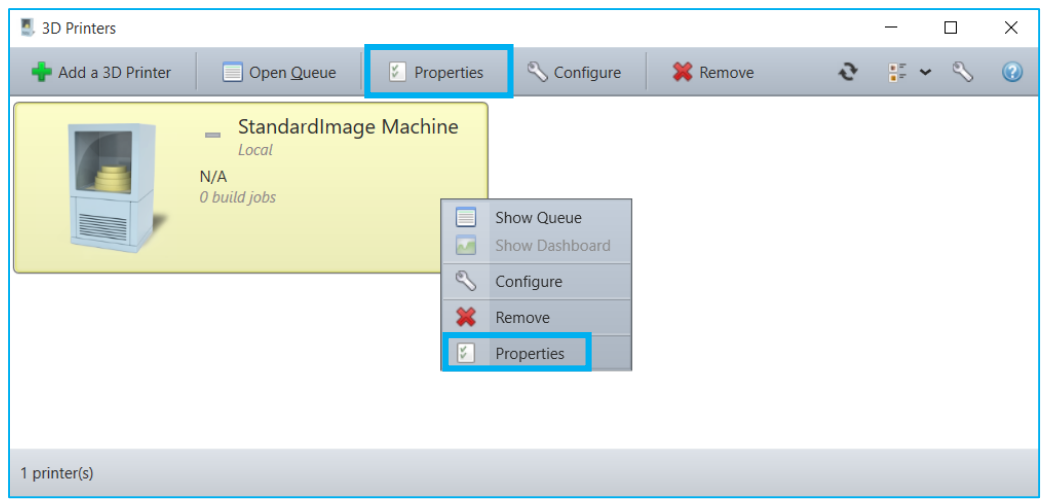

The 3D Printer properties window contains all details of your Standard Image BP printer. The *Name*, *Description* and *Printer Location* field of the printer can be arbitrarily changed.

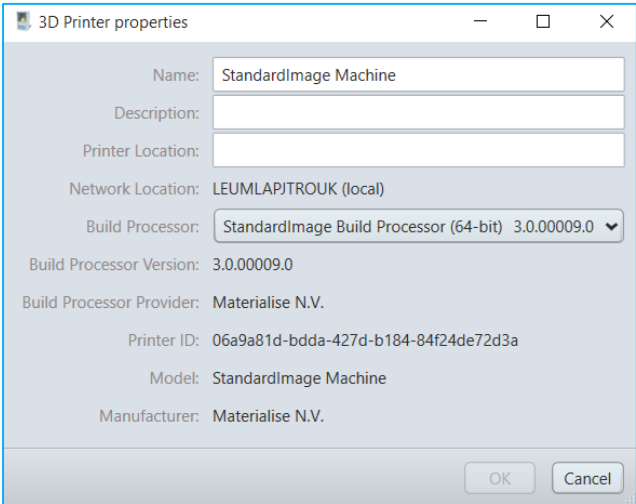

### <span id="page-19-0"></span>4.7. Access the BP Machine Job Queues

You can access the list of jobs associated with a given printer by either

Selecting the printer in the Build Processor Manager and then clicking **Open Queue** in the tool bar. The queue window will then show up right mouse click on the desired printer and selecting the **Show Queue**option

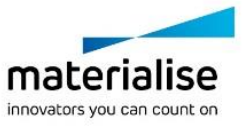

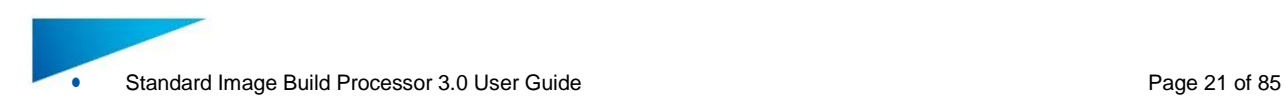

double click on the desired printer

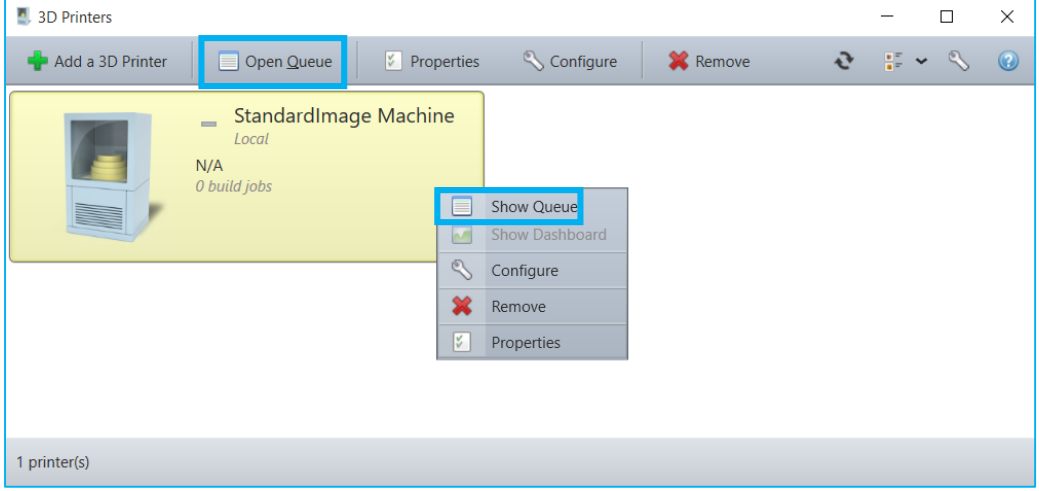

The 'Printer Queue' window gives an overview of all the jobs processed by the Standard Image BP Build Processor. There are two job queues: 'Preprocess Jobs' and 'Build Jobs'.

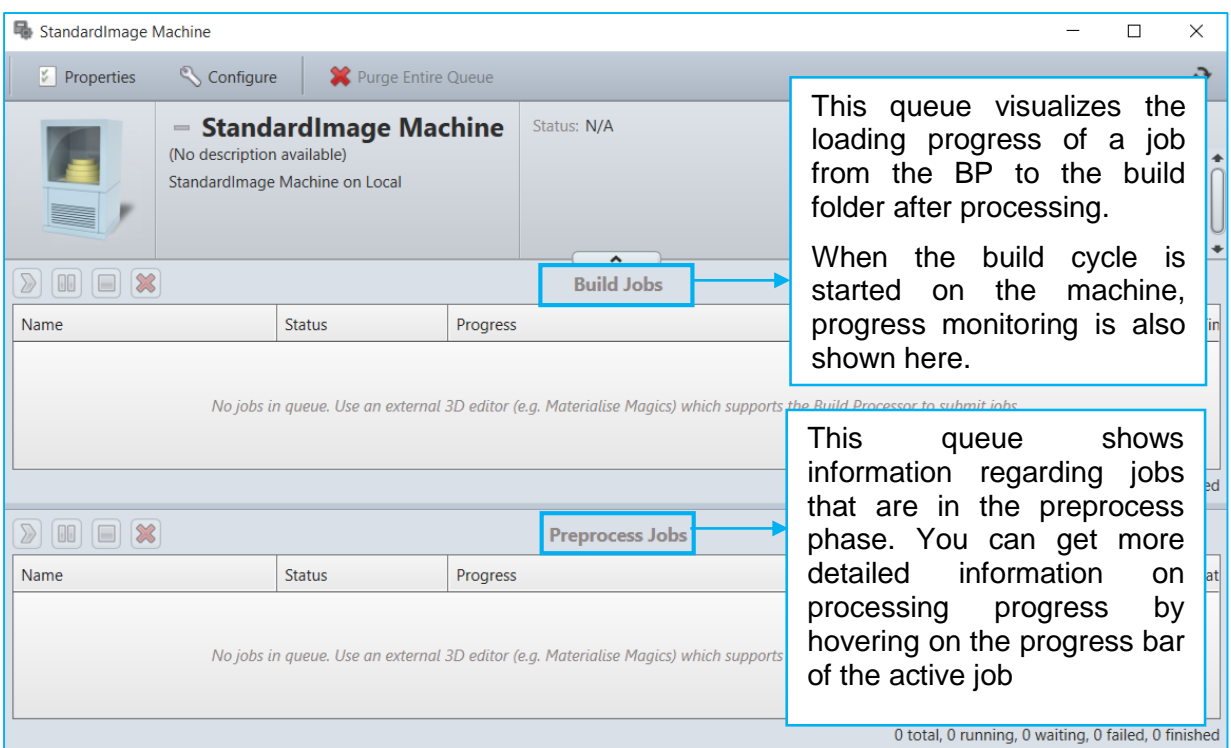

The columns of these job queues are customizable (through a right mouse click on the column headings) and can display different information for each job.

The right click options for each job are the following:

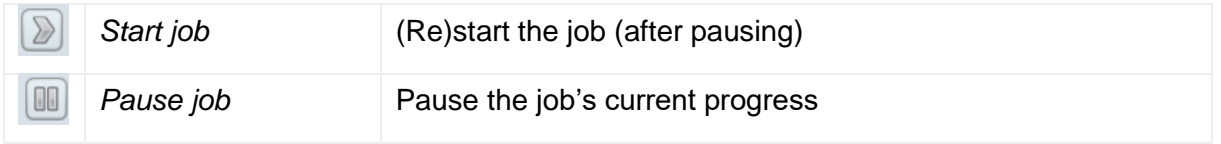

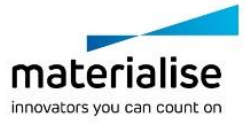

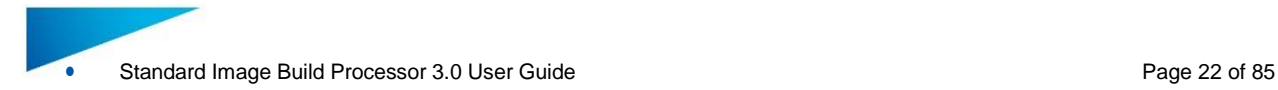

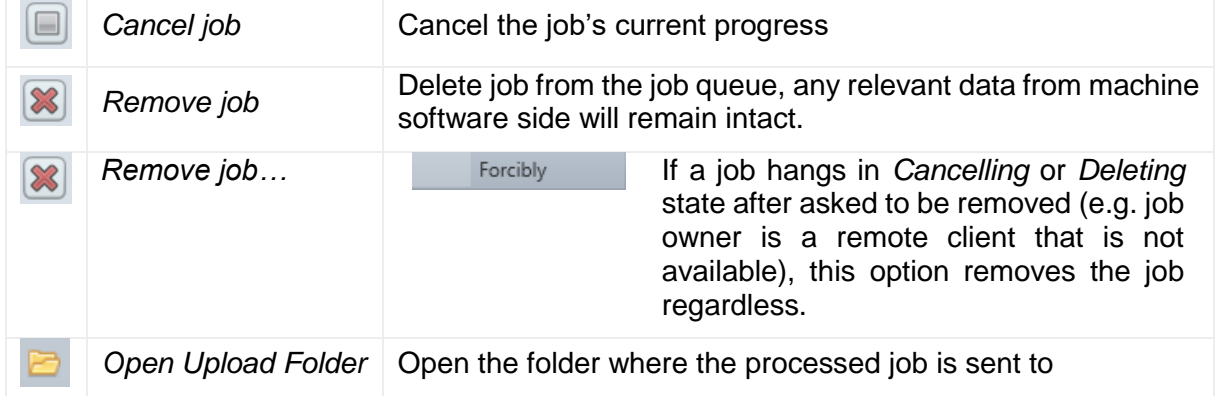

Note that the Standard Image Build Processor has a 'passive role' once the job has been sent to the Standard Image machine. In other words: it does not have any influence on an active Standard Image build cycle. After uploading to the Standard Image Machine, only the corresponding BP job *entries* can be manipulated (not the actual job or build cycle on the Standard Image Machine).

### <span id="page-21-0"></span>4.8. Change the BP System Storage Location

By default, the Build Processor System stores its configuration and temporary processing data in a specific directory located in the Windows® operating system partition. You may choose a different directory if you wish to. To do that, you need to bring up the options dialog first:

In the Build Processor Manager, click the tool icon:

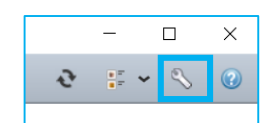

In the tray icon context menu, select the entry *Options*:

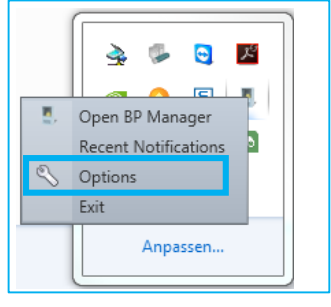

This will bring up the Options dialog. In that window, click *Change Storage Location*. A dialog will pop up, allowing you to change the Build Processor System storage location.

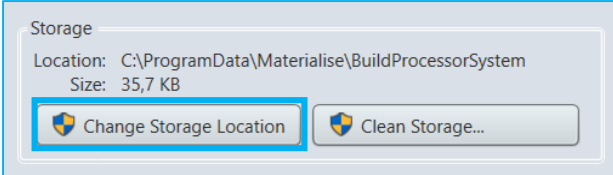

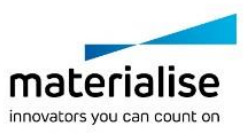

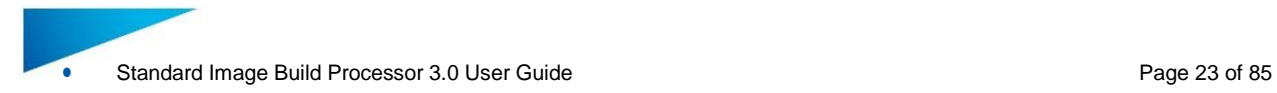

### <span id="page-22-0"></span>4.9. Configure Tray Notifications

Whenever the status of a build job or printer changes, you will be notified via tray callouts as shown below:

The Tray Icon is able to provide printer notifications:

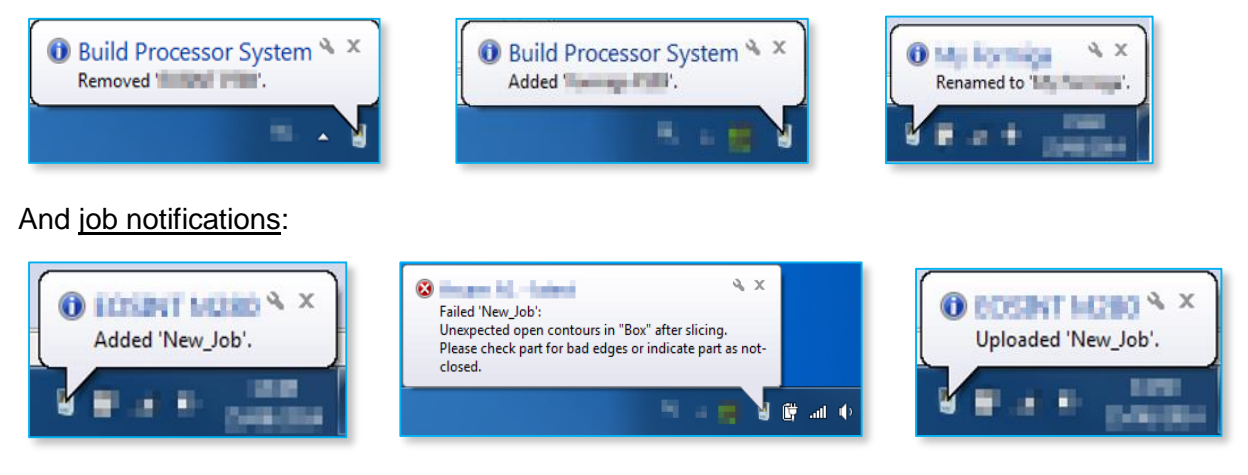

Clicking on these pop-up message will display the corresponding Build Processor window.

To configure the Tray Icon and its properties, go to the Build Processor System Options which is accessible via the BP Manager Toolbar via the right-click menu of the Tray Icon itself. See also section [4.8](#page-21-0) on page [22](#page-21-0) on how to enter the BP Options menu.

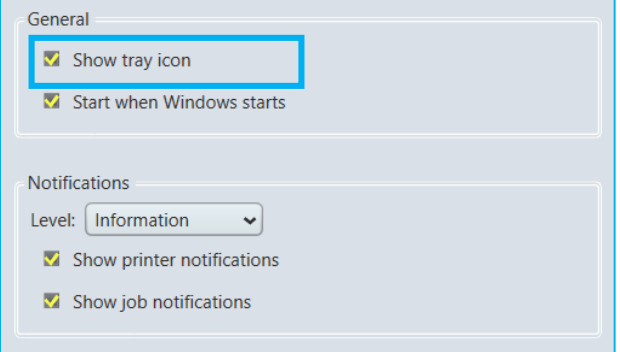

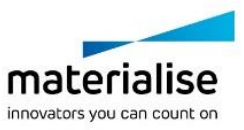

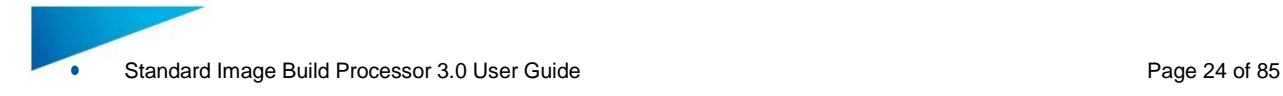

### <span id="page-23-0"></span>5 Build Processor and Machine

The Standard Image Build Processor is the component that bridges the gap between the Materialise Magics 3D print suite (including Magics and Streamics) and the machine. The architecture of this connection is illustrated below:

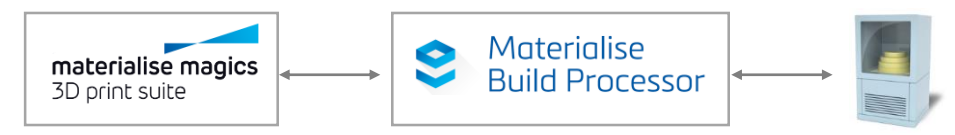

In the Build processor framework the machine representation is in most cases virtual and does not represent a real link with the machine however in some cases a real machine link can be present. In such a case the machine representation corresponds with a real machine and the build queue will represent the real progress on the machine.

#### **Note**

No uploading to a physical machine is envisioned in the Standard Image Build processor. Uploading a job to the machine/printer in the Standard Image build processor means moving the job from the preprocess to the build queue and copying the job folder/file to the upload directory specified in the Configure Printer dialog.

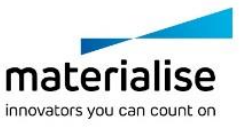

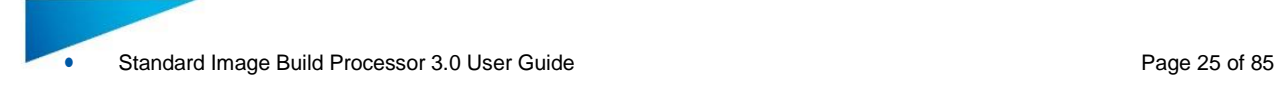

### <span id="page-24-0"></span>6 Build Processor and Magics

This section will guide you through a typical workflow, using the Materialise Magics software.

Note that it is required to have a Standard Image Build Processor Machine added (see Chapter [4](#page-12-0) on page [13\)](#page-12-0) and connected to the Standard Image Machine (see Chapter [5](#page-23-0) on page [24\)](#page-23-0) before proceeding.

### <span id="page-24-1"></span>6.1. Create a Standard Image machine scene

In Materialise Magics software, go to the Build Preparation toolbar and click New Scene.

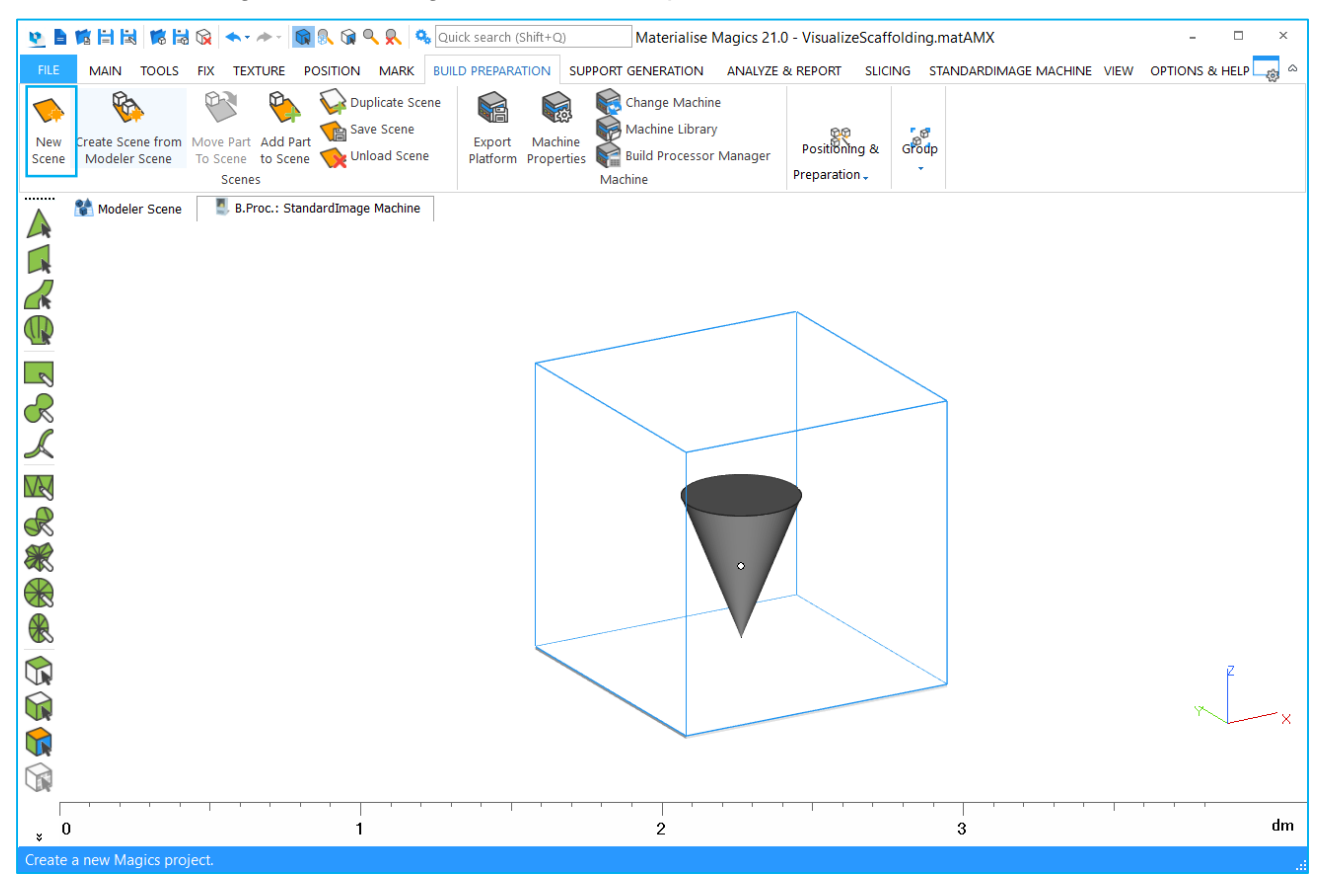

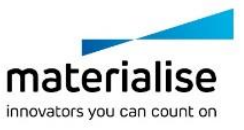

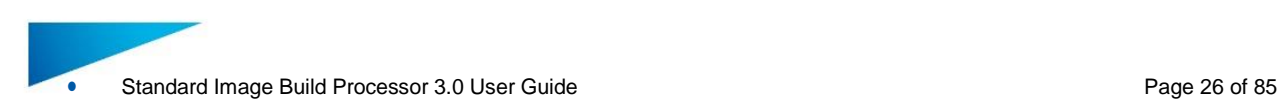

A Change Machine dialog box will appear, where you can choose *B.Proc: Standard Image Machine Printer\** to load a platform using your printer's Standard Image BP.

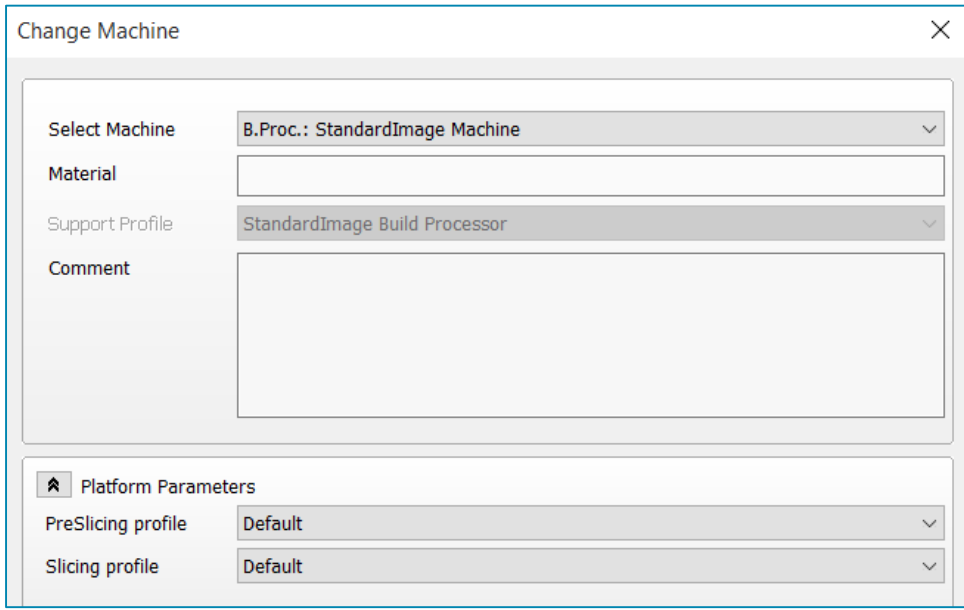

The platform will now appear in your Materialise Magics software workspace. Note that all platform sizes are automatically retrieved from the Standard Image Machine, and visualized as shown below:

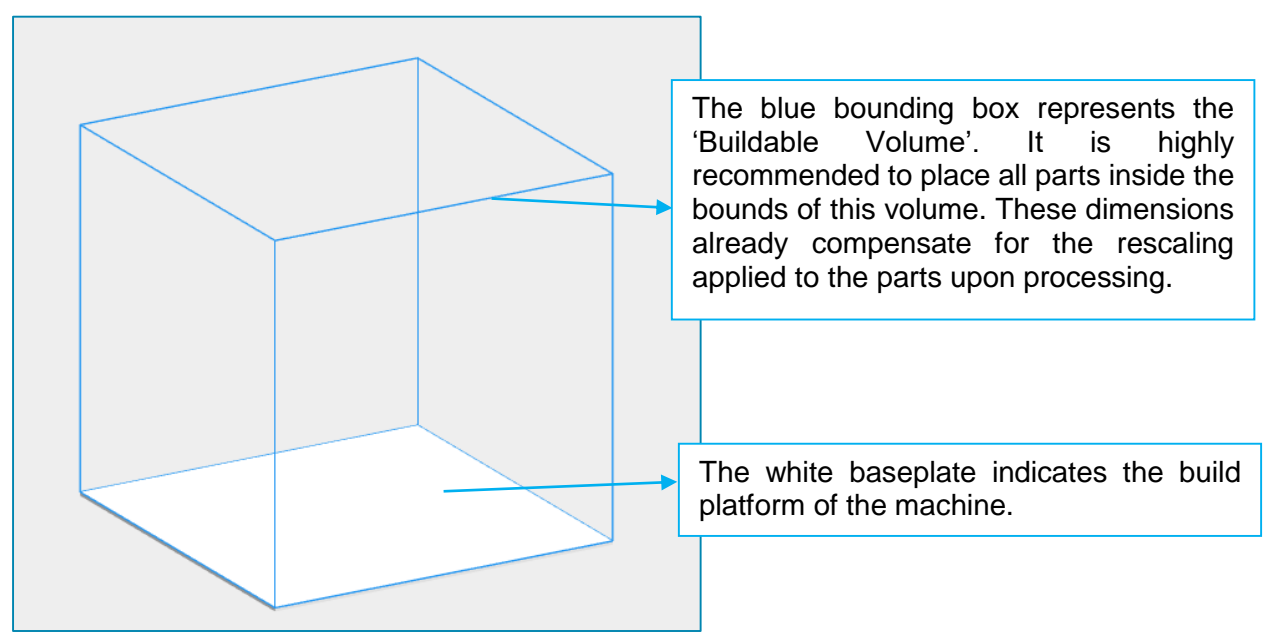

You can import, fix and orientate all necessary parts as you normally would, followed by the usual nesting operations.

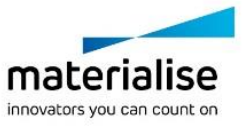

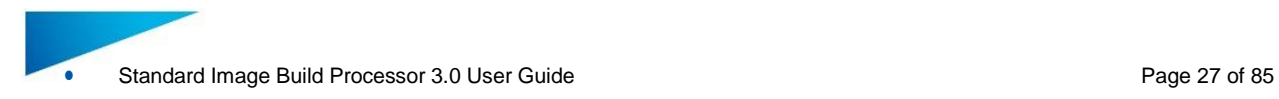

### <span id="page-26-0"></span>6.2. The Standard Image Machine Toolbar

When working in a Standard Image BP scene in Magics, the toolbar shown below is made available:

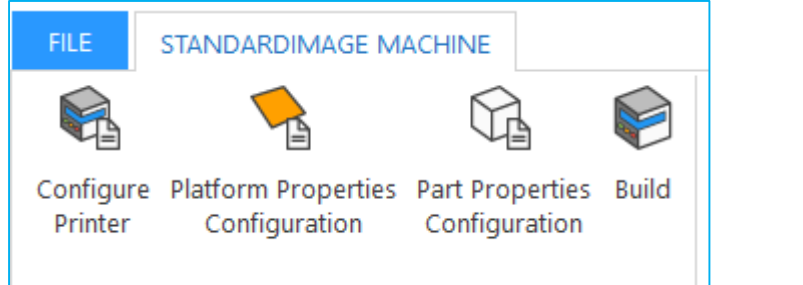

### <span id="page-26-1"></span>**Configure Printer**

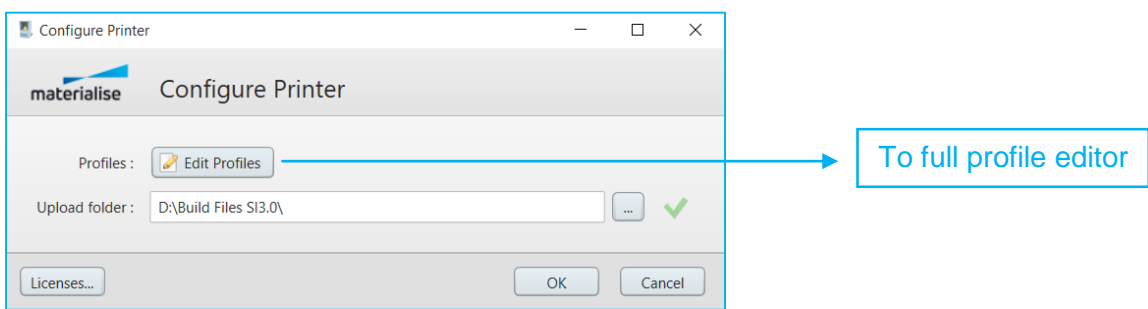

With the configure printer dialog you can navigate to the profile editor and the local license server. You can also assign an upload folder that will be used to store your build folder/file when a job is processed in 3D build mode

### <span id="page-26-2"></span>**Configure Platform**

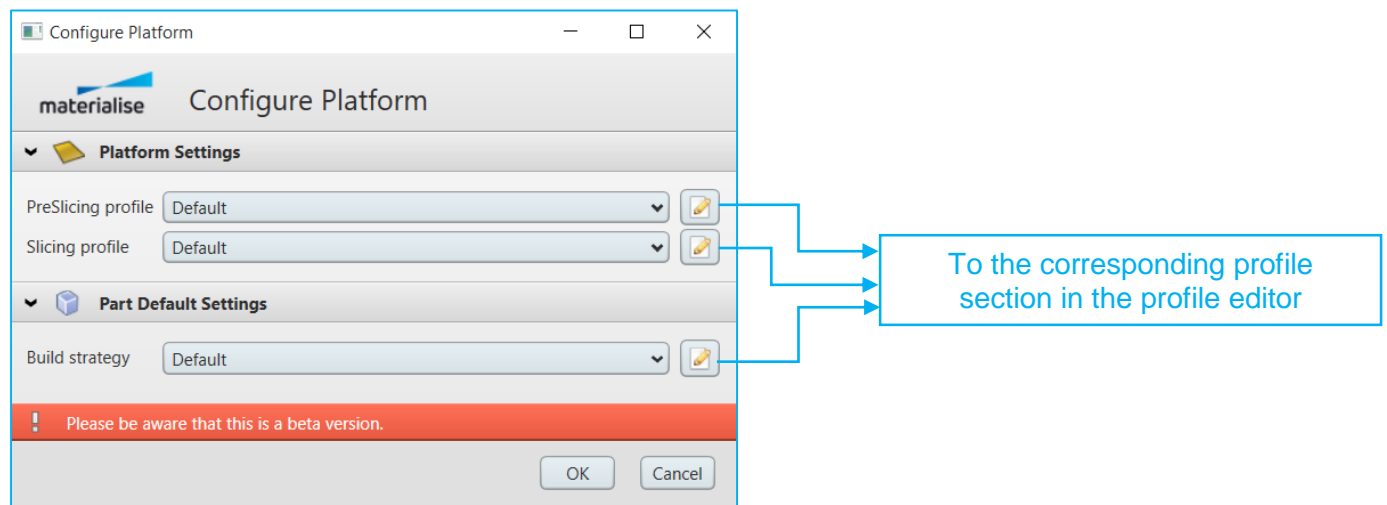

Using the Configure Platform button, you can assign the Preslicing, Slicing and Build strategy profile to your current build platform. Note the available profiles and corresponding parameters are defined by the Standard Image Machine.

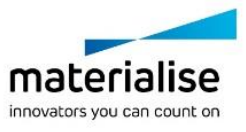

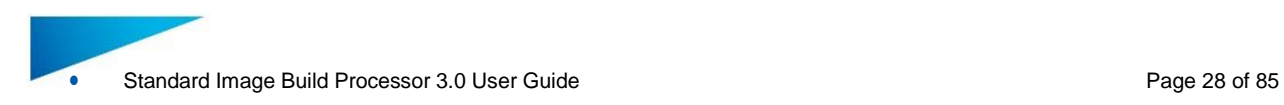

### <span id="page-27-0"></span>**Configure Parts**

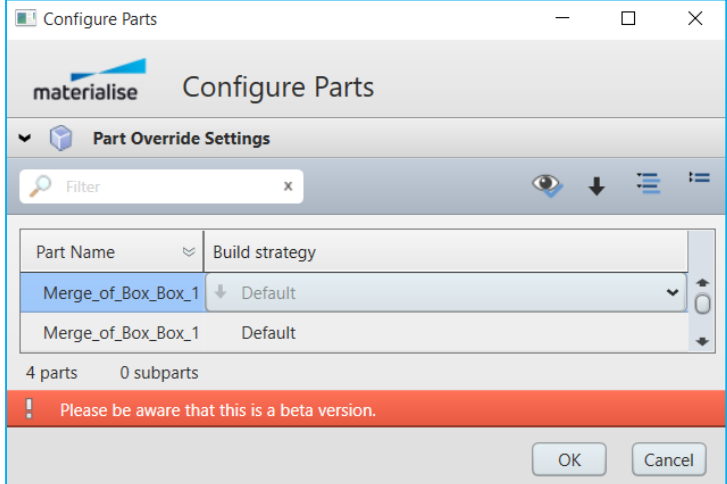

This dialog provides the possibility to assign build strategy profiles to each part on the platform separately instead of assigning 1 build strategy for all parts on the platform.

#### <span id="page-27-1"></span>**Build**

Use the 'Build' Button to launch the user interface for submitting a job from Magics to the Standard Image Build Processor (and subsequently the Standard Image Machine). You will be shown the following dialog:

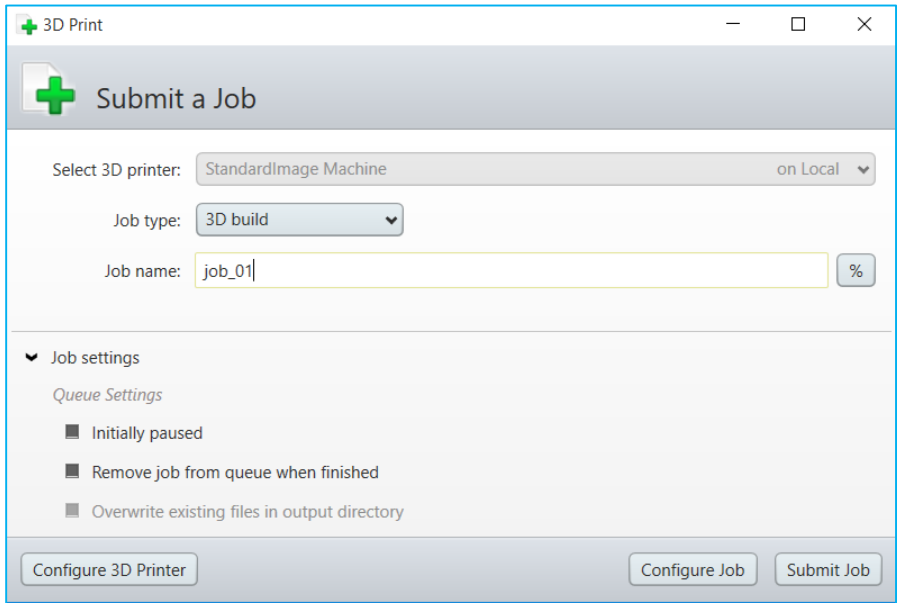

This window allows you to set some general build settings, specific job settings and eventually submit your build job for further processing. The dialog consists of three different sections:

General build settings Job settings Control buttons

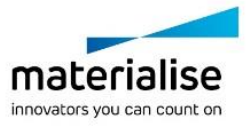

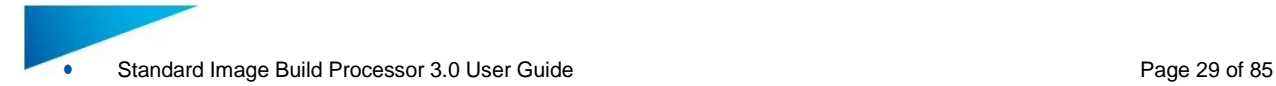

#### *6.2.1.1 General build settings*

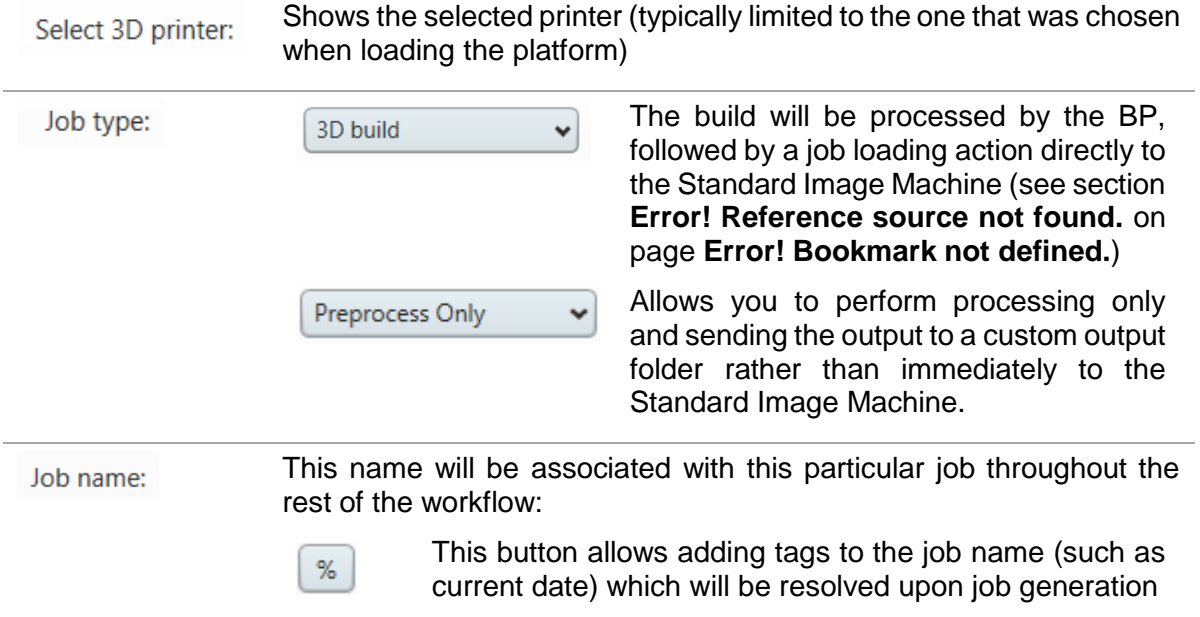

#### 6.2.1.1.1 Preprocess Mode

In preprocess mode the job will be processed and stored in location defined in the submit job dialog. The progress of translating the input build platform to a job folder/file is shown in the 'Preprocess Jobs' queue of the corresponding Standard Image Build Processor machine:

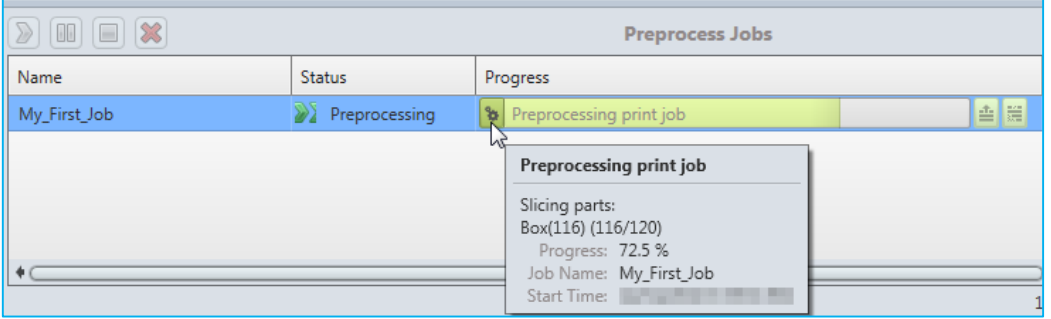

#### 6.2.1.1.2 Build mode - Load to Machine

Once the job file has been calculated, it can be sent from the BP directly to the Standard Image Machine. This can be done via:

- The 'Send to Printer' option in the right click context menu of the 'Preprocess Job' entry
- Automatically in case the default '3D Print' job type has been chosen in the Submit Job window – job settings

This will promote the job entry from the 'Preprocess Jobs' queue to the 'Build Jobs' queue, where the Load and Monitor interaction with the Standard Image Machine is initiated

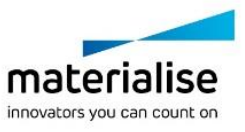

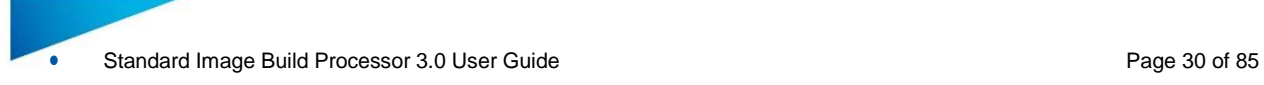

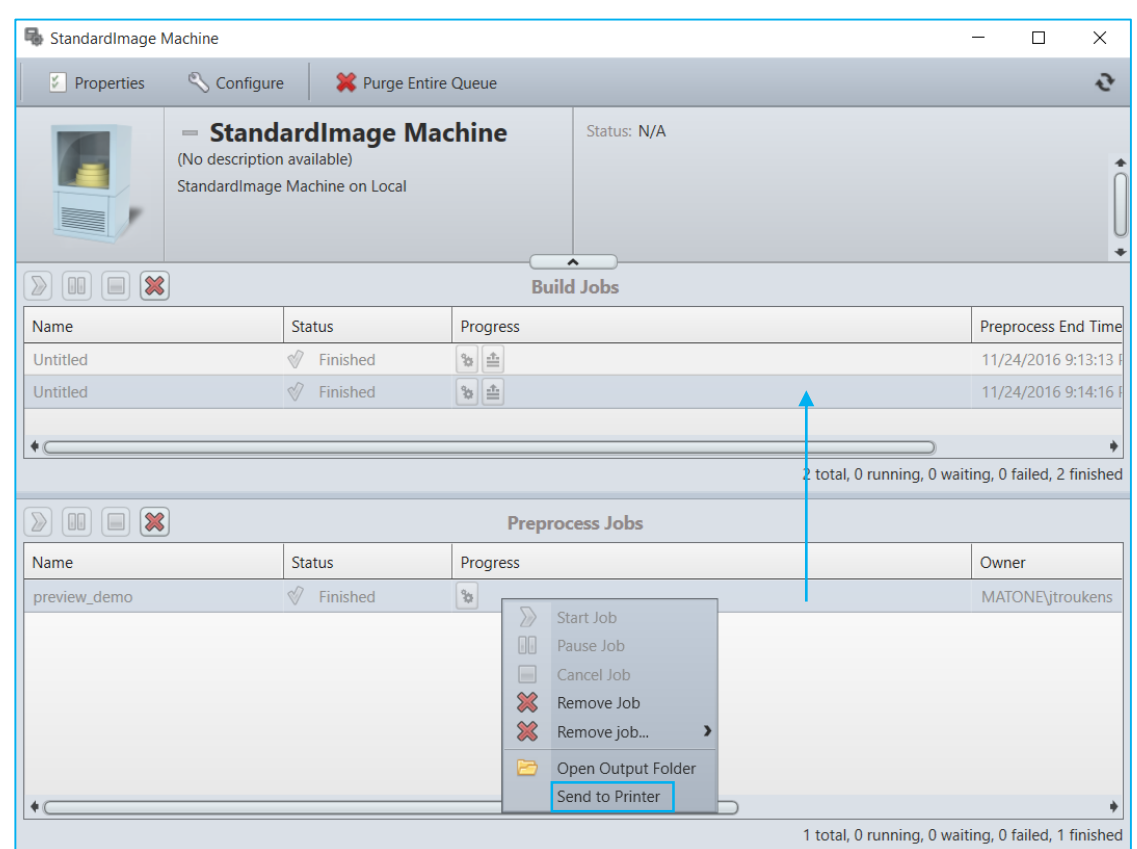

#### *6.2.1.2 Job settings*

The visibility of this menu can be toggled by clicking the  $\blacktriangleright$  arrow button. It is hidden by default. These advanced settings allow adjust the way in which the BP starts or ends the processing operation of the job (eg: pause initially or remove after completion).

### **Control buttons**

Window for the currently selected printer Configure 3D Printer Open a window that provides an overview of the current job Configure Job configuration. It is still possible at this point to change these settings if necessary. **Note** Any changes made at this point will be taken into account when submitting the job, but will not be saved back to the Materialise Magics software session.Submit the job to the Build Processor for processing and loading to Submit Job the machine. A message will appear informing whether the job was successfully sent

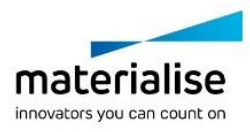

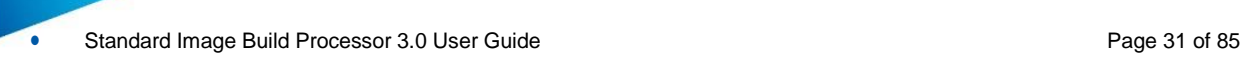

#### *6.2.1.3 The Build Output*

The following folders and files are generated by the BP after successfully pre-processing the job.

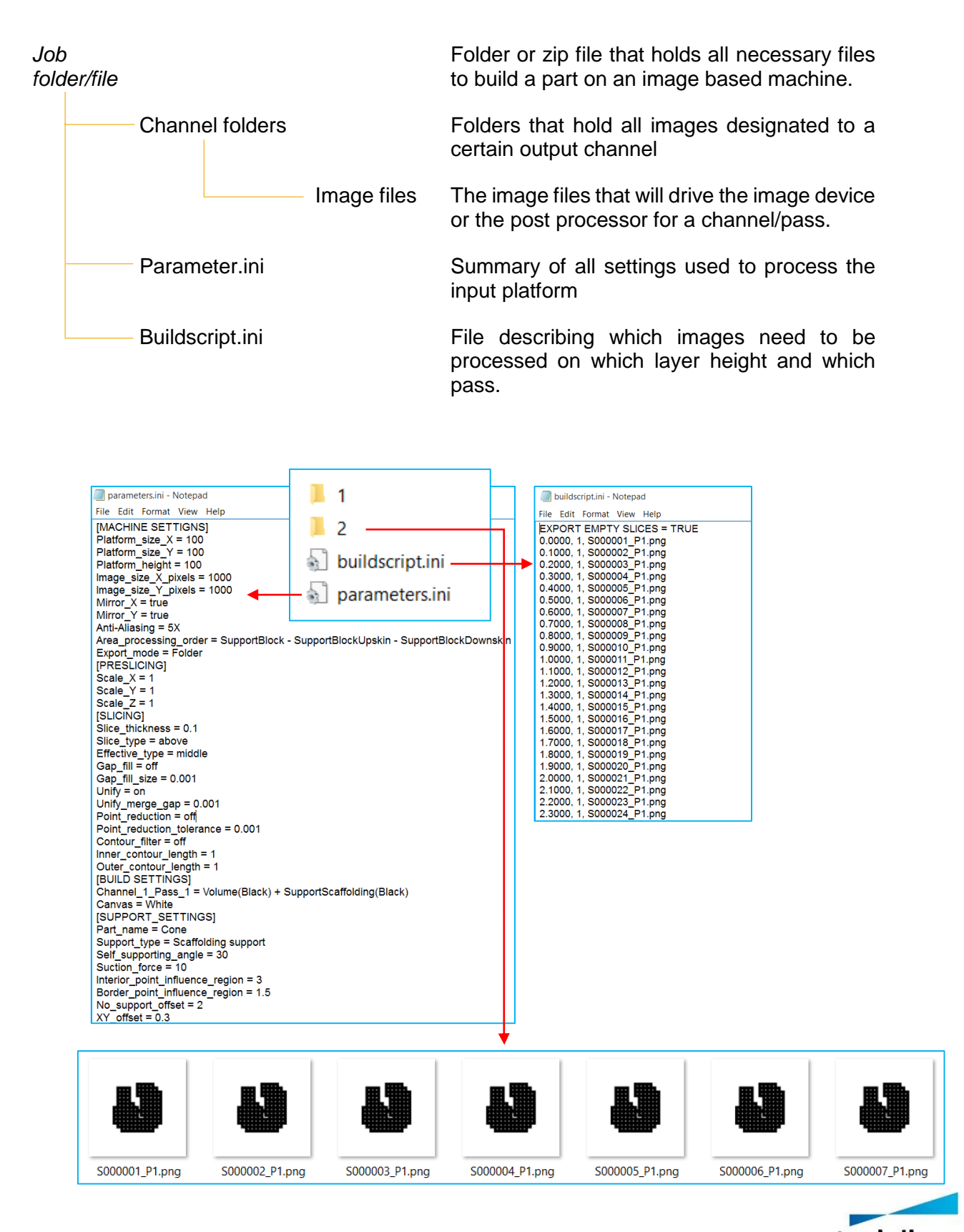

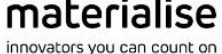

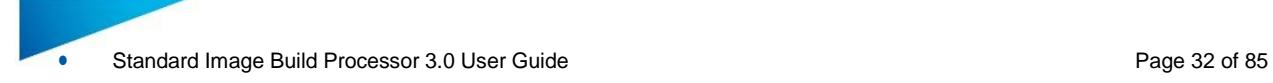

### <span id="page-31-0"></span>7 Build Processor Setup - Profile Editor

### <span id="page-31-1"></span>7.1. Machine Options

The machine options section groups all settings that are specific for a specific 3D printing machine. This section does not have profiles.

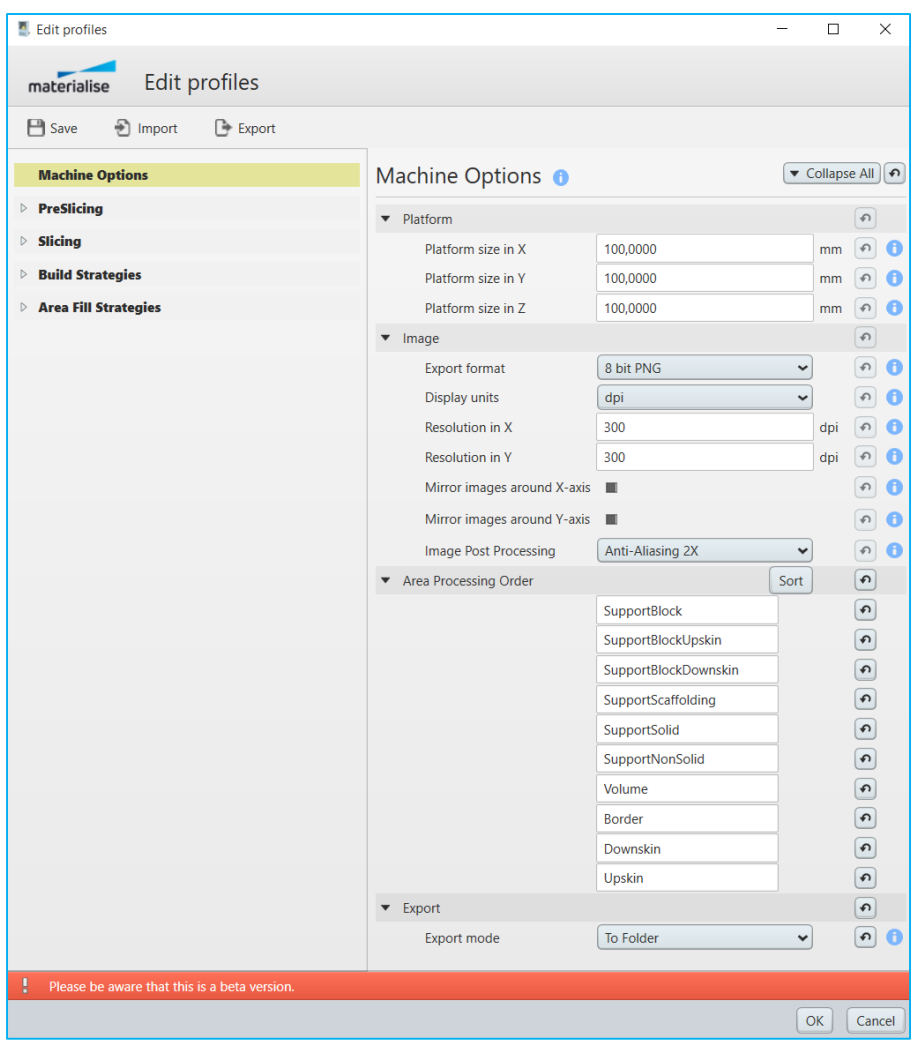

#### <span id="page-31-2"></span>**Platform**

Under the platform section in the parameter list you can define the size of the build platform that you want to use for the machine you want to setup. When loading the machine scene in Magics a platform with the defined size will be visualized. The range in X, Y & Z is between 1-2000 mm.

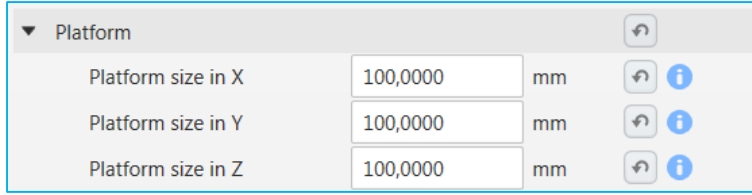

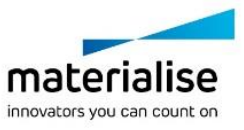

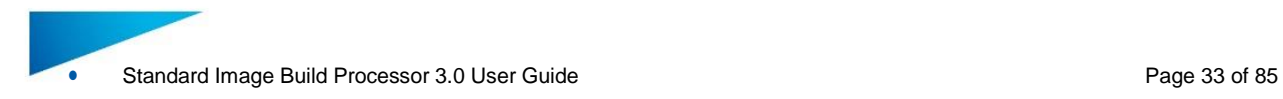

#### <span id="page-32-0"></span>**Image**

Under image section in the parameter list you can define all image related settings.

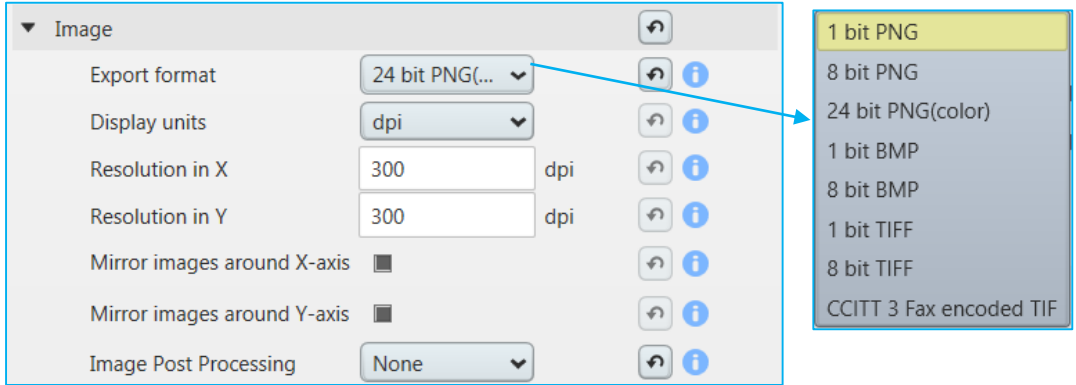

<span id="page-32-1"></span>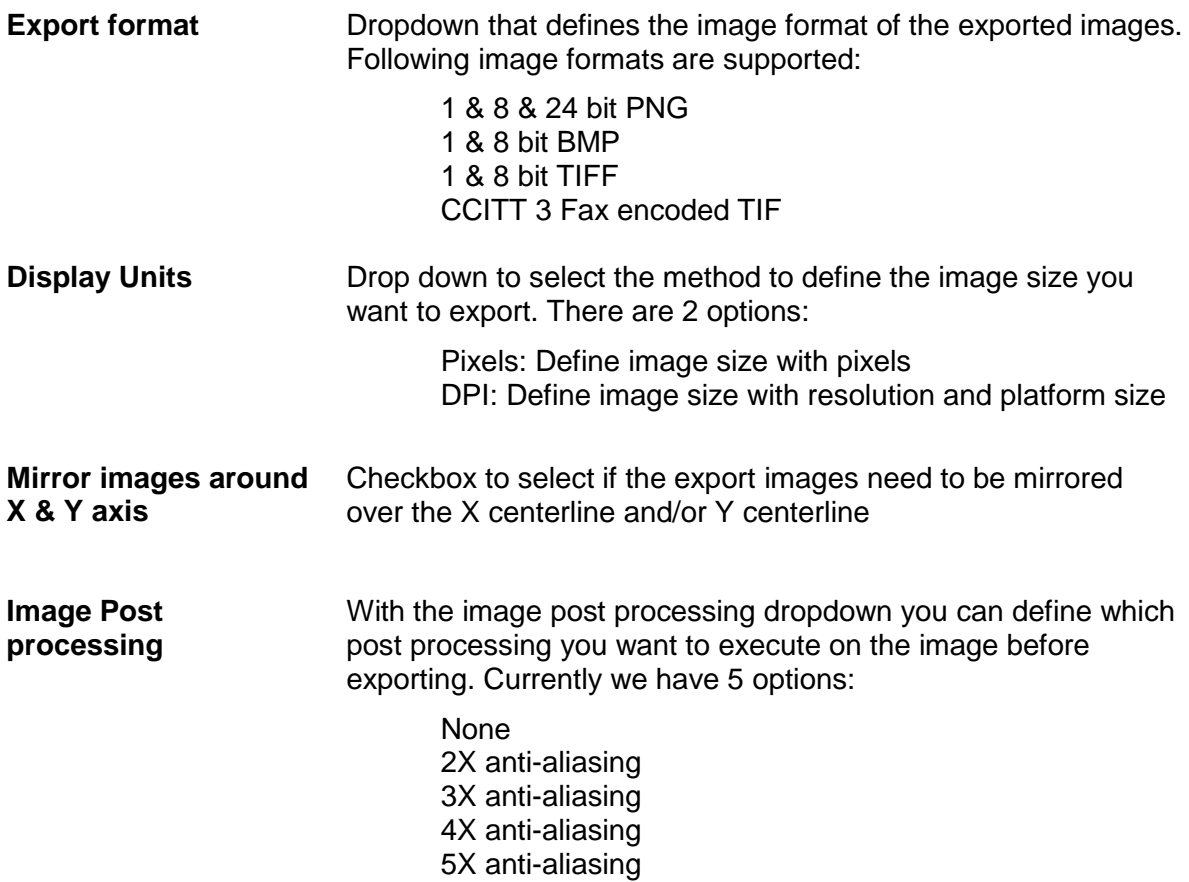

### <span id="page-32-2"></span>**Area processing order**

Under area processing order section in the parameter list you can define in which order the calculations are done in terms of generating independent areas during slicing. With the order button you can open a dialog that allows you to change the calculation order of the areas.

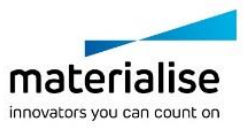

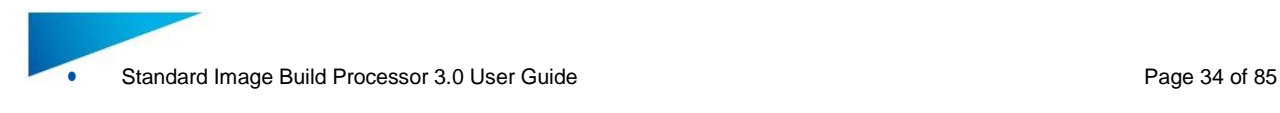

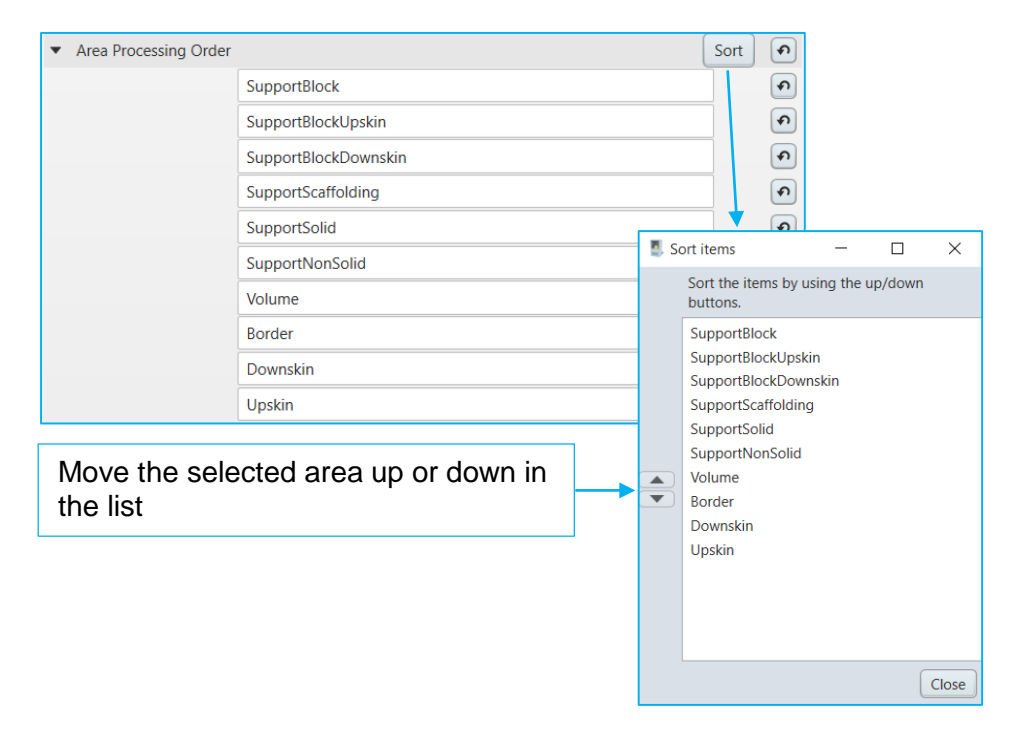

### <span id="page-33-0"></span>**Export**

Under the export section of the parameter list you can define in which form you want to export images together with the buildscript.ini and parameter.ini files. There are 3 options:

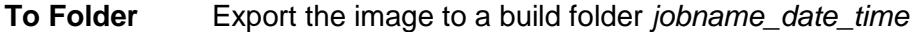

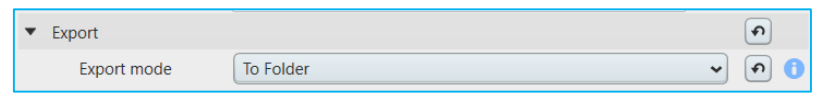

**To Zip** Export to a build folder and compress it into a ZIP file *jobname\_date\_time* with a definable extension

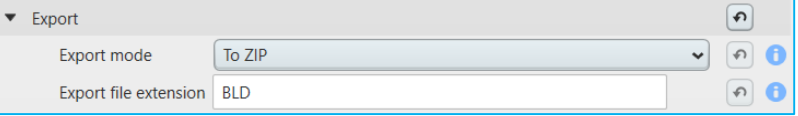

**To Encrypted ZIP** Export to a build folder and compress it into an encrypted ZIP *jobname* date time with a definable encryption key and definable extension.

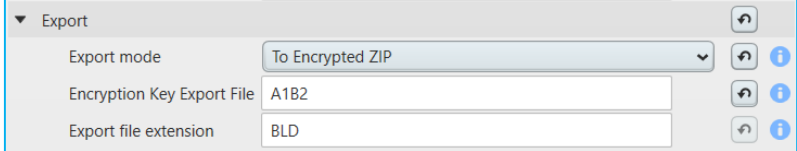

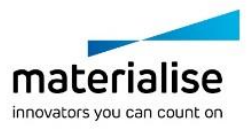

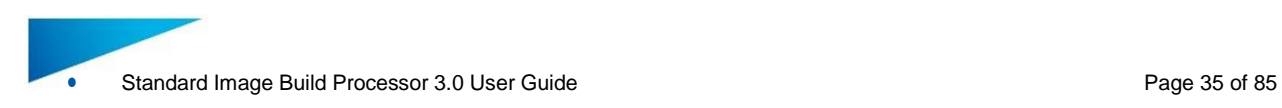

### <span id="page-34-0"></span>7.2. Pre-Slicing

The pre-slice section groups all profiles related with operations done before slicing. Each profile defines a list of pre-slicing specific parameters.

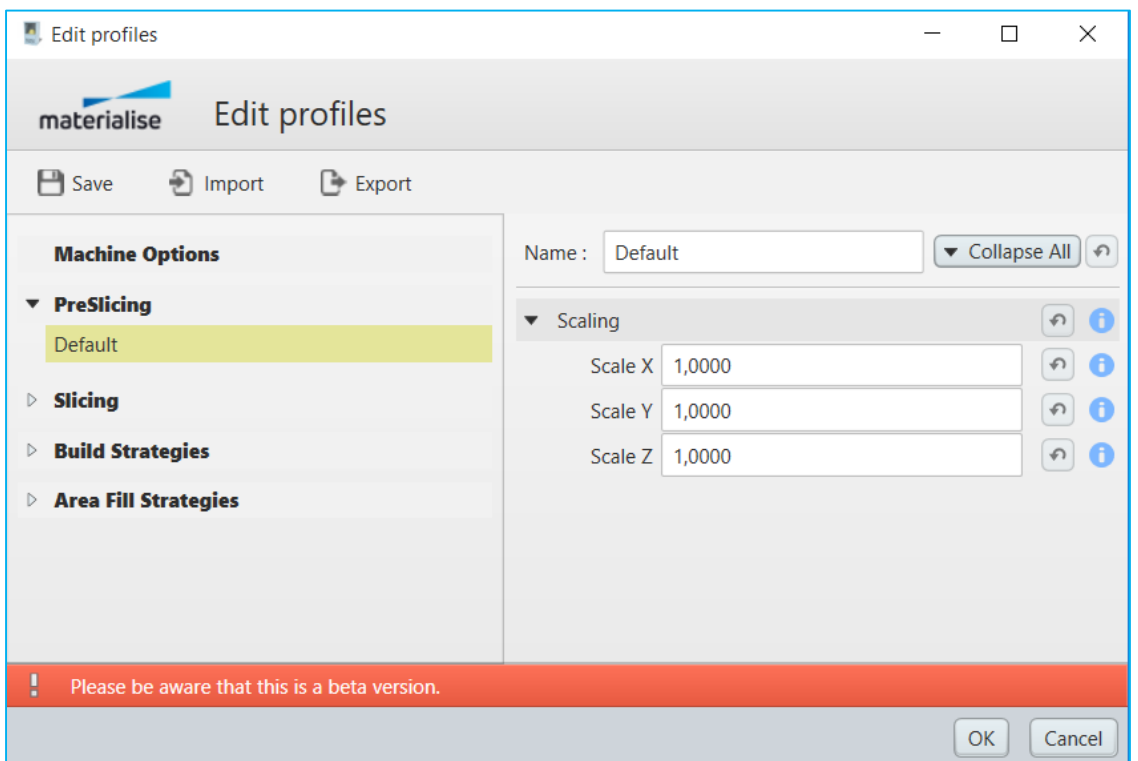

### <span id="page-34-1"></span>**Scaling**

Under the scaling section of the parameter list you can define how you want to scale the parts on the platform in X, Y & Z with scale factors (1 = 100%) Scaling is done in the X&Y direction from the center of the part and in Z from the bottom of the part.

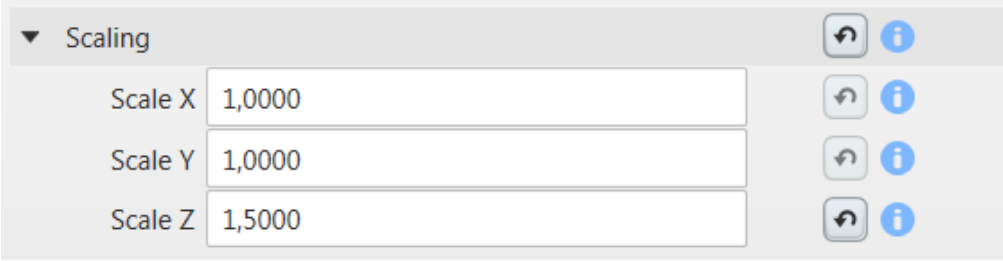

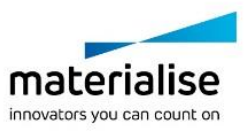

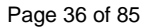

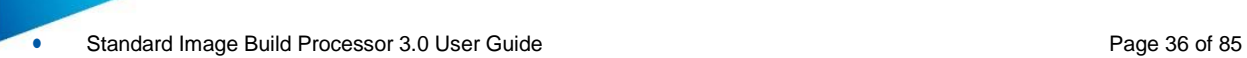

### *Independent scaling in X, Y from center part*

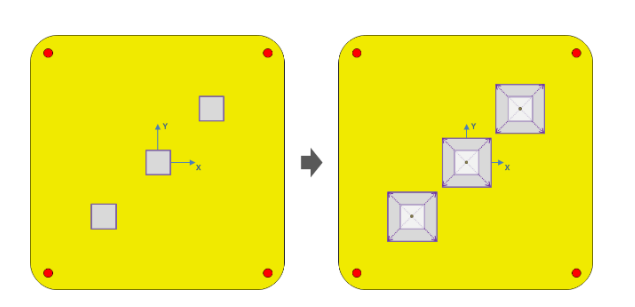

### *Independent scaling in Z from bottom part*

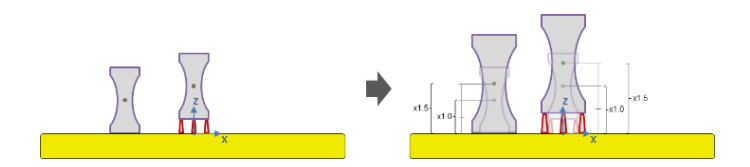

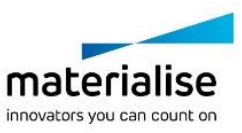
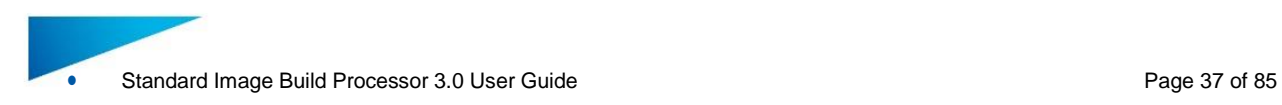

# 7.3. Slicing

The slicing section groups all profiles related with the slicing process. Each profile defines a list of slicing specific parameters

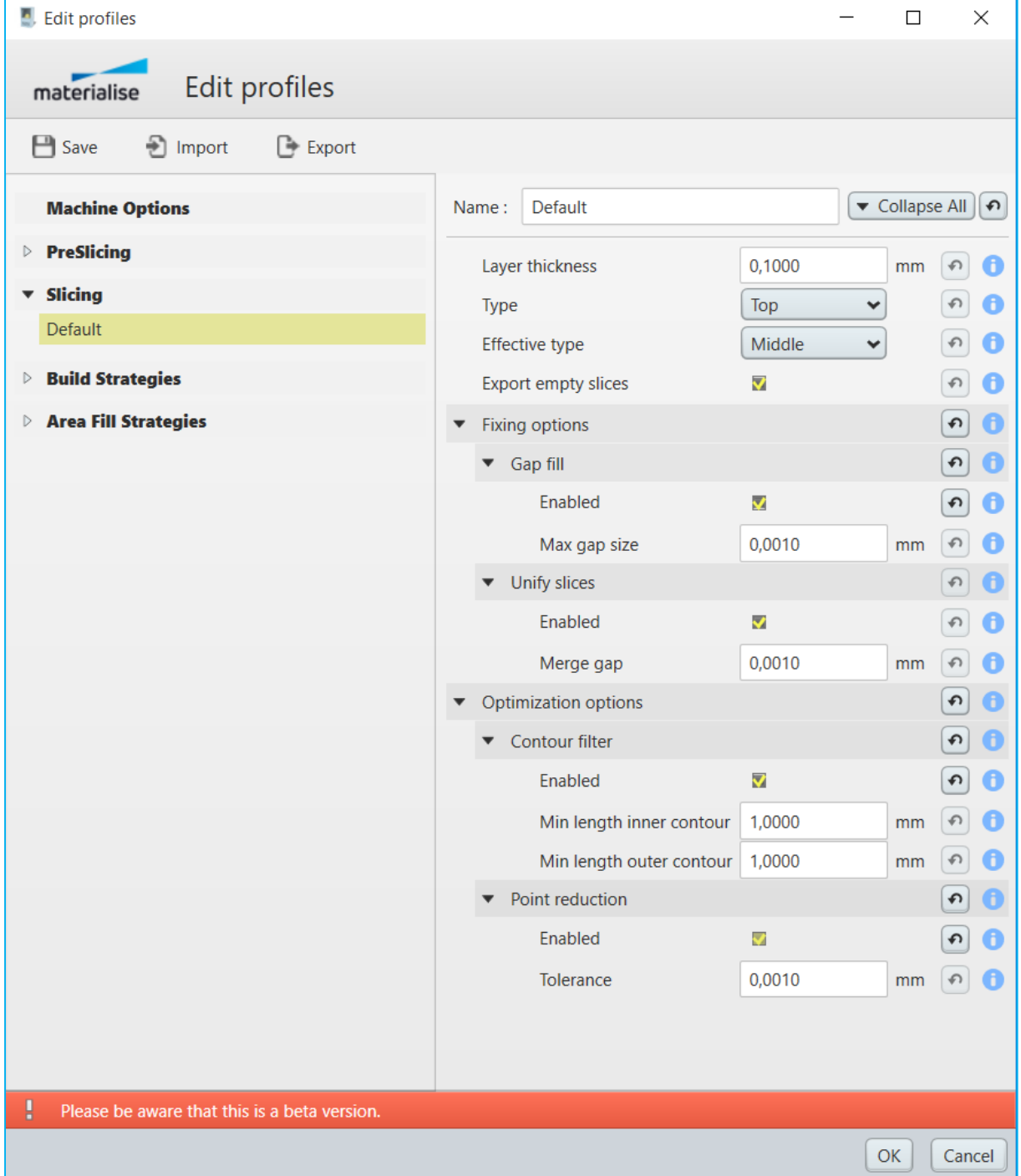

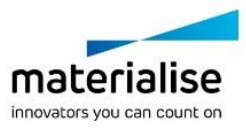

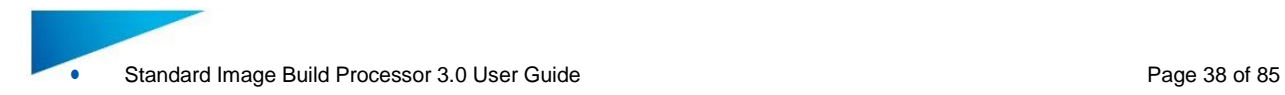

# **Slice settings**

Under the slice settings of the parameter list you can define the parameters that control the actual slicing process.

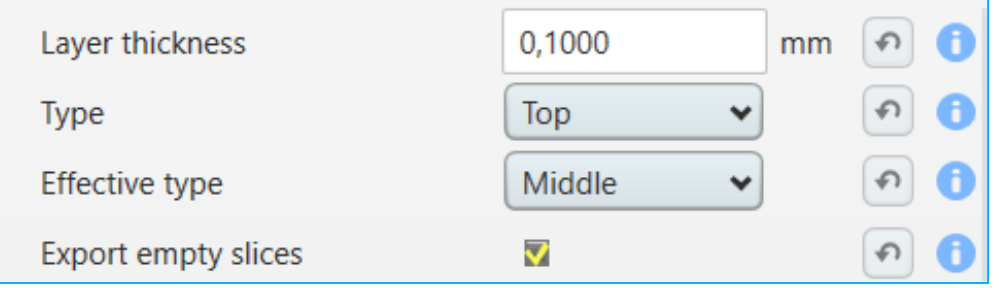

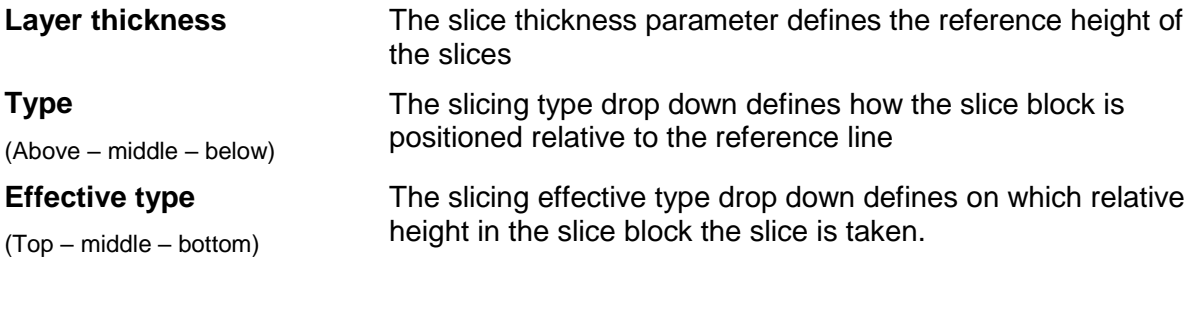

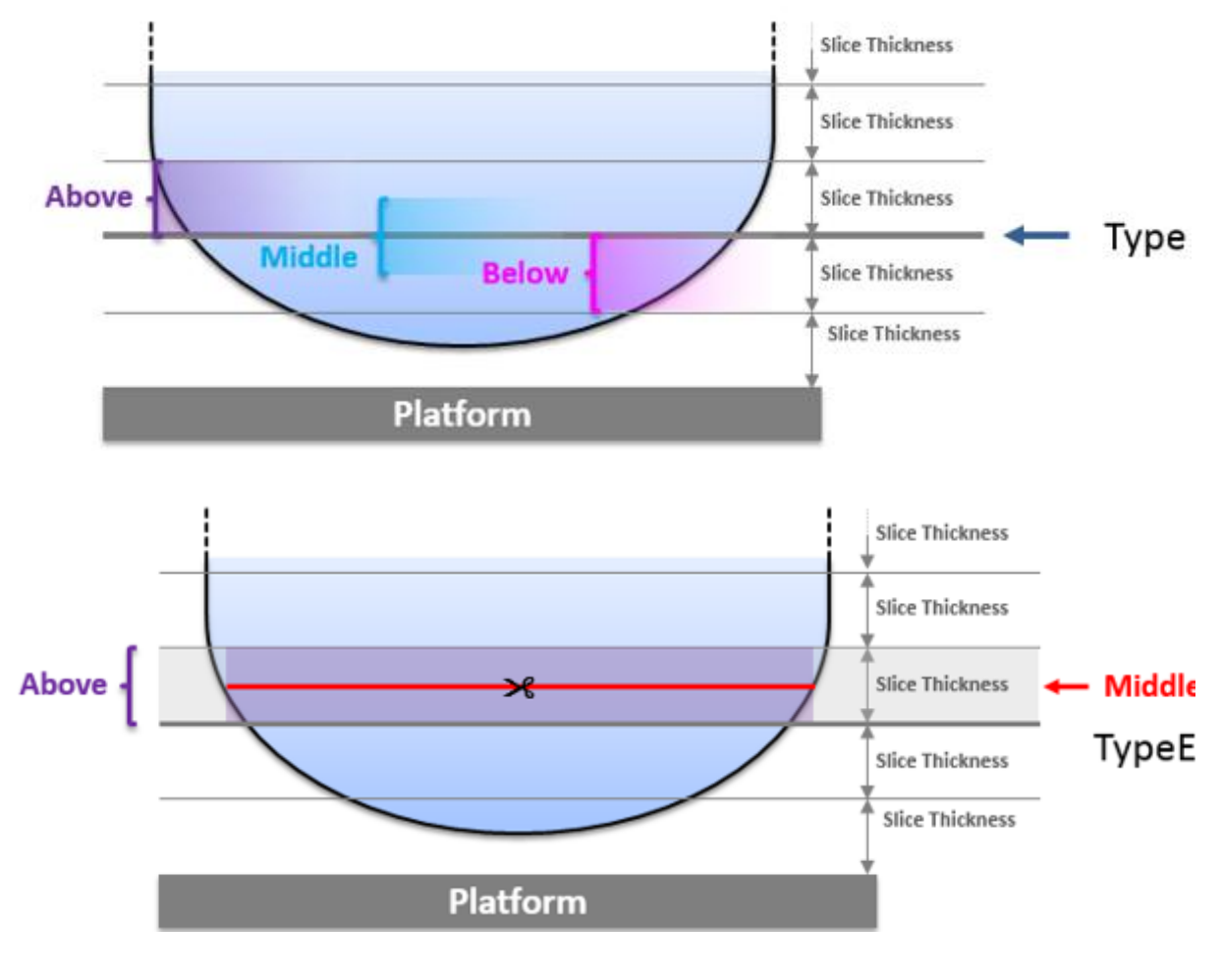

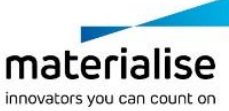

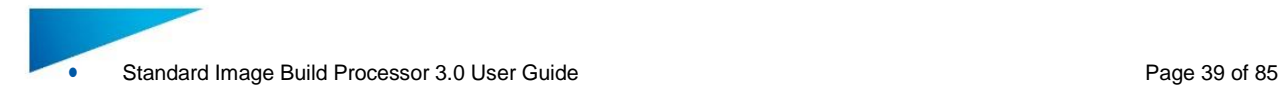

**Export empty slices** Checkbox to define if we will export empty slices or not

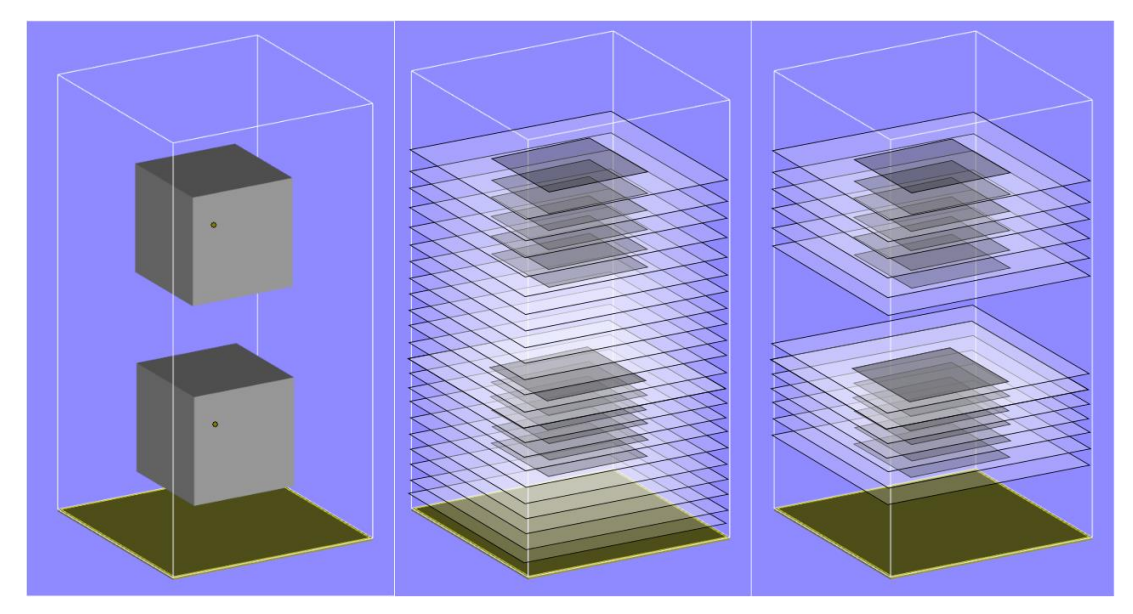

# **Notification**

When slice parts only is enabled significant savings on processing time and disk space are possible. This option can only be executed on machines that support this build mode.

#### **Fixing Options**

Under the fixing options section of the parameter list you can activate some features that will repair certain errors in the slices.

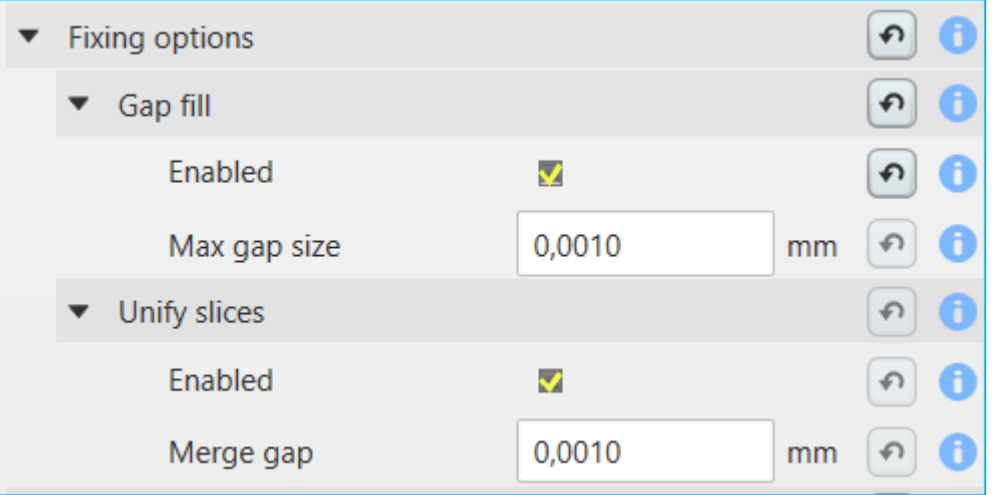

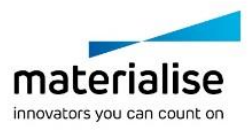

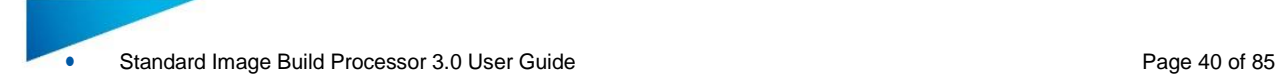

### **Notification**

The fixing options require additional processing time. Please take into account that when the fixing options are enabled the processing time of the build processor will be longer.

**Gap fill** The gap fill feature will closed gaps in the slice contour of a certain maximal size called the maximal gap size.

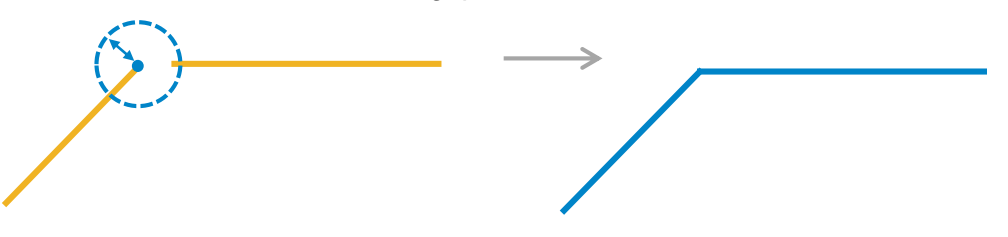

**Unify slices** The unify slices feature will combine 2 slices that have an overlapping distance of a certain maximum distance called the merge gap

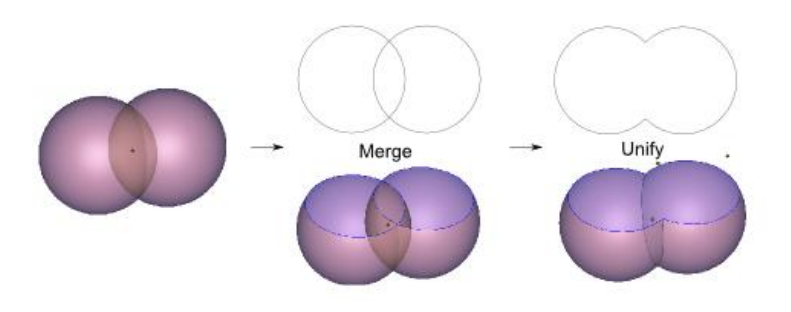

#### **Optimization Options**

Under the optimization options of the parameter list you can activate some features that will adapt the slices in such a way that they are more suited for your output device.

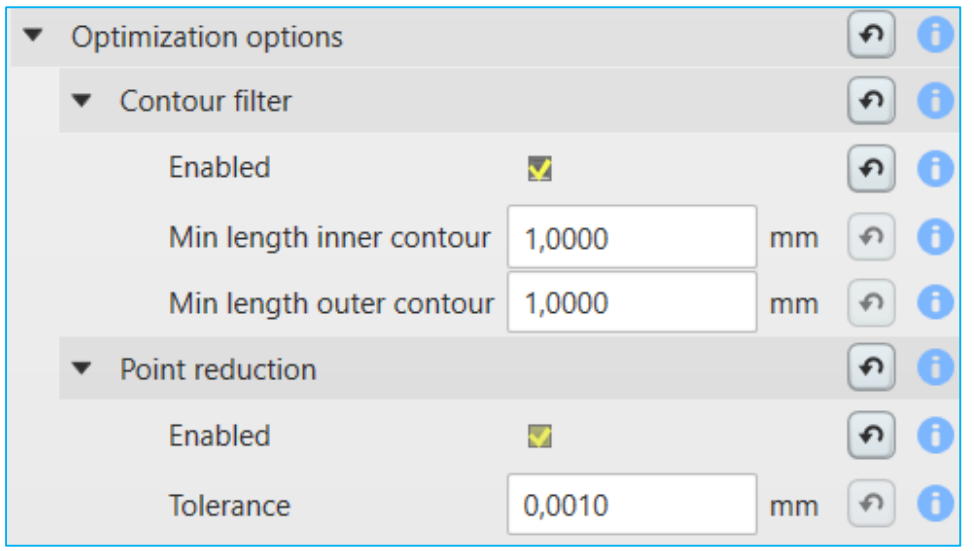

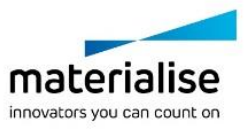

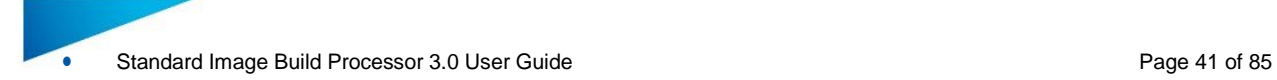

#### **Notification**

The optimization options require additional processing time. Please take into account that when the optimization options are enabled the processing time of the build processor will be longer.

**Contour filter** The contour filter feature will allow to filter out internal and external contours that are that are too small for the intended output device.

> Min inner contour length =  $6 \text{ mm}$ Min outer contour length =  $10 \text{ mm}$

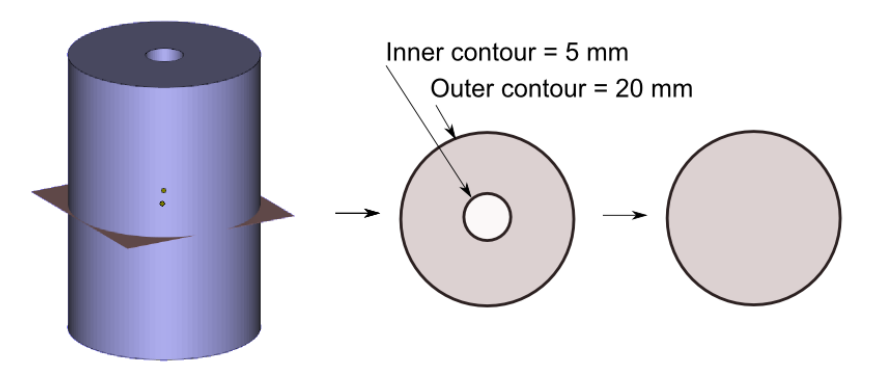

#### **Point reduction** The point reduction feature will allow to reduce the number of vertex points in a contour to a minimum based on allowed deviation from the original contour defined by the tolerance parameter

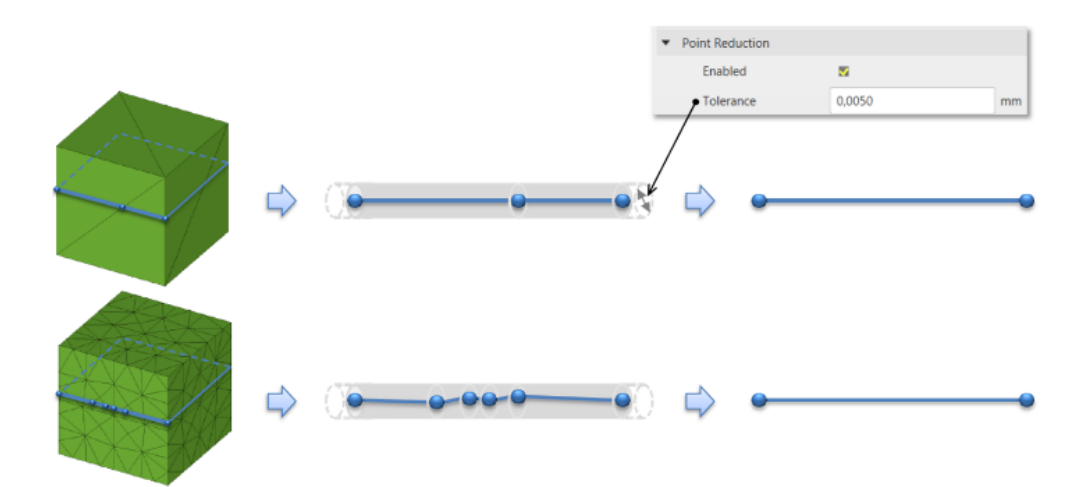

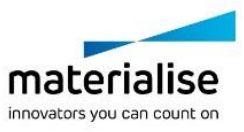

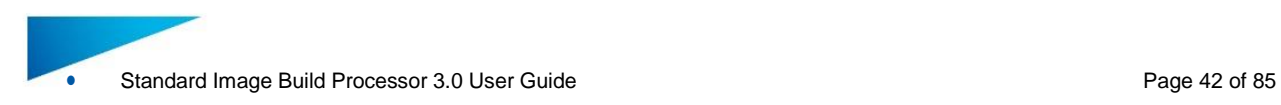

# 7.4. Build strategies

The build strategies section groups all profiles related with how a part is built under an arbitrary profile. Each profile defines a list of build specific parameters.

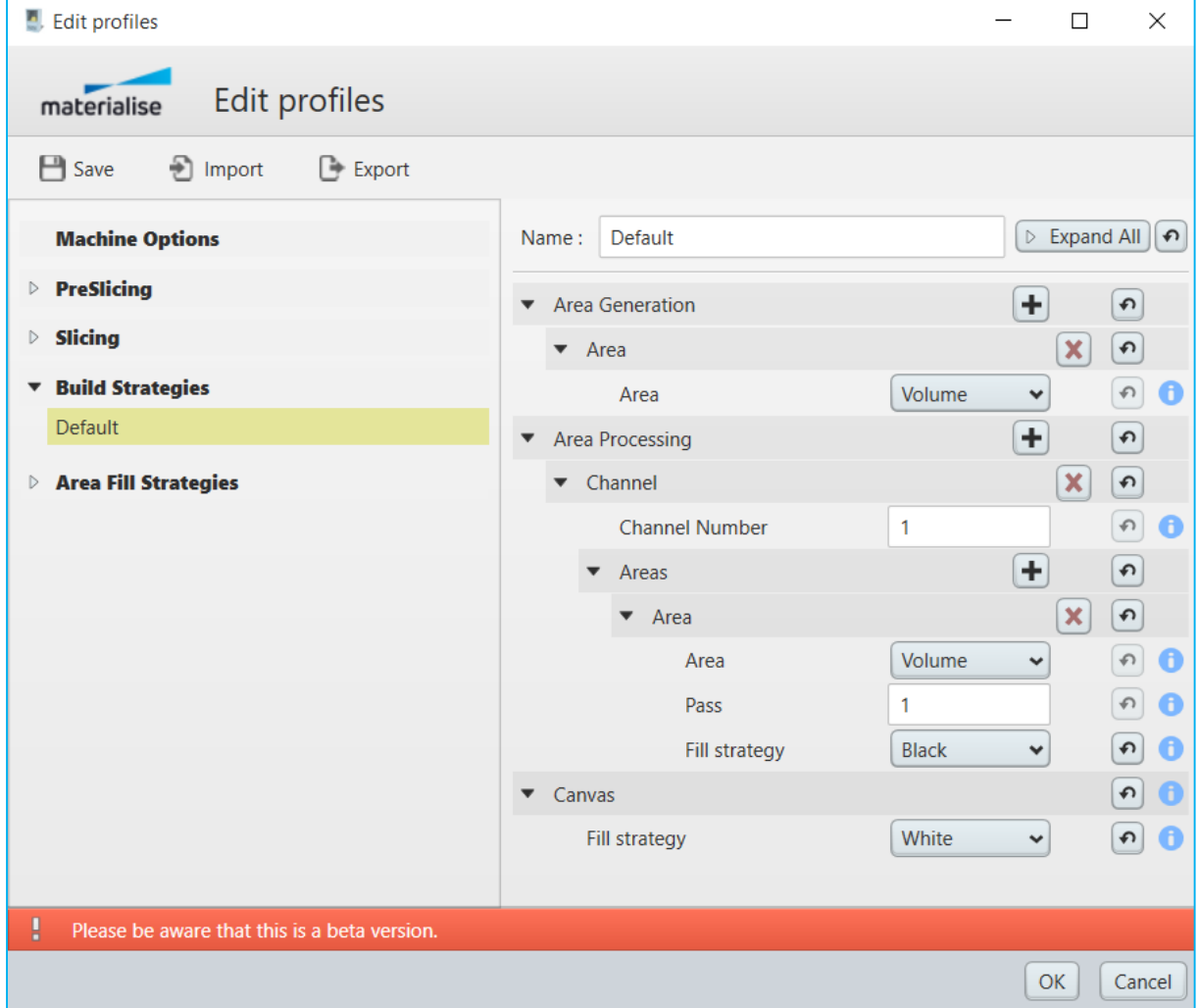

#### **Area generation**

In the area generation section you can add and define the areas you want to include in your build strategy.

#### *7.4.1.1 Area generation control*

This control allows to add and remove area sections that will define which areas are going to be generated and how.

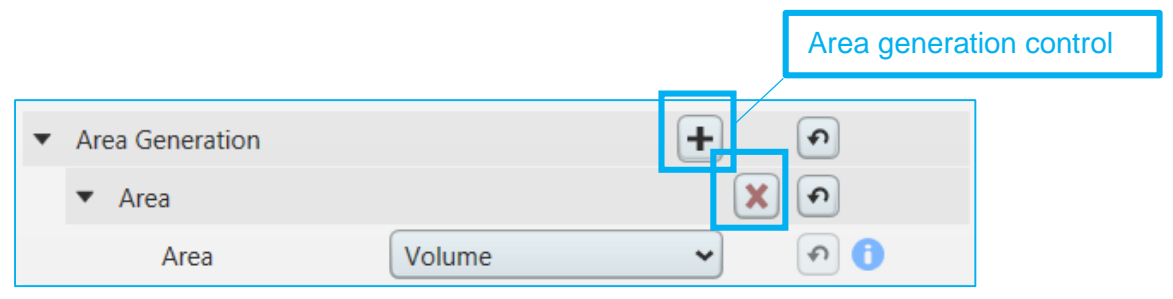

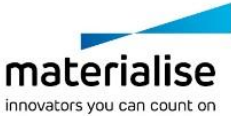

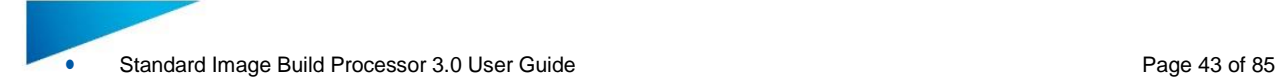

The **+** button under the area generation section will allow to add an area section

The **x** button under the area section will allow to remove the area section

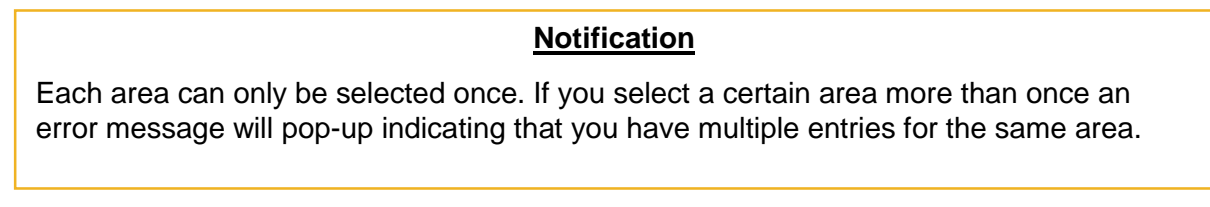

#### *7.4.1.2 Volume Area*

By default the volume area is defined as the area described by the slice contour of a part but how that area will look like exactly will depend on the non-overlapping areas calculations

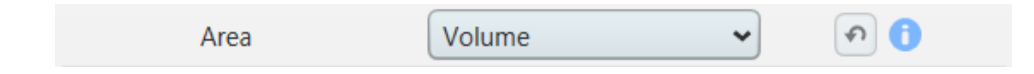

#### *7.4.1.3 Border Area*

By default the border area is defined as the area described by the inwards and outwards offset of the slice contour but how that area will look like exactly will depend on the nonoverlapping areas calculations.

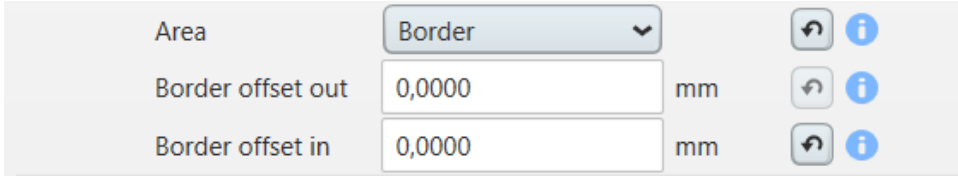

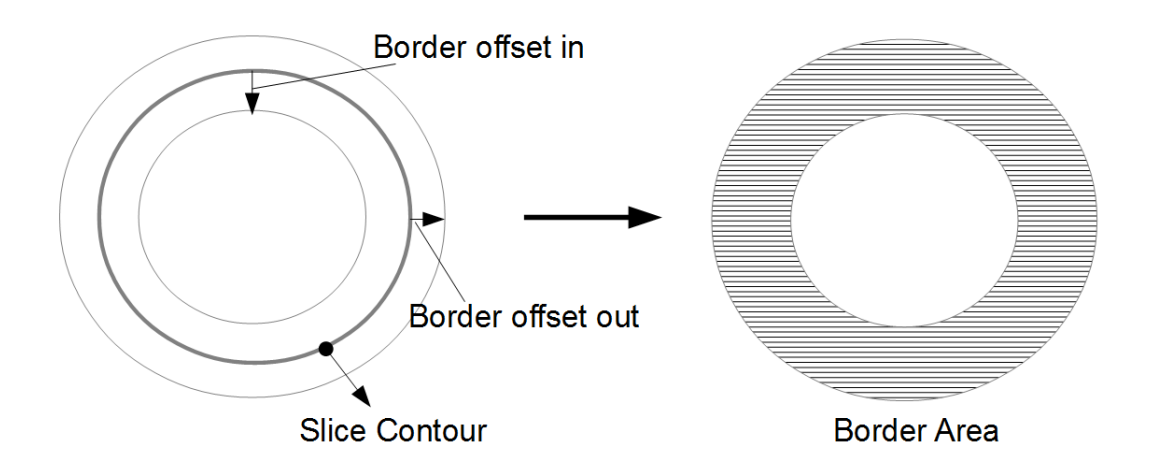

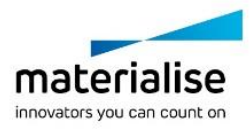

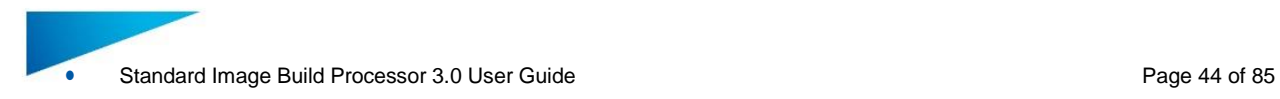

#### *7.4.1.4 Up-skin / Down-skin Area*

By default an up-skin / down-skin area is defined by the difference between the current slice area and the next/previous slice area with a certain offset (tolerance). If the result is a positive area the area is defined as an op-skin or down skin. How that area will look like exactly will depend on the non-overlapping areas calculations.

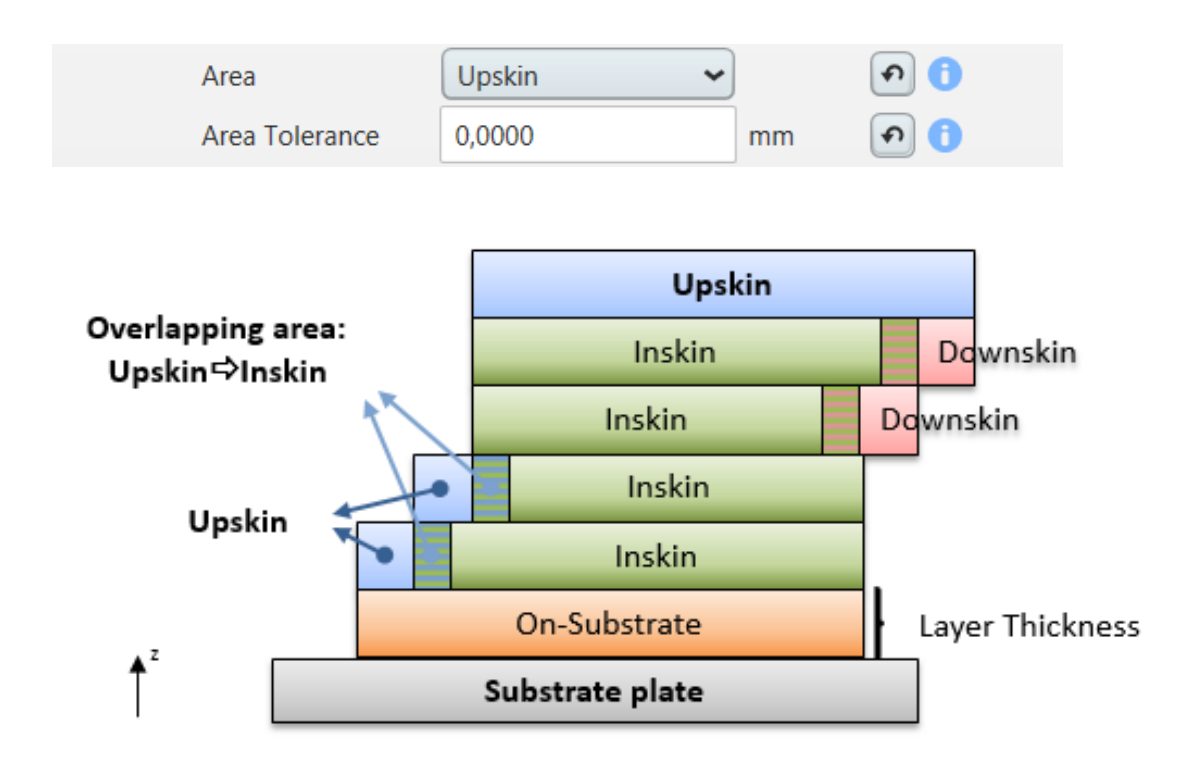

#### *7.4.1.5 Solid Support Area*

By default a solid support area is defined as an area that results from slicing solid supports created with the SG/SG+ tool in Magics. How that area will look like exactly will depend on the non-overlapping areas calculations. Solid supports in Magics have a volume.

 $\checkmark$ 

Area

Solid support

 $\theta$ 

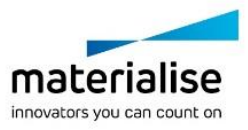

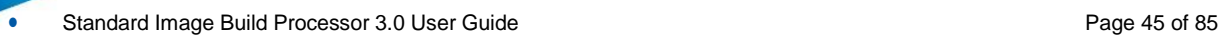

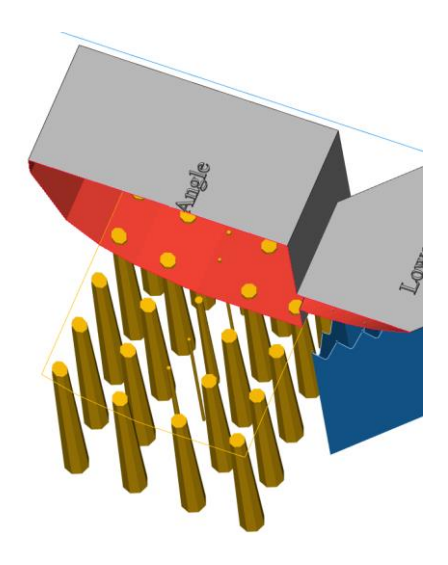

#### *7.4.1.6 Non-solid Support Area*

By default a non-solid support area is defined as an area that results from slicing non-solid supports created with the SG/SG+ tool in Magics and give it a certain thickness in the build processor. How that area will look like exactly will depend on the non-overlapping areas calculations. Non-solid supports don't have a volume or thickness and can as such not be processed.

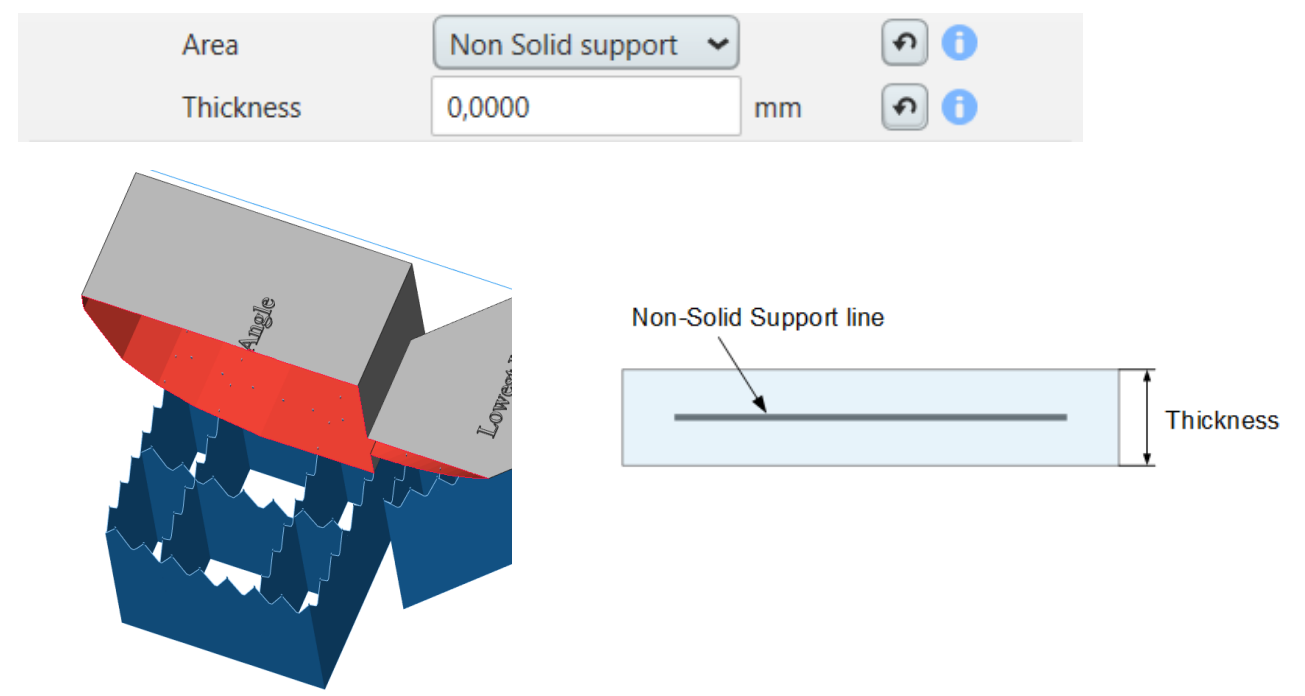

#### *7.4.1.7 Automatic Support - Block*

A block support type will generate a complete solid structure under each area on the part that has an angle lower than the critical angle. The block support structure makes it possible to build non-self-supporting areas of a model with Print & Cure Print technologies.

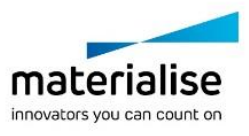

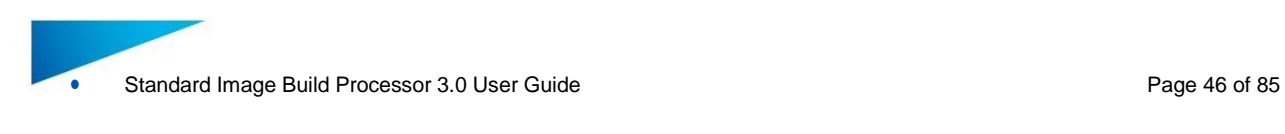

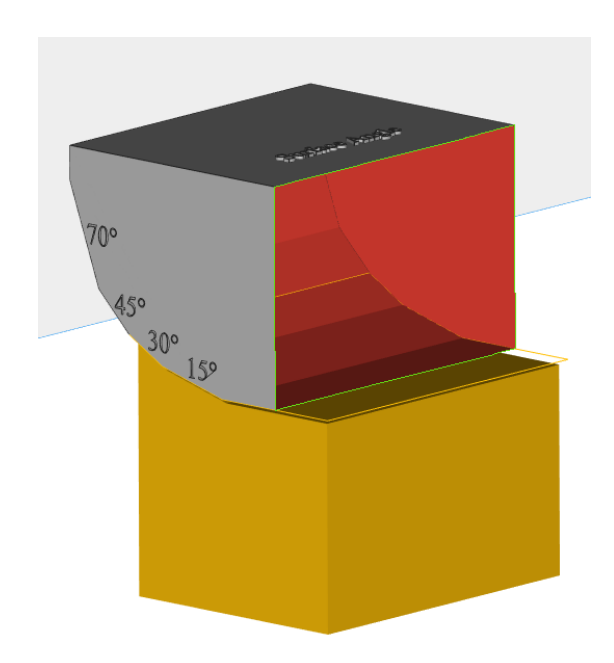

# Following parameters define the automatic generation of a block support

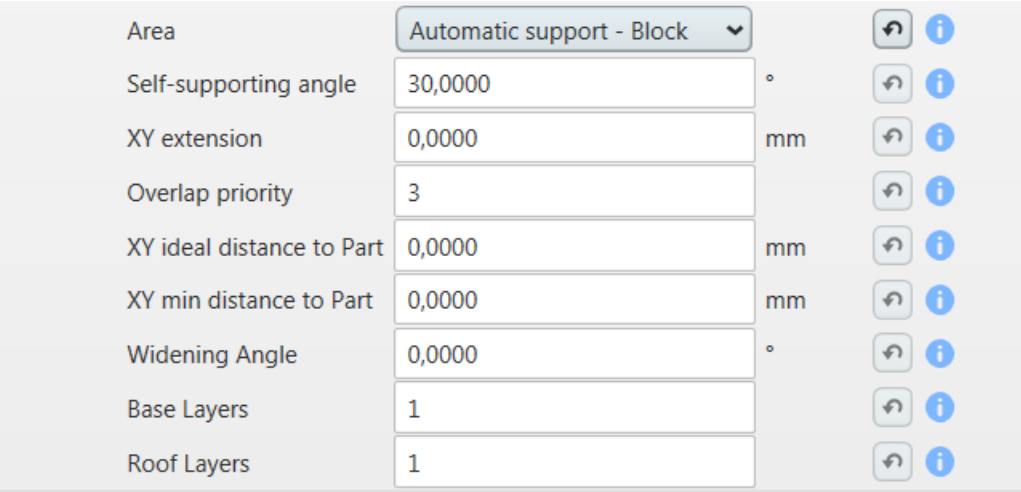

**Self-supporting angle** The critical angle will set the block support generator to support every surface of the model with an angle lower than the critical angle.

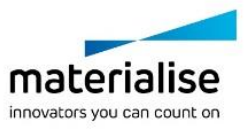

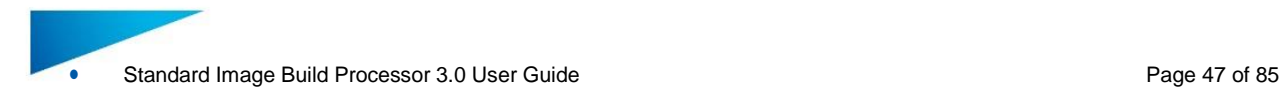

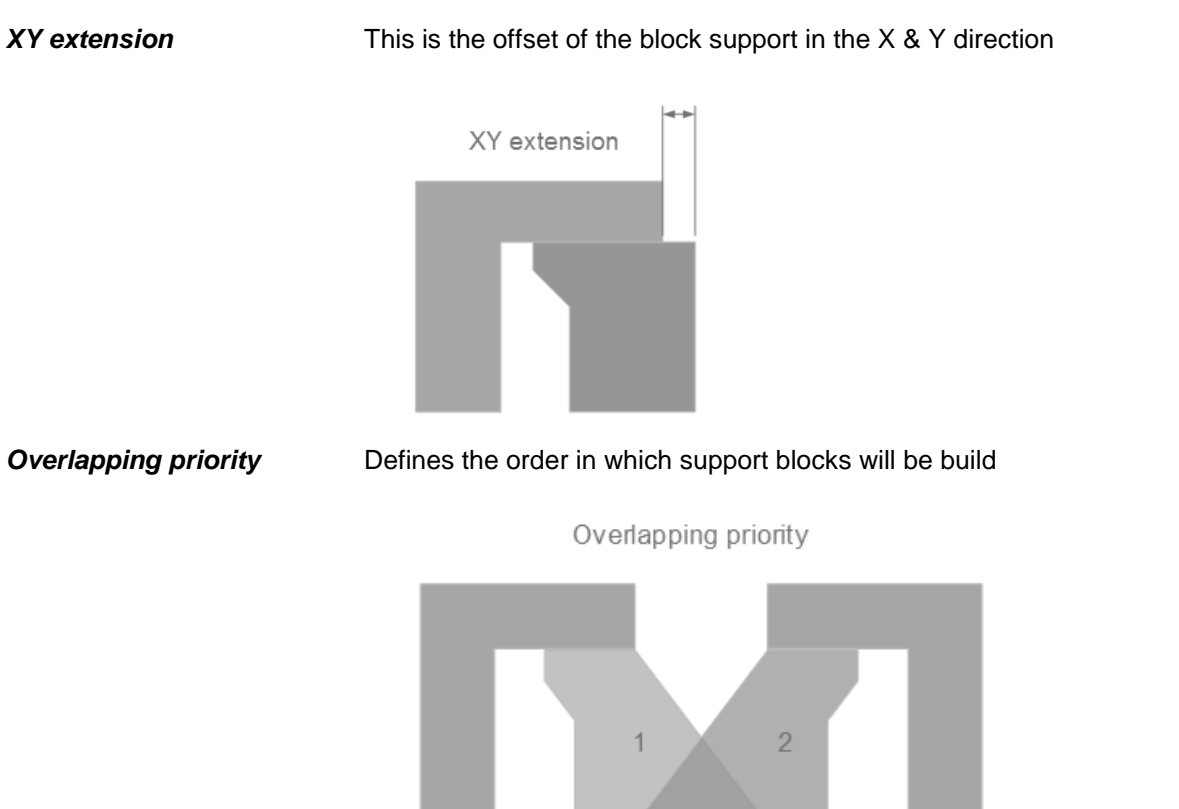

*XY ideal distance to part* Defines the distance between the part and support that would be seen as ideal without taking into account the bridging capacity of the material

Ideal distance to part

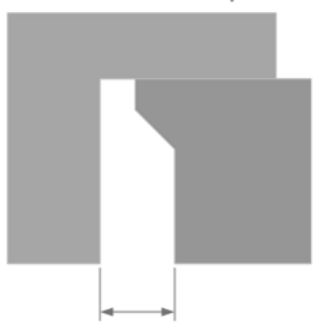

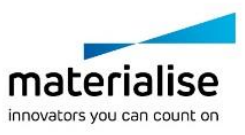

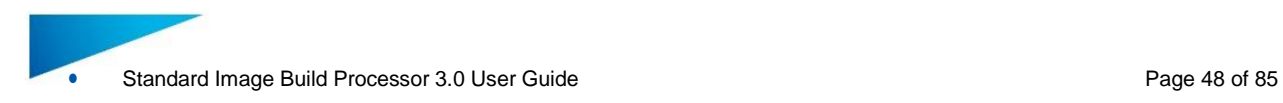

Minimal distance to part **Widening angle** The widening angle defines how to widen the base of a support Widening Angle **Base / Roof layers** Number of layers in the base/roof section of the block support structureRoof Structure

Base

*XY min distance to part* Defines the distance between the part and support that takes into

account the bridging capacity of the material

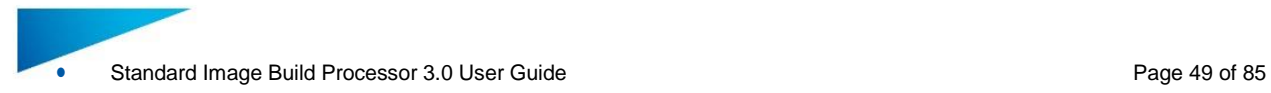

### *7.4.1.8 Automatic Support - Scaffold*

A Scaffolding support type will generate a complete solid scaffolding structure that will support critical points in areas that have an angle lower than the critical angle. The scaffolding support structure makes it possible to build non-self-supporting areas of a model with direct cure print technologies (DLP/LCD)

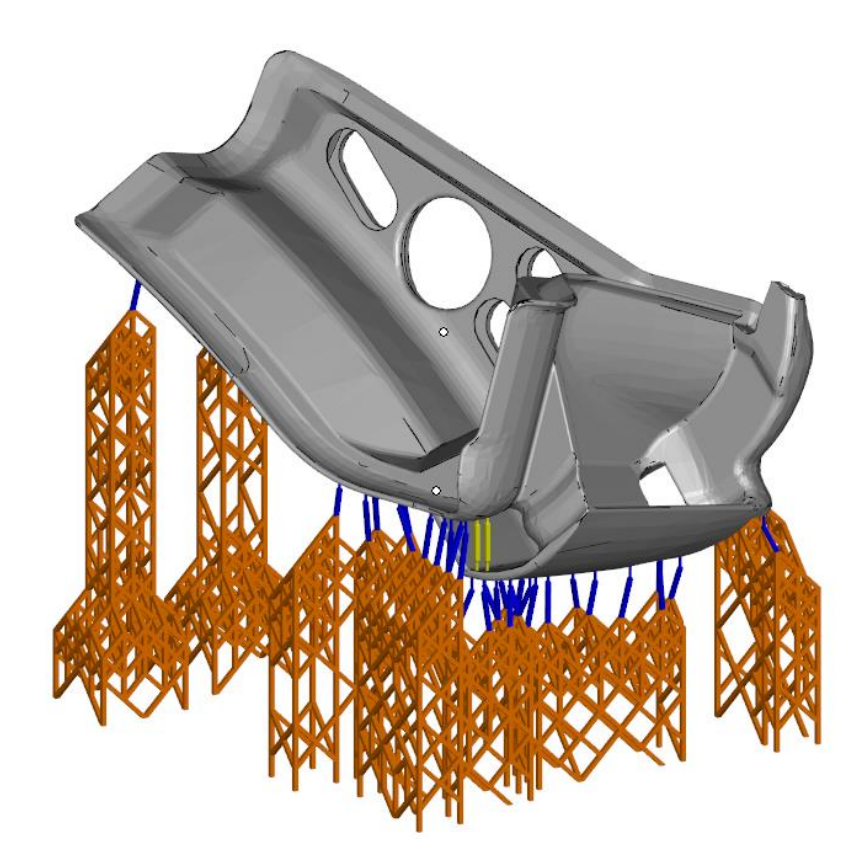

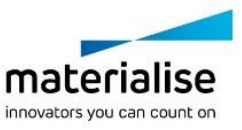

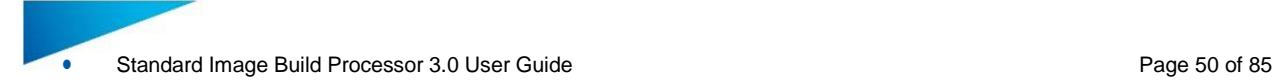

# Following parameters define the automatic generation of a scaffolding support

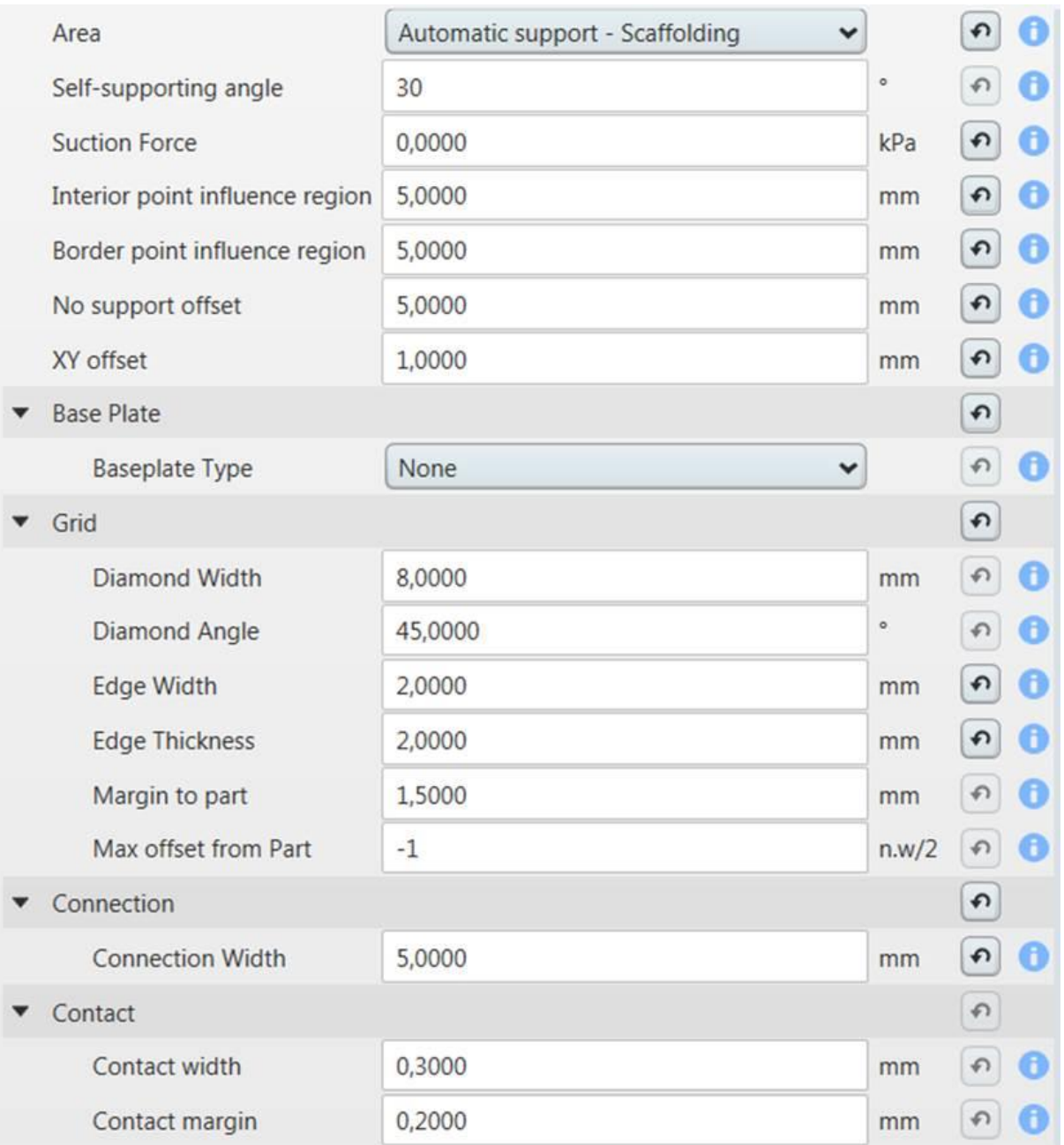

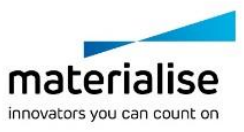

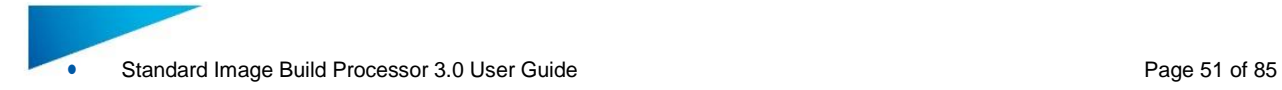

### **General settings**

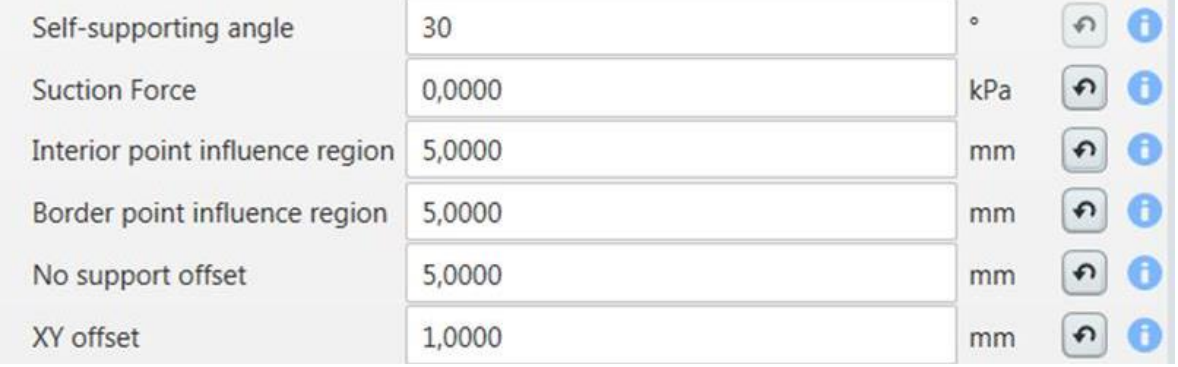

**Self-supporting Angle** The critical angle will set the scaffolding support generator to support every surface of the model with an angle lower than the critical angle.

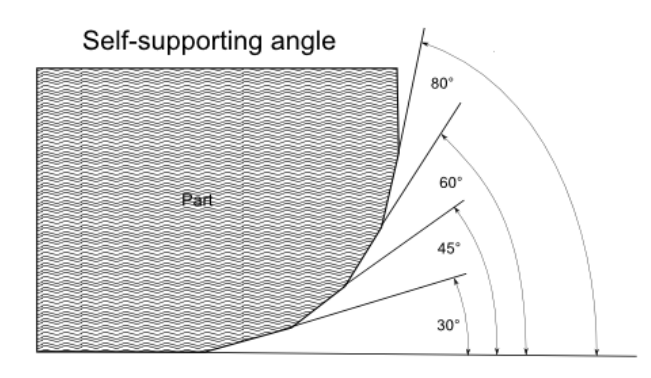

**Suction force** This is the suction force exerted on the part for which the support generator will generate enough supports to avoid breaking away of the part from the platform and/or supports

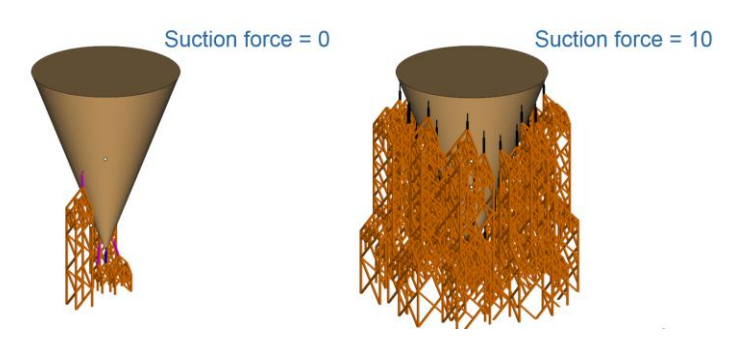

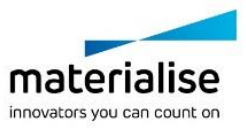

#### *Influence region interior/border*

The radius of the circle around the point that will be supported by the point in the interior part of the support surface.

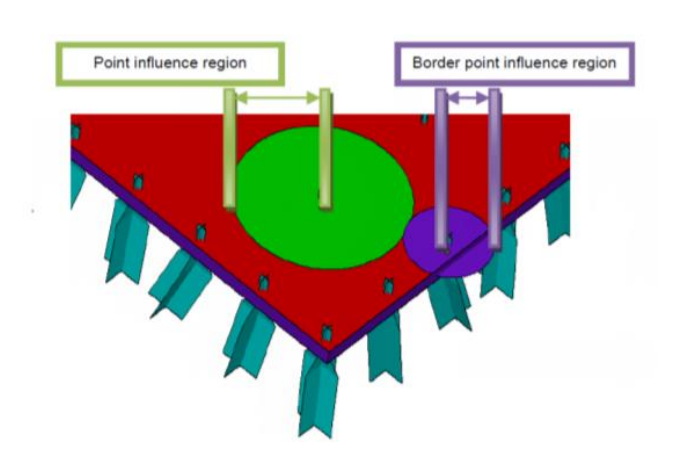

**No support offset** the overhang distance for which no support is needed

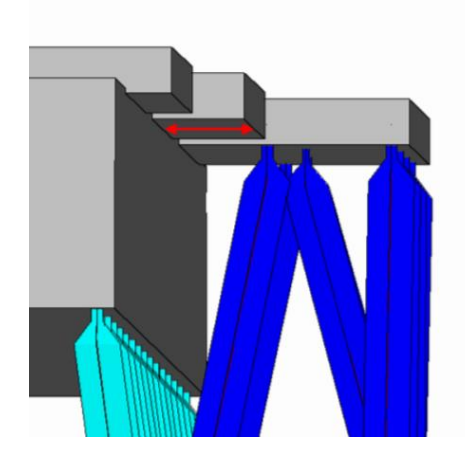

XY offset The distance between border points and the border

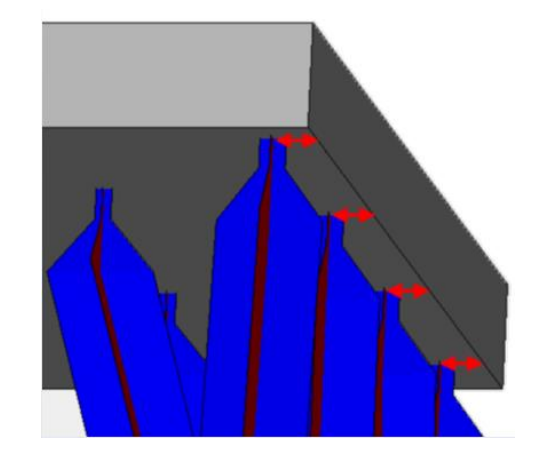

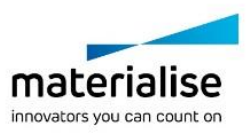

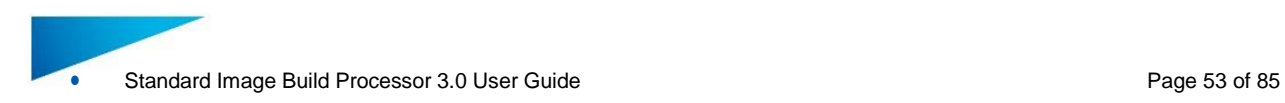

### **Baseplate**

The baseplate section allows the user to define an adhesive structure with the build platform that will provide an improved attachment of the scaffold structure to the build platform

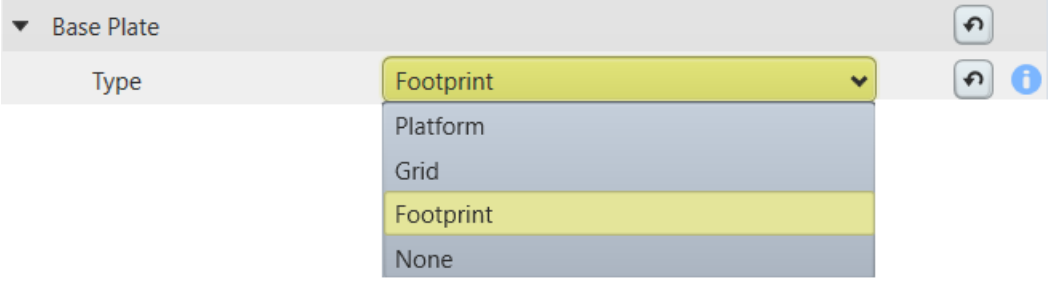

#### **None** No base plate will be generated

*Platform* A baseplate with the size of the platform and a certain height will be generated.

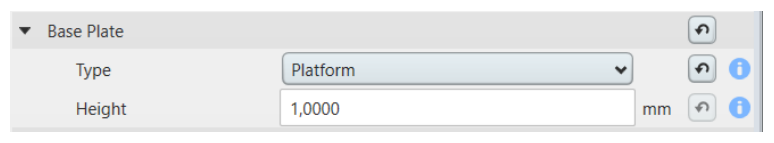

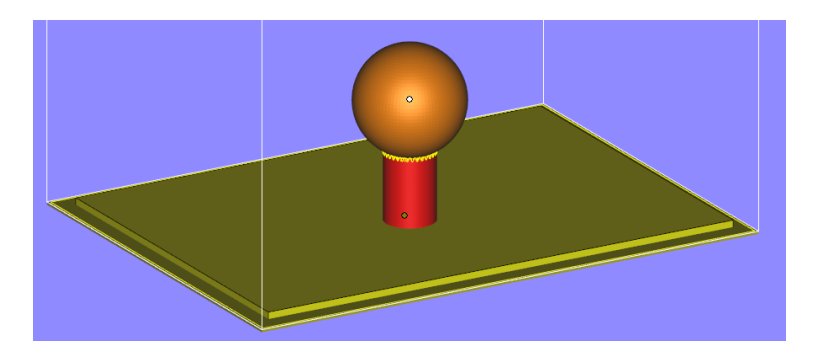

**Height Defines the height van the baseplate and calculates the** corresponding number of layers to reach that height

**Footprint** A baseplate with the size of the support footprint with a certain offset and height will be generated.

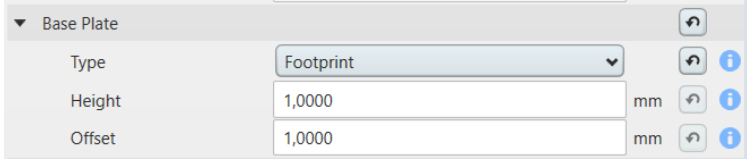

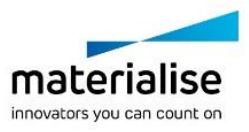

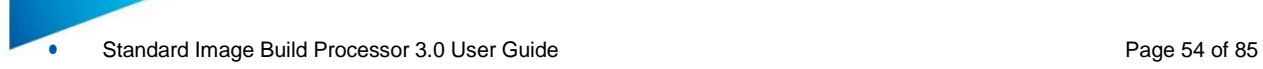

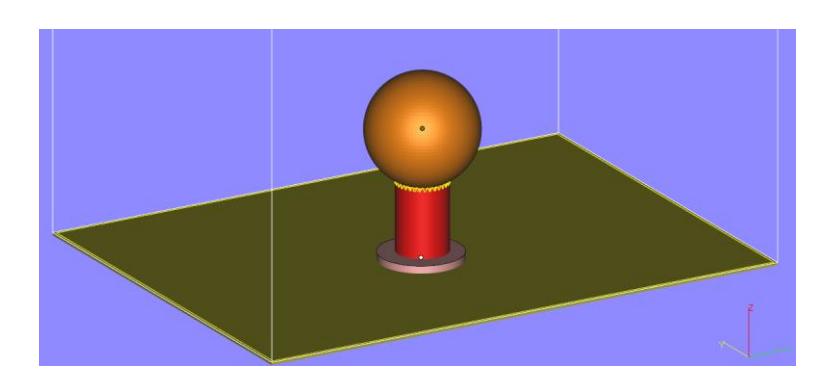

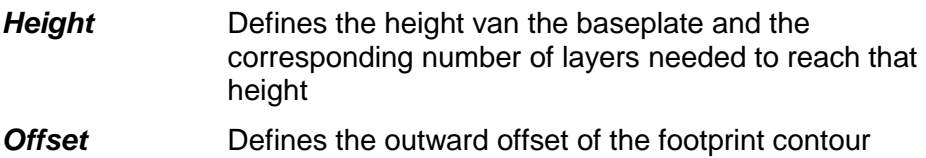

**Grid** A baseplate with the shape of the grid will be generated and defined by foundation height and notch height

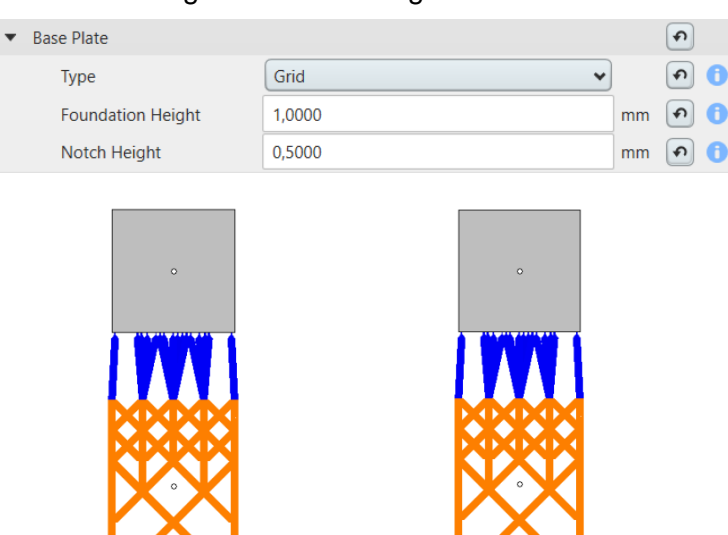

**Notch height** Height of the notch

**Foundation height** Height of the grid base plate

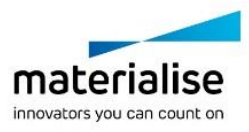

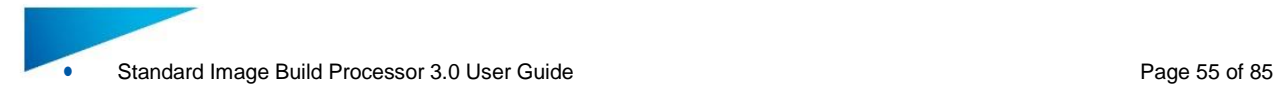

# **Grid**

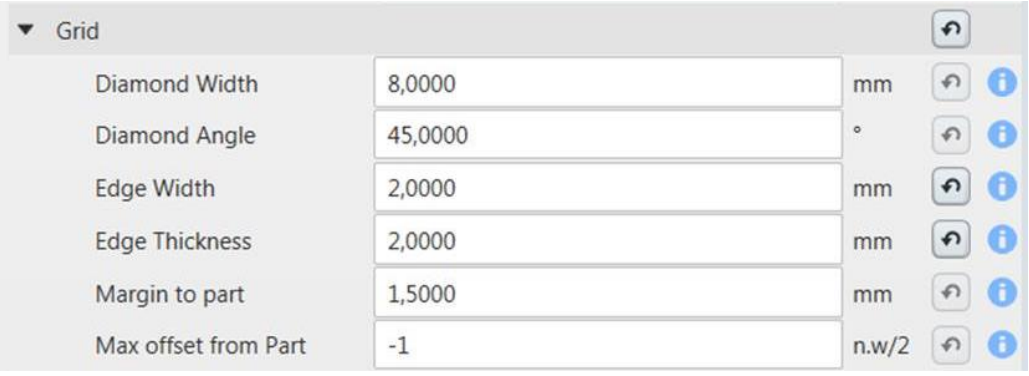

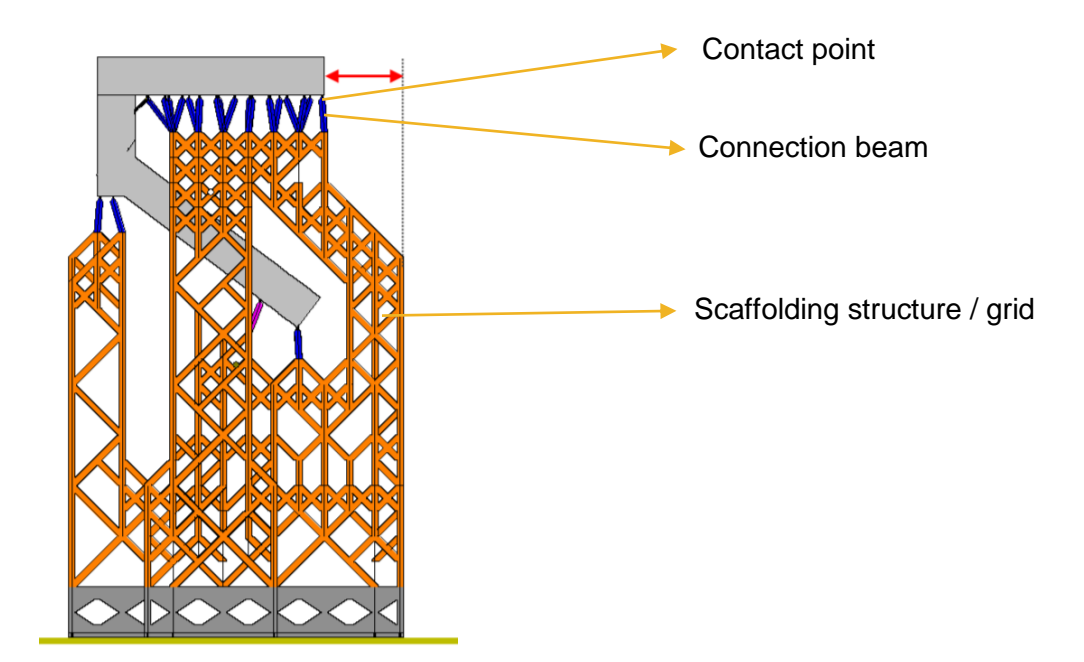

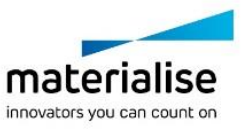

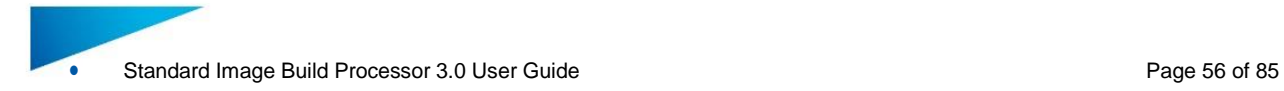

#### **Diamond width** will define the size of the diamond shaped scaffolding structure

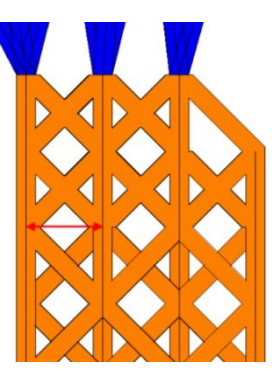

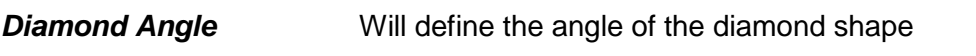

*Edge width* will define the width of the beams in the scaffolding structure

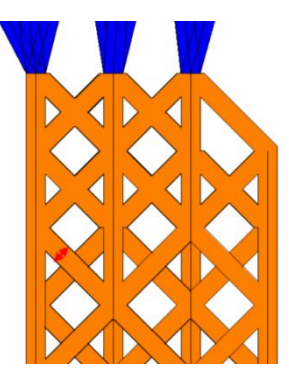

*Edge thickness* will define the thickness of the beams in the scaffolding structure

*Margin to Part* Will define the hold off distance of the scaffolding towards the part

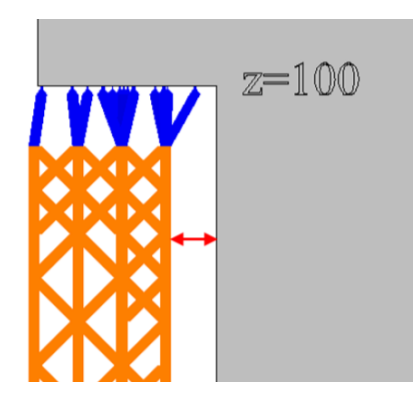

**Max offset from Part** How far outside the contours of your part the support structure can be

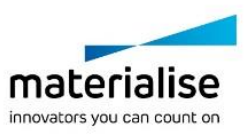

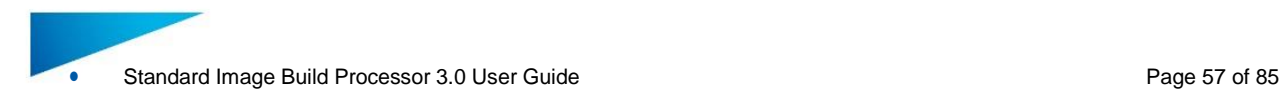

### **Connection**

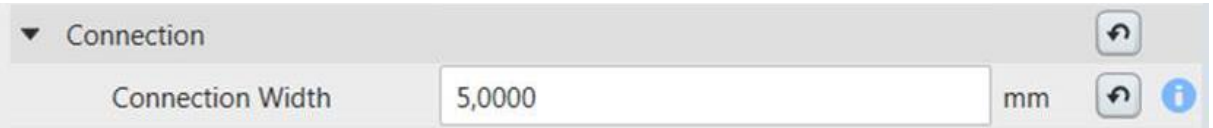

**Connection width** The critical angle will set the scaffolding support generator to support every surface of the model with an angle lower than the critical angle.

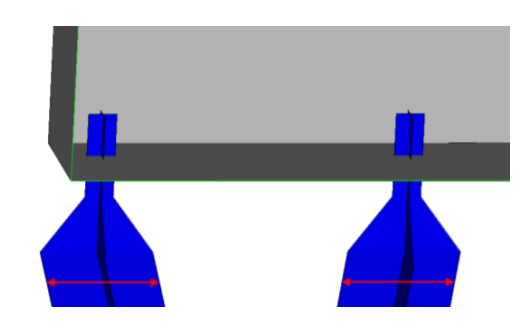

#### **Contact**

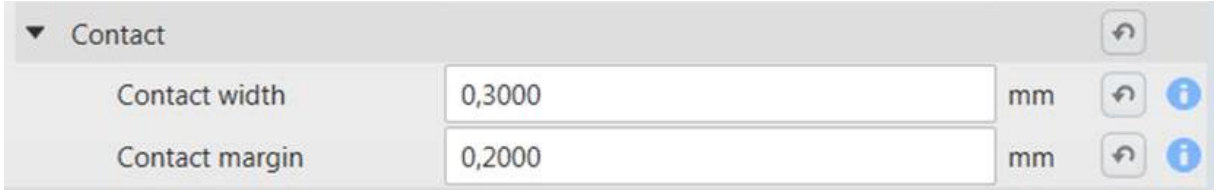

#### **Contact width** the width of the connection beam when it touches the part

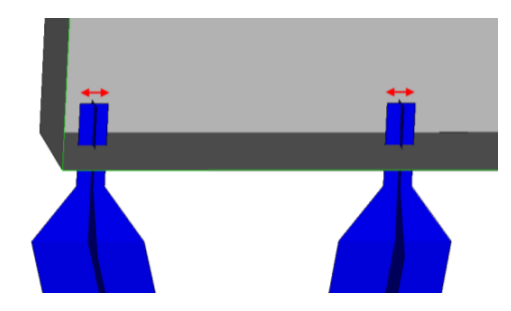

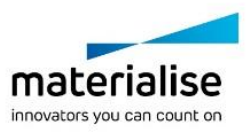

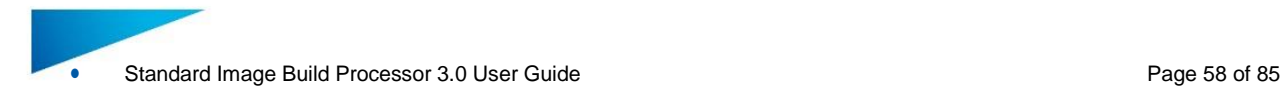

### **Contact margin** the length of the contact point

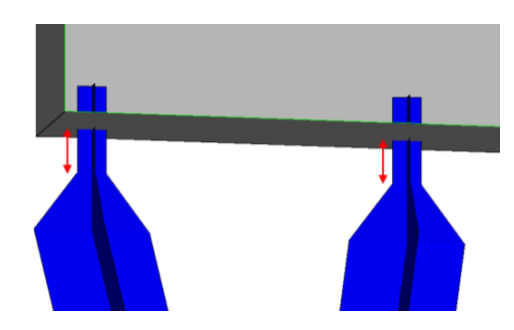

#### **Preview**

Scaffold supports can be previewed before building by processing the job in pre-processing mode.

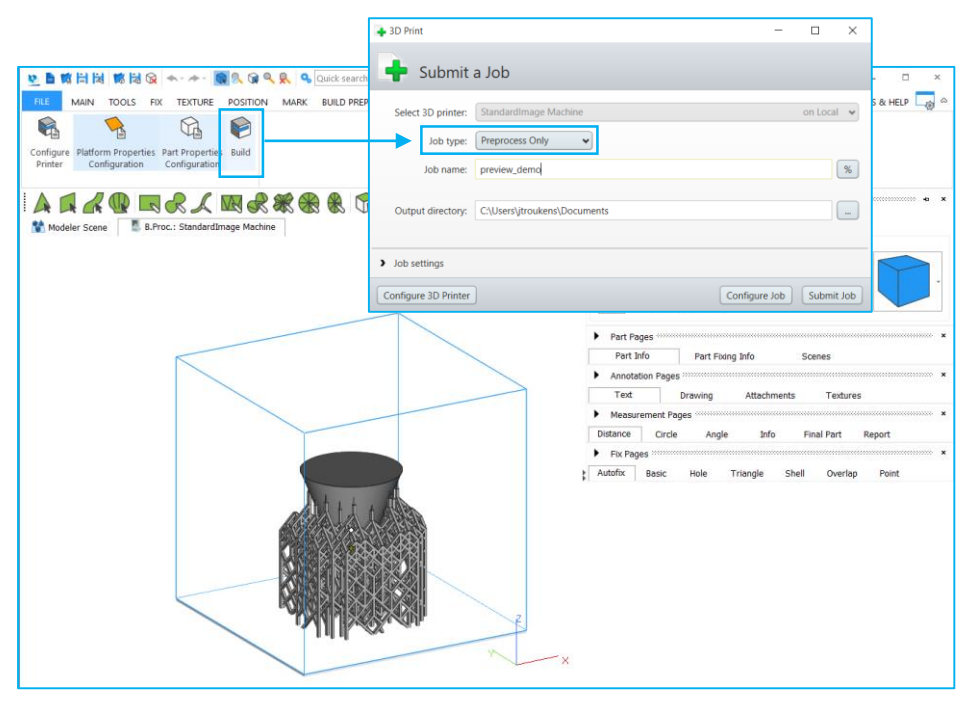

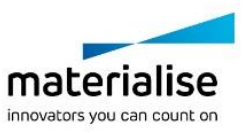

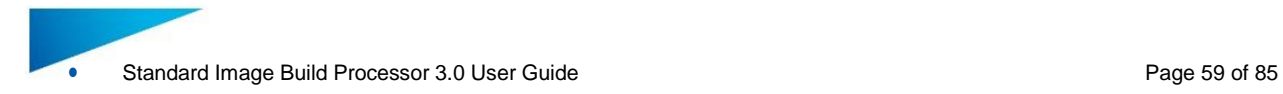

#### **Area Processing**

In the area processing section in the parameter list you can define how areas are filled with pixels (Area fill strategy) and to which output channel you want to assign it in which order.

#### *7.4.1.9 Area processing control*

This control allows the user to add/remove output channels to a build strategy and to add areas to a channels. For each area we can define how it will be filled with pixels (Fill strategy) and in which order it will be processed (Pass)

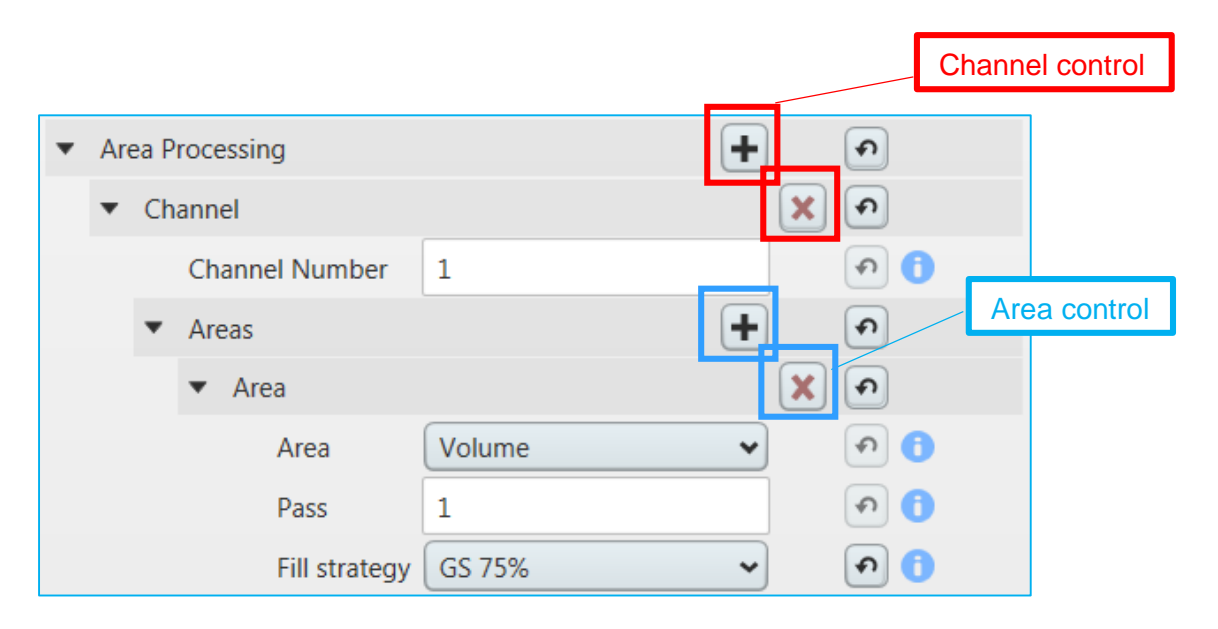

#### *7.4.1.10 Adding and Removing a Channel*

With the **+** button in the Area processing section the user can add a channel to the build strategy. With the **x** button in the channel section the user can remove a channel from the build strategy. Only the last channel section can be deleted

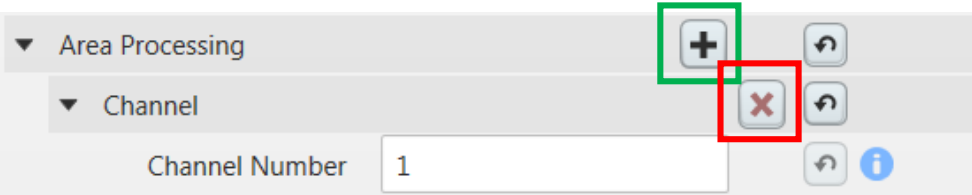

#### *7.4.1.11 Adding and Removing an Area*

With the **+** button in the areas section the user can add a channel to the build strategy. With the **x** button in the corresponding area processing section the user can remove an area processing section from the corresponding channel. The user can number the channels by himself however each channel need to have a different number

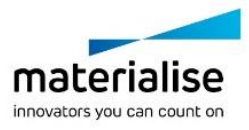

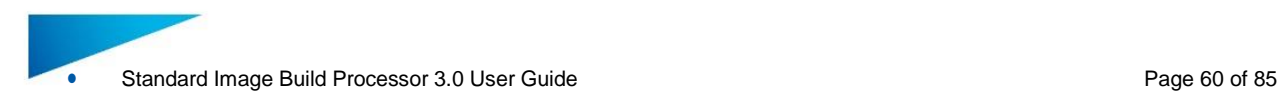

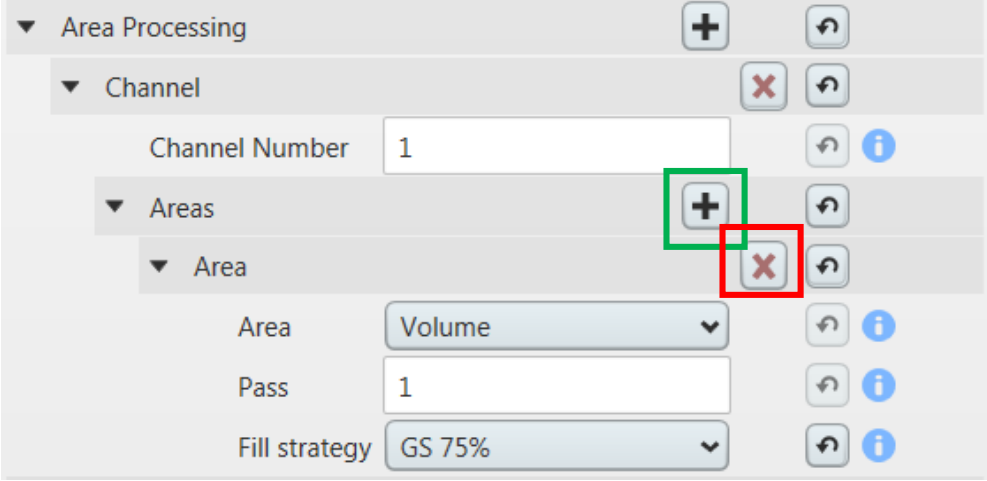

#### *7.4.1.12 Defining an area / pass / fill strategy*

When you add an area section under a certain channel you can select from a drop down which area you want treat, in which order you want to output it and how you want to fill the area with pixels è

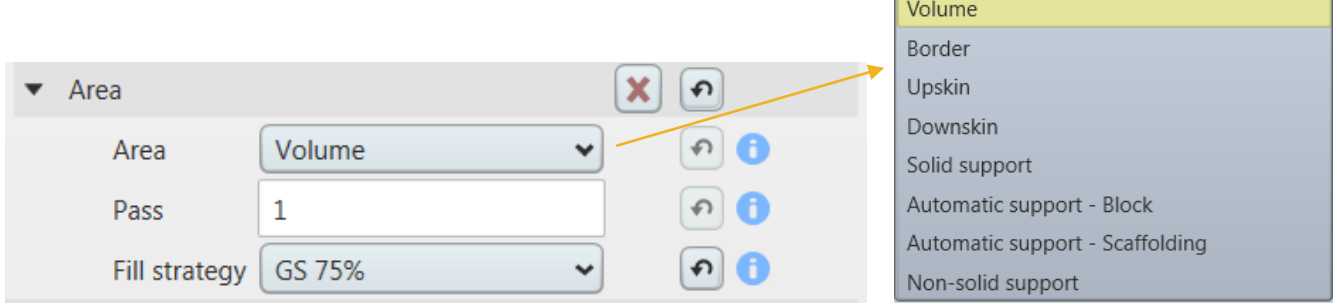

#### *7.4.1.13 Area duplication*

You can use each area multiple times in different passes in the same output channel or in the same passes in different channels. This is called area duplication.

#### **Canvas**

In the Canvas section in the parameter list you can define how the background of all generated images is filled with pixels (fill strategy)

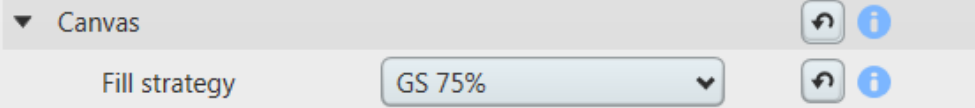

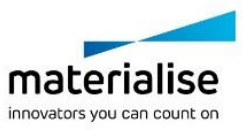

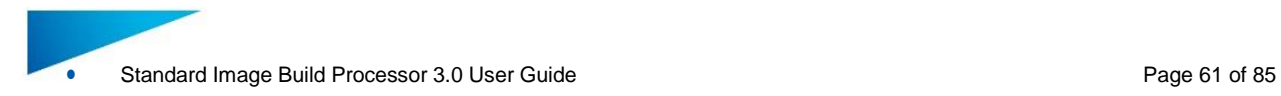

# 7.5. Area fill strategies

The area fill strategies section groups all profiles related with how a certain area is filled with pixels. Each profile defines a list of fill specific parameters defined by the fill style

#### **Greyscale fill style**

With the greyscale fill strategy you can fill an area with 8 bit greyscale pixels in a gradient manner

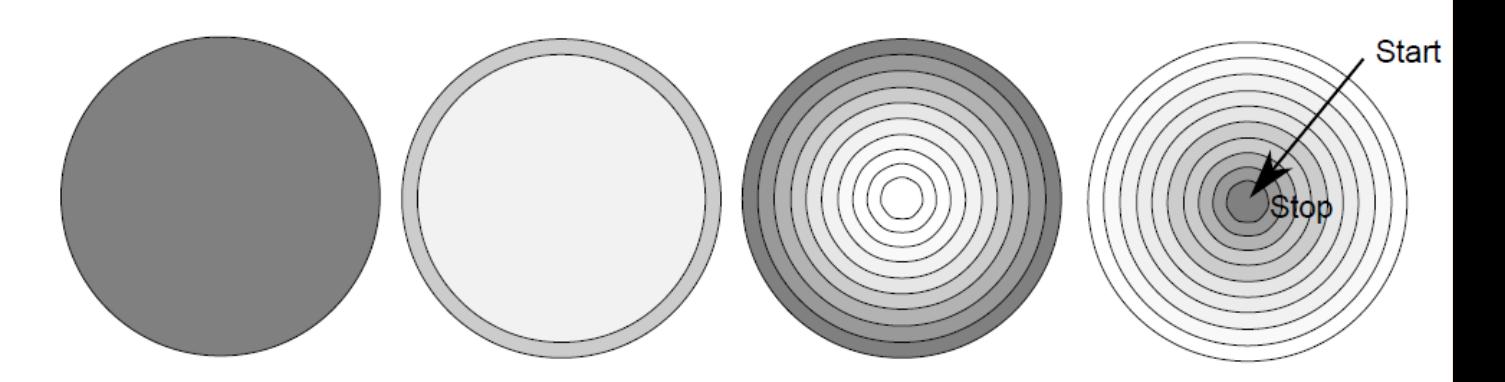

With following parameters you can setup a greyscale fill strategy.

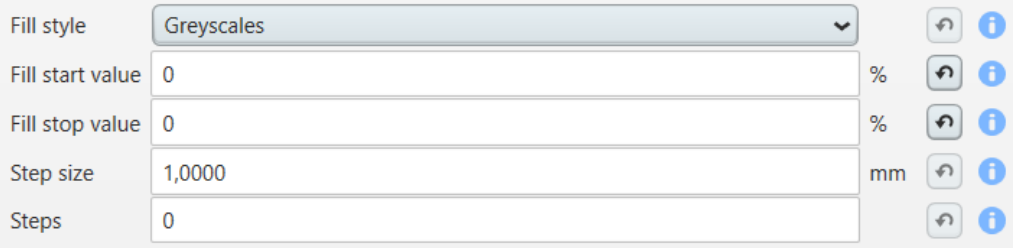

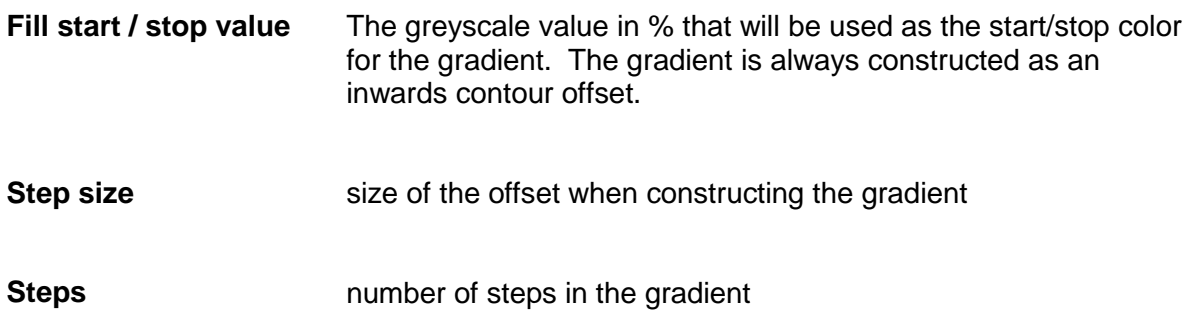

#### **Halftone fill style**

With the halftone fill strategy you can fill an area with 8 bit halftone patterns in a gradient manner identical as with greyscales

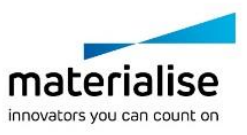

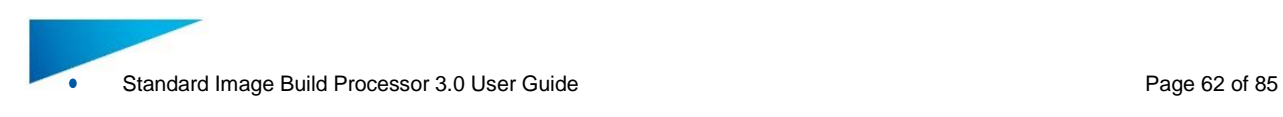

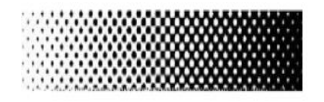

With following parameters you can setup a halftone fill strategy.

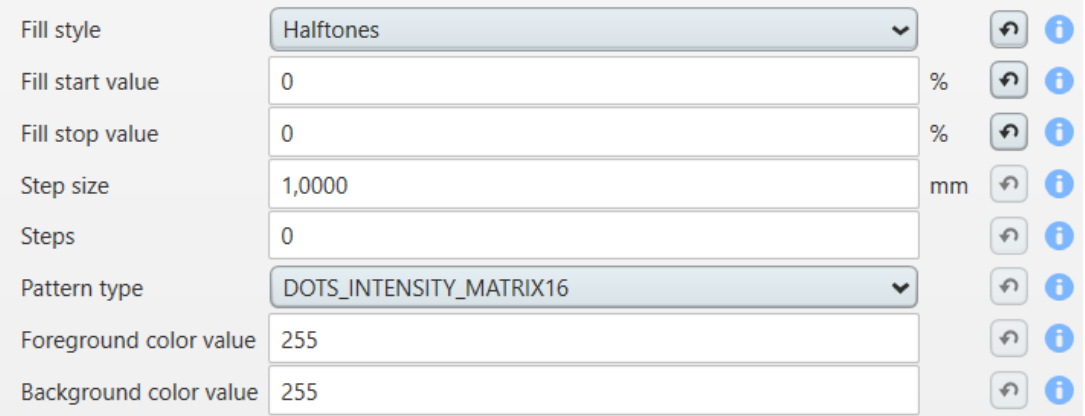

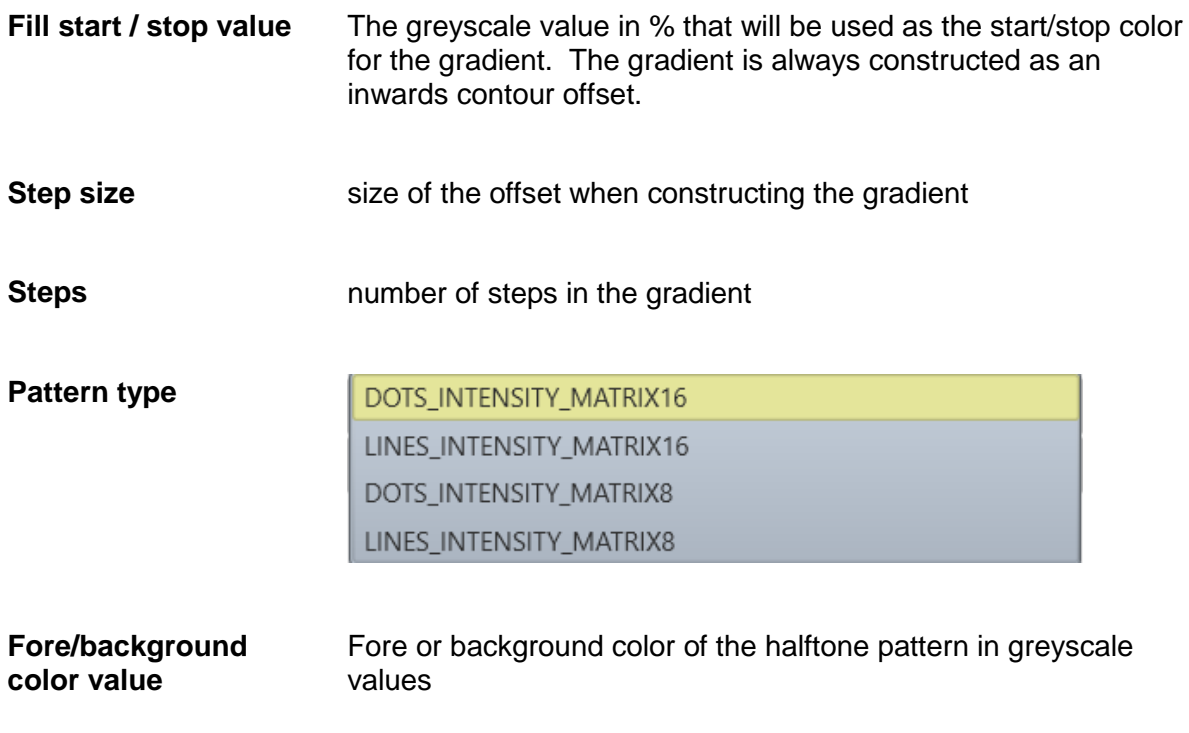

**Tiling fill style**

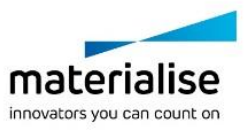

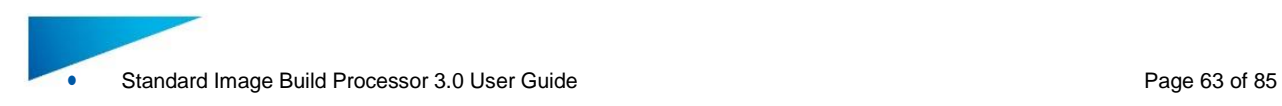

### With the Tiling fill style you can fill an area with an 8bit bitmap pattern

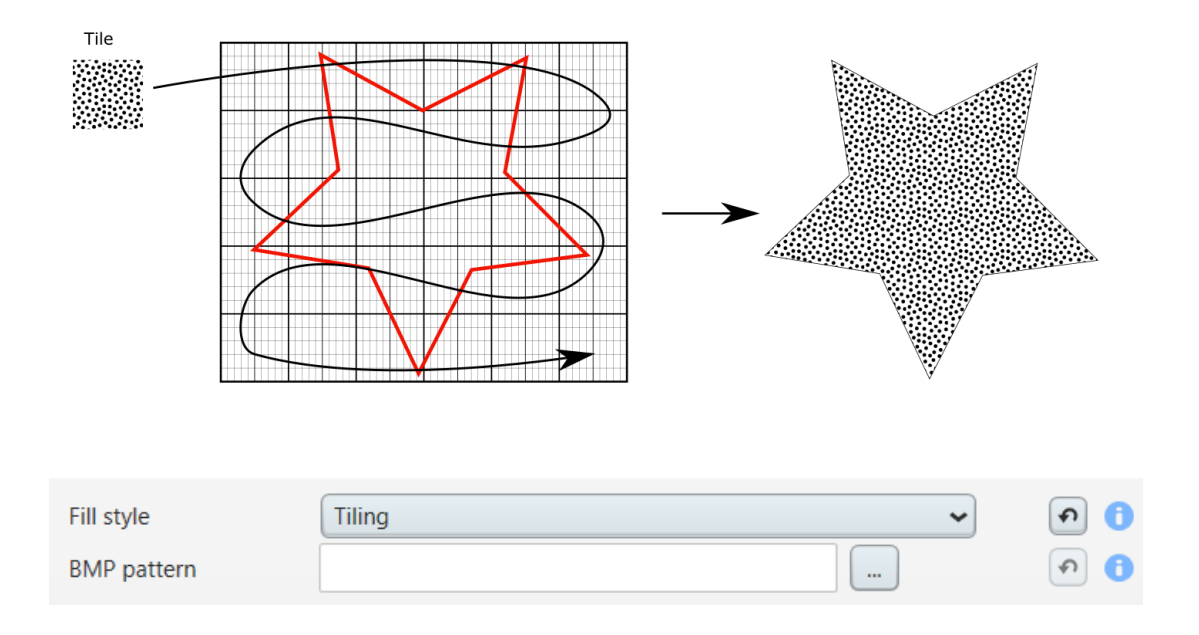

### **RGB Color fill style**

With the color fill style you can fill an area with a 24bit RGB color

With following parameters you can setup the RGB color fill style.

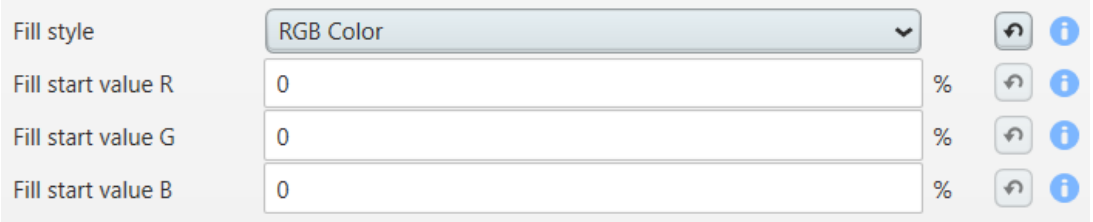

**Fill start value R/G/B** The greyscale value in % in RGB.

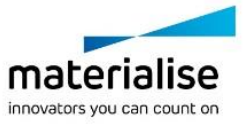

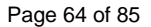

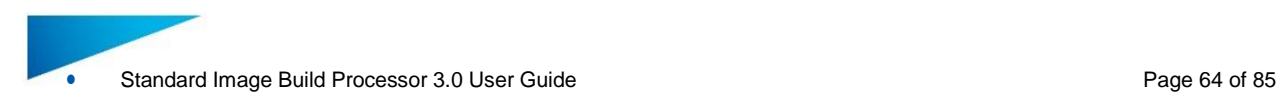

# **Extraction color fill strategy**

With the extraction color fill strategy you can fill an area until a certain depth with the color of the closest point on the surface from that pixel.

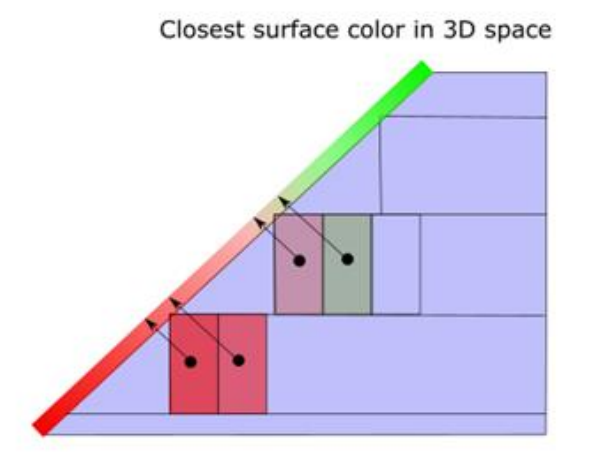

With following parameters you can setup the Extraction color fill style.

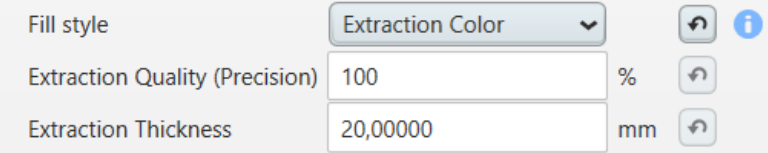

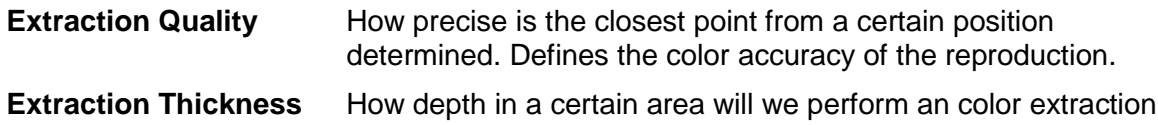

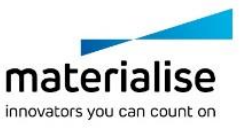

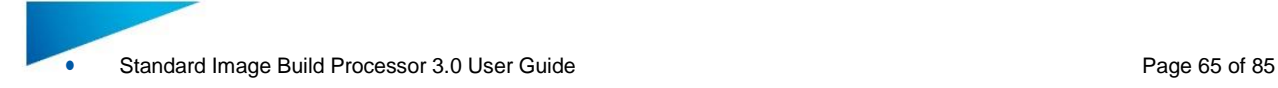

# 8 Slice Based Operations

# 8.1. Why

Applying textures or structures to a model can easily result in very large STL files which become difficult to manipulate, store and transfer. Materialise has developed a technique to **skip the intermediate STL file stage** by generating the desired geometry directly into the slices using the Standard Image BP.

### 8.2. How

**Materialise 3-maticSTL software** models containing metadata about textures (texture bitmap, location and size of texture, white and black offsets) or structures (area, graphs, thickness of graphs) can be loaded into Materialise Magics software and placed on the build platform. The Standard Image BP will then automatically apply the textures or structures directly into the generated slices.

**Materialise Magics software version** offers a module to generate Slice Based Structures straight from within Materialise Magics software.

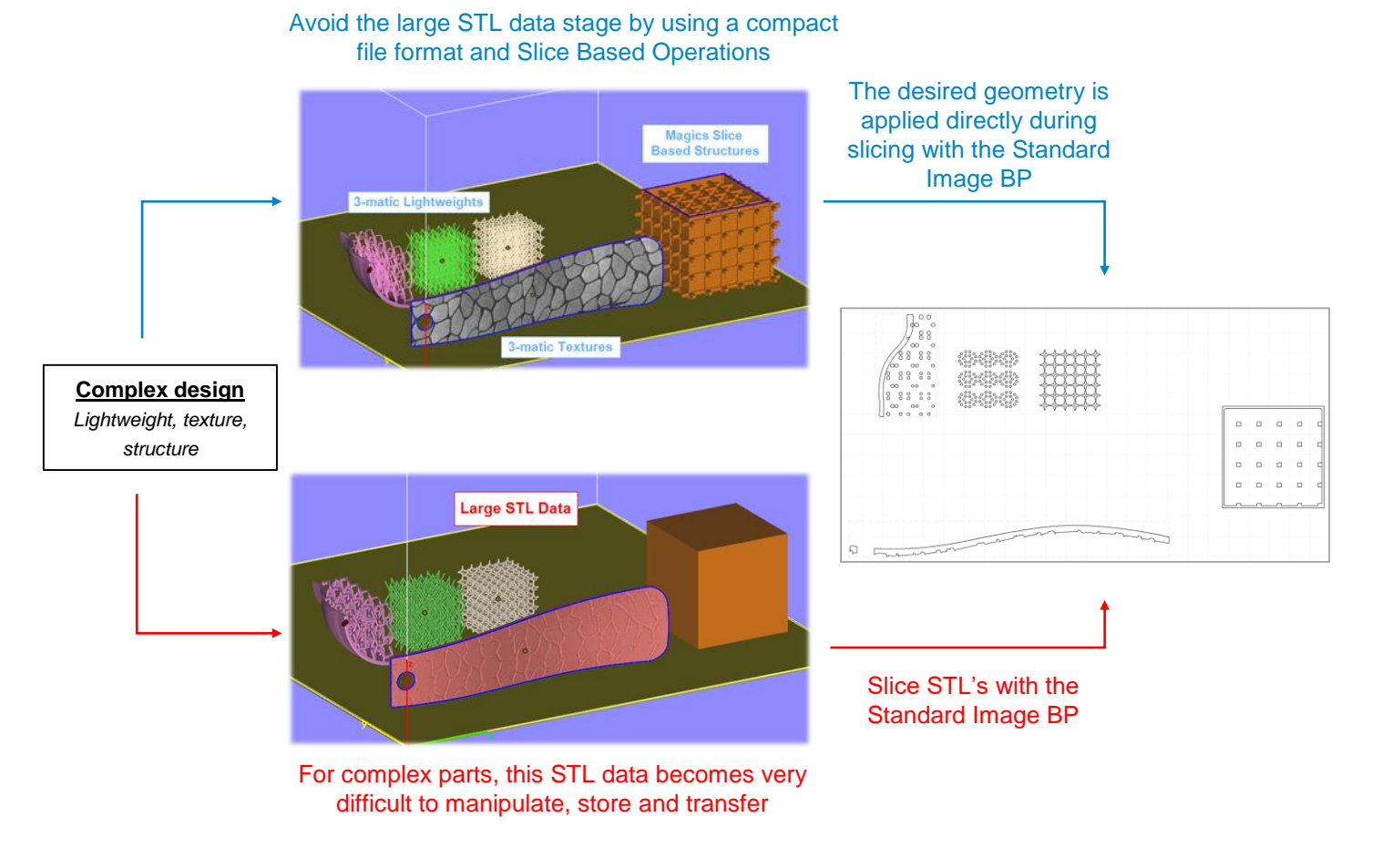

For more information on how to access slice based operations please visit <http://software.materialise.com/making-complex-designs-printable>

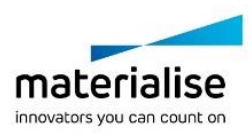

# 9 How To

# 9.1. How to setup your build processor for Print & Sinter applications

With Print & Sinter applications we are controlling the absorption and reflection of IR light of the plastic powder bed by selectively applying special inks. By controlling the absorption and reflection of the plastic powder bed we can selectively sinter the plastic by IR illumination. Due to the powder bed setup these applications don't need any support technology during building. Typical to create a good thermal contrast between the volume slice and the surroundings the volume is printed with absorbing ink and a small outside border is printed with reflective ink with a little space between volume and border to compensate for the bleeding of the ink. A typical setup for Print & Sinter applications will look like this

#### **Machine Options**

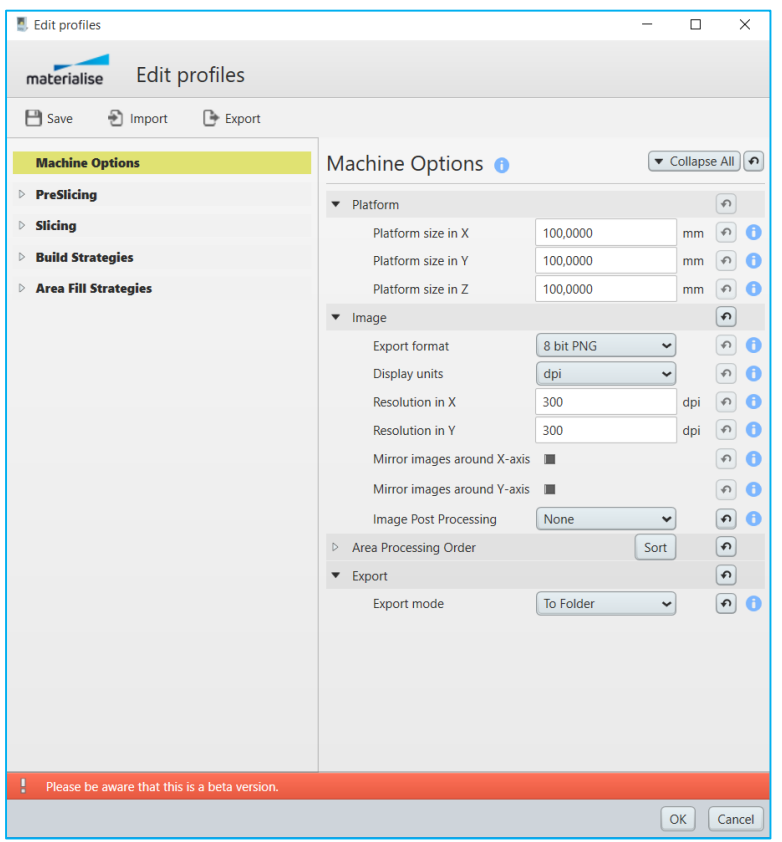

### **Pre-Slicing**

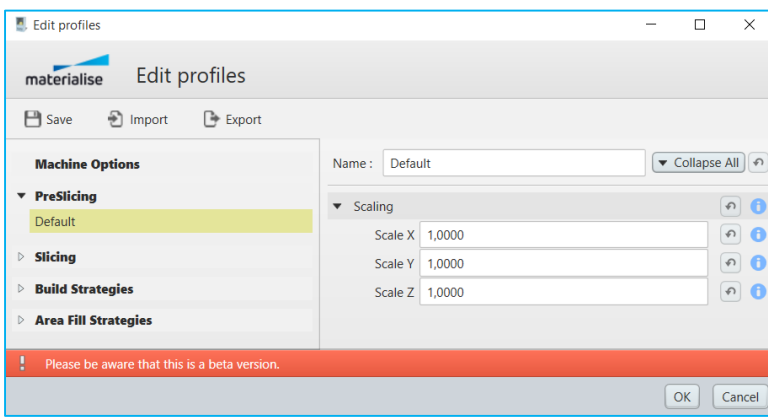

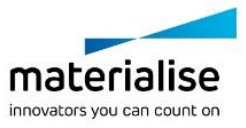

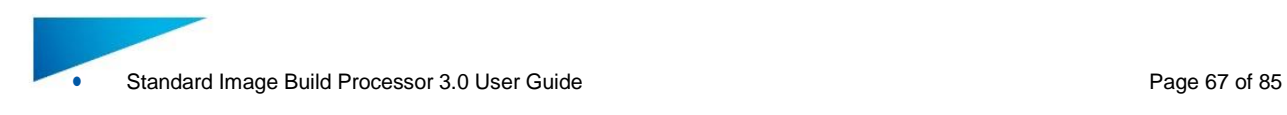

### **Slicing**

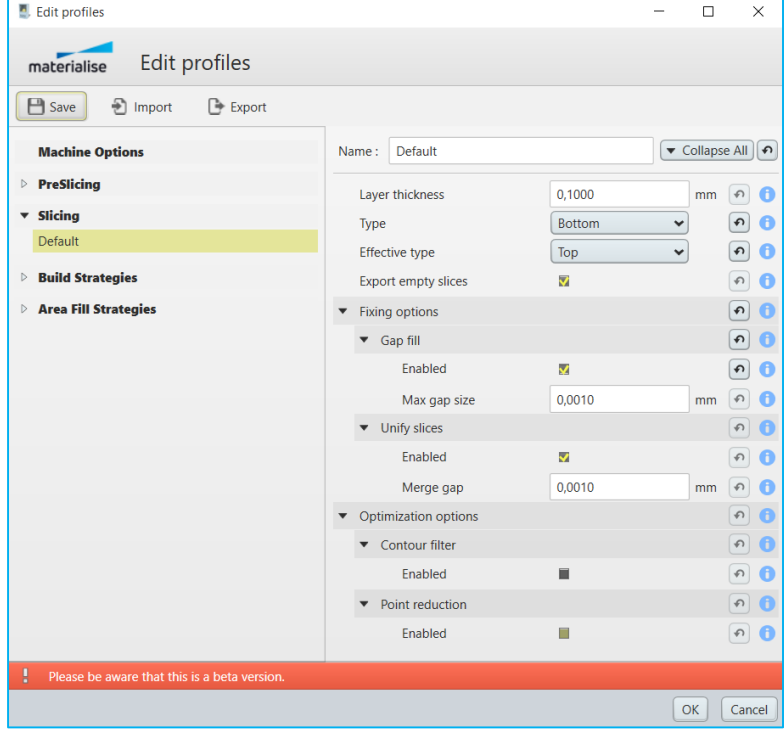

#### **Build Strategies**

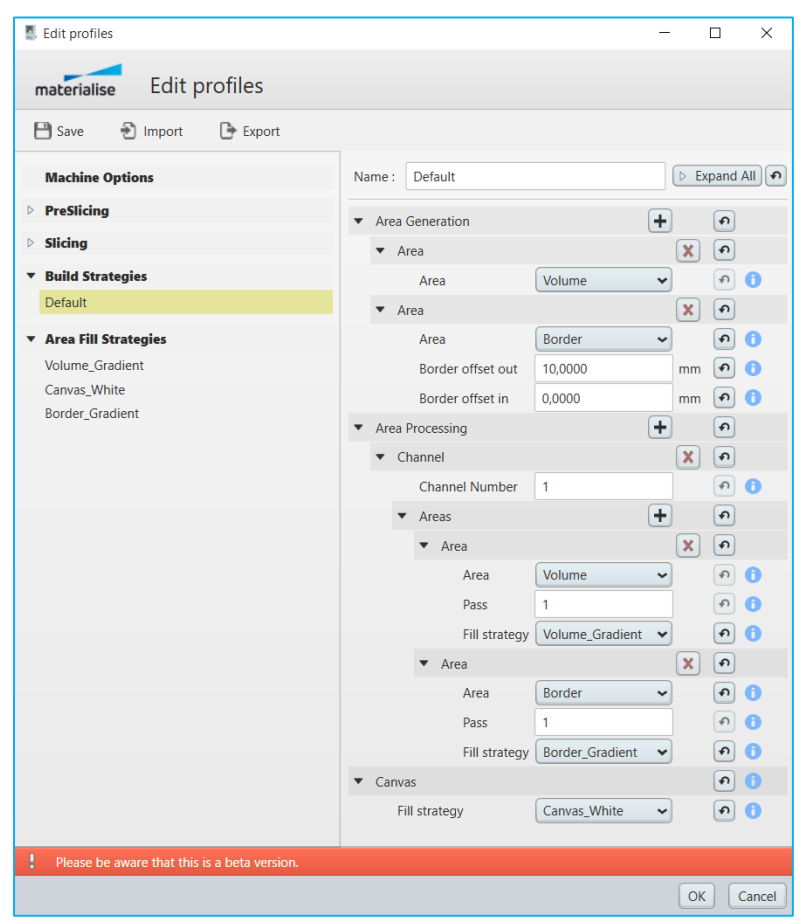

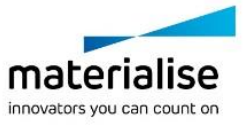

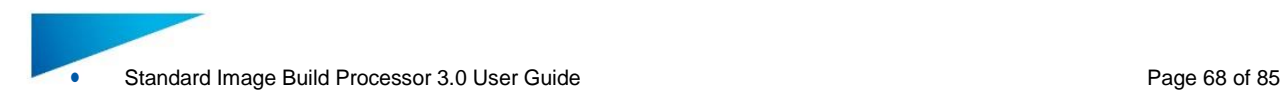

# **Area Fill Strategies**

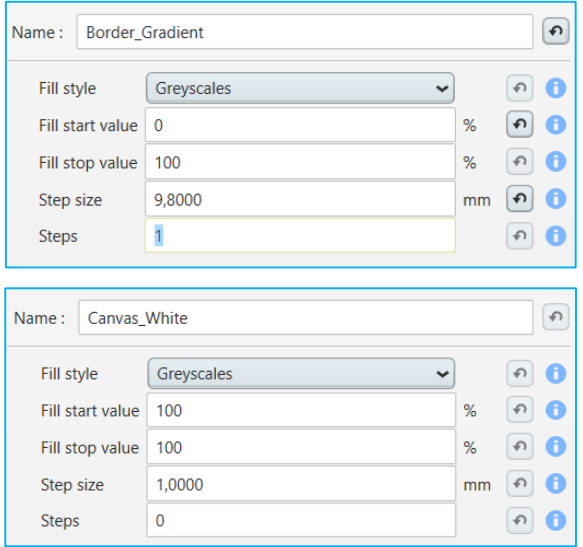

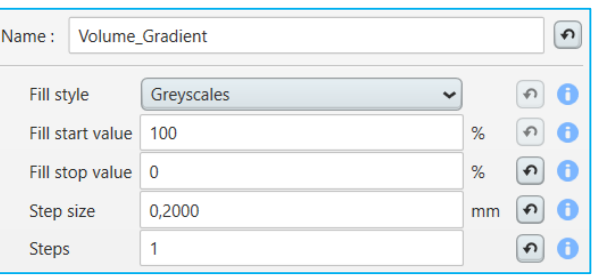

## **Magics**

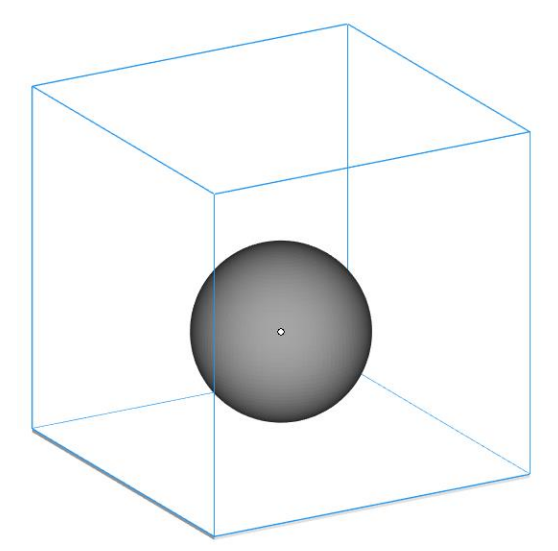

### **Export**

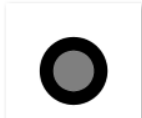

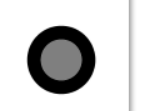

S000151\_P1.png S000152\_P1.png

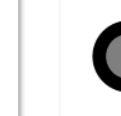

S000161\_P1.png

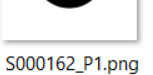

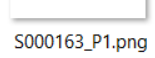

S000153\_P1.png

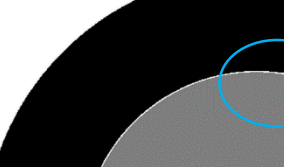

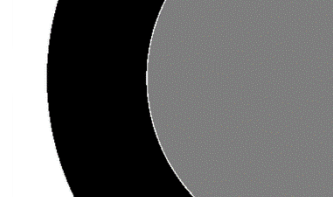

volume to compensate for ink bleeding

Small gap between border and

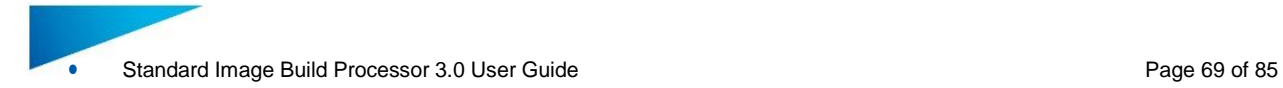

For purpose of clarity we combined border and part volume in a single image. In practice both areas are assigned to different channels and as such consist of separate images. The part volume channel will apply absorptive ink and the border channel will apply reflective ink.

# 9.2. How to setup your build processor for Print & Cure applications

With Print & Cure applications we are applying droplets of ink that are hardened under the influence of UV light and as such building up a part droplet by droplet. Due to the nature of the technology support is needed during printing of all overhanging areas of the part. The support technology used for Print & Cure applications are block supports. A typical setup for Print & Cure applications will look like this

#### **Machine Options**

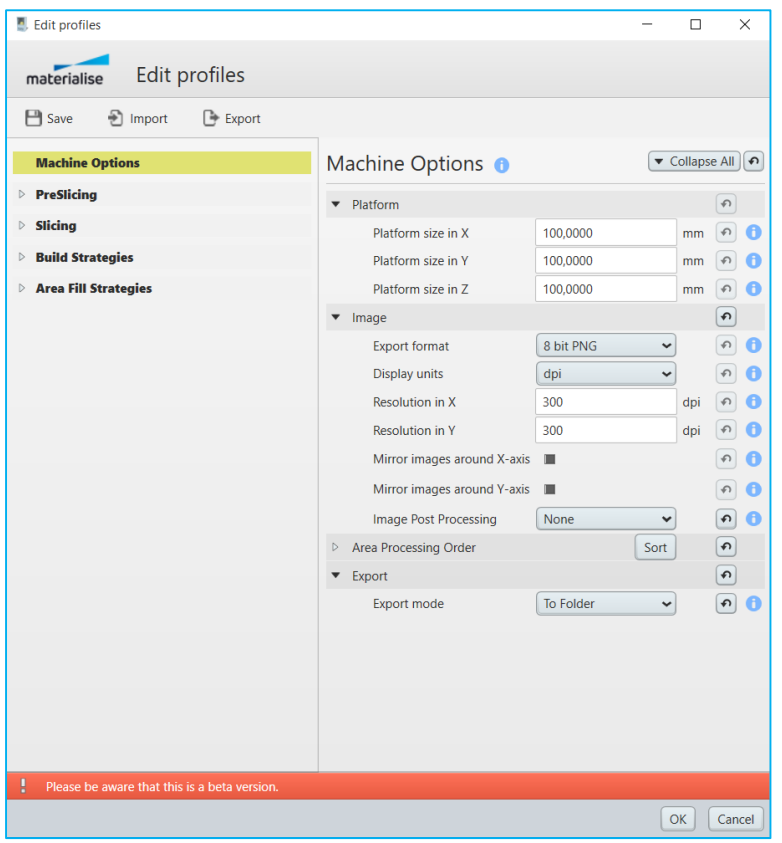

### **Pre-Slicing**

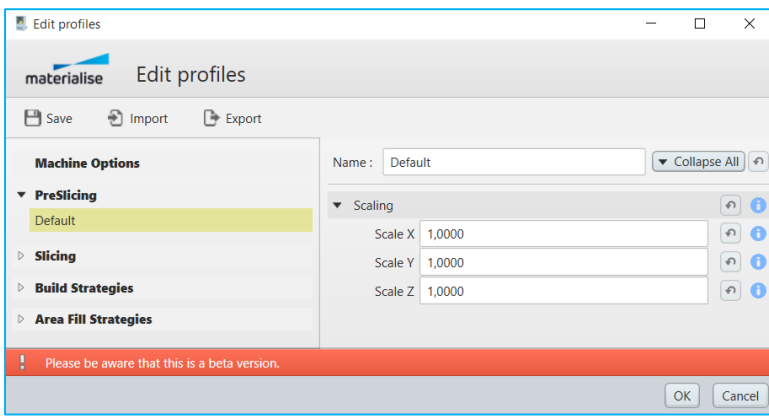

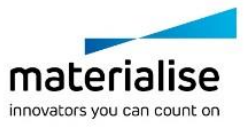

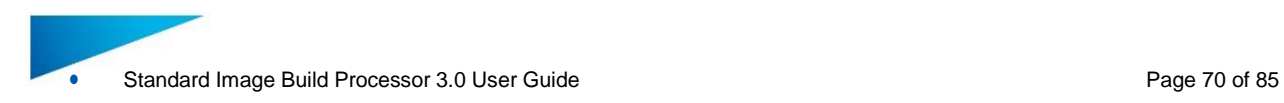

# **Slicing**

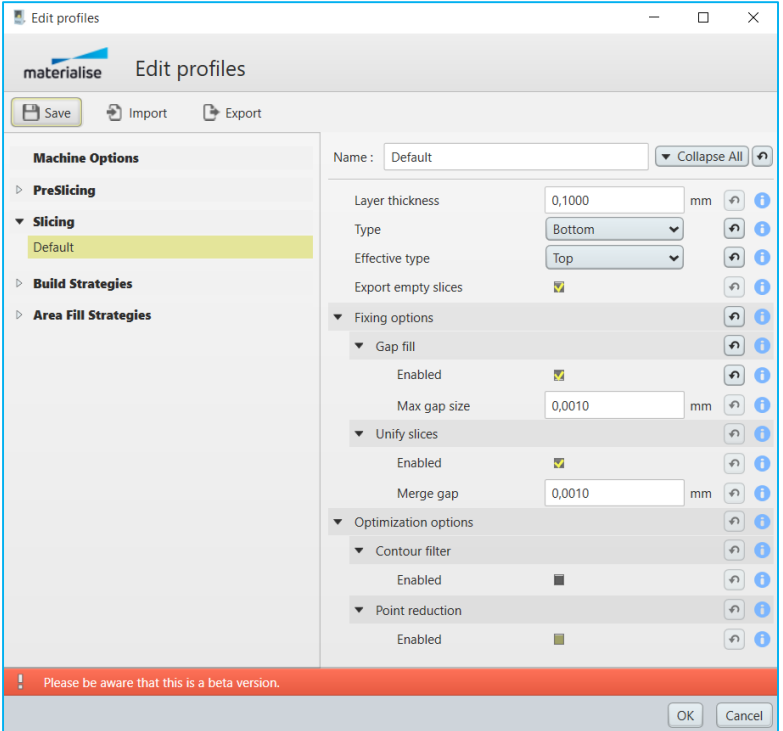

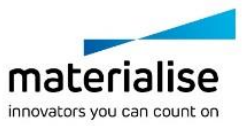

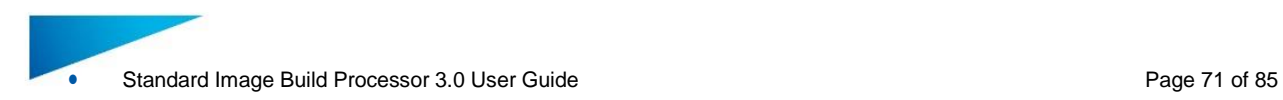

#### **Build Strategies**

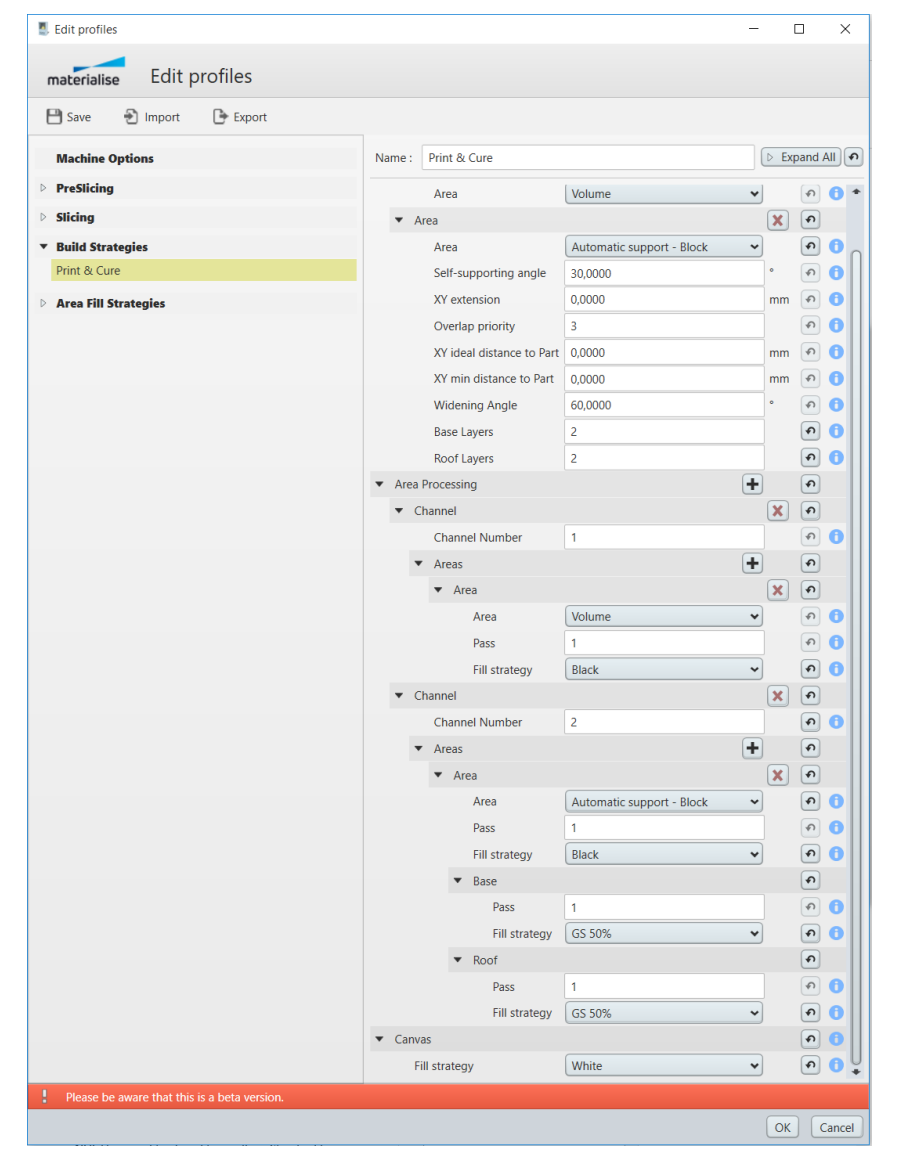

#### **Area Fill Strategies**

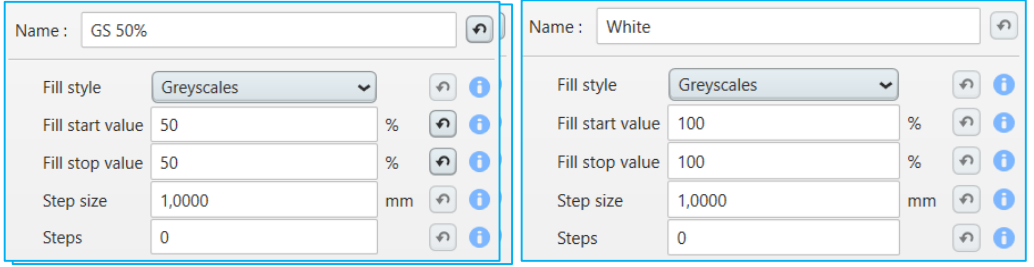

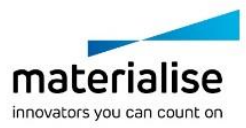

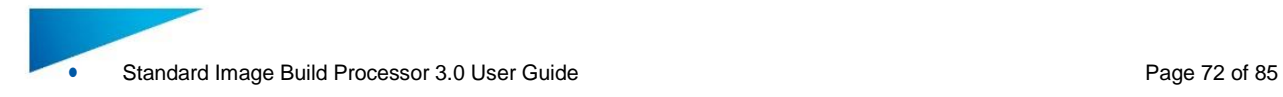

#### **Magics**

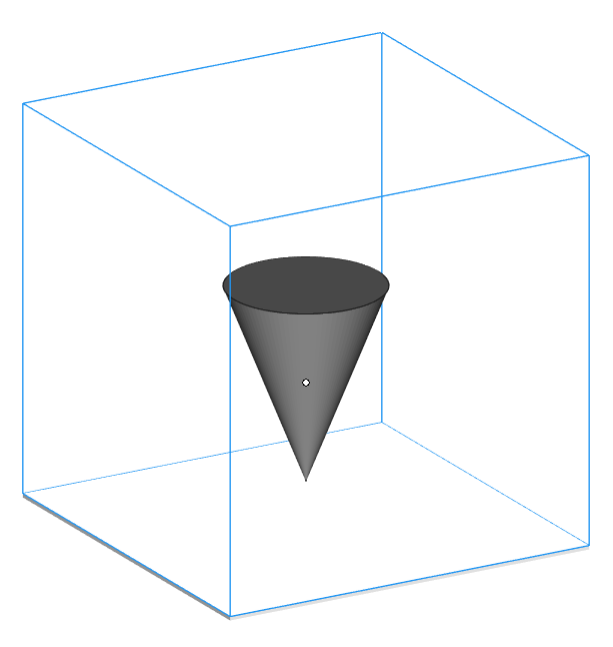

# **Export**

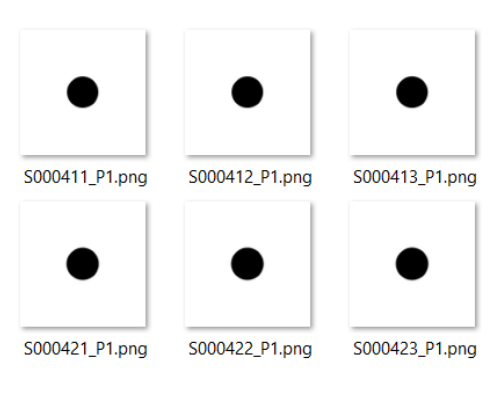

# Channel 1 = Volume Part Channel 2 = Volume Block support

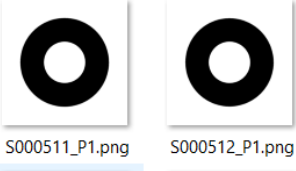

S000521\_P1.png

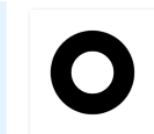

S000522\_P1.png

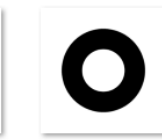

S000523\_P1.png

S000513\_P1.png

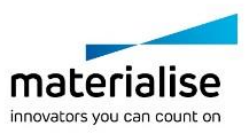
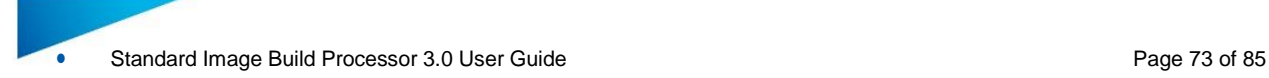

# 9.3. How to setup your build processor for Print & Bind applications

With Print & Bind applications we are selectively binding sand particles together by applying ink selectively on a sand bed. The binding process can be based on a 2 component system where the sand particles are coated by 1 component and the ink is the second component. When combined together they glue the sand particles together. Or the ink can act as a glue in a single component system. Typically this print technology does not need support structures and parts are in most cases build as a hard shell with a soft core (Hull & Core) to save on ink consumption. A typical setup for Print & Bind applications will look like this

### **Machine Options**

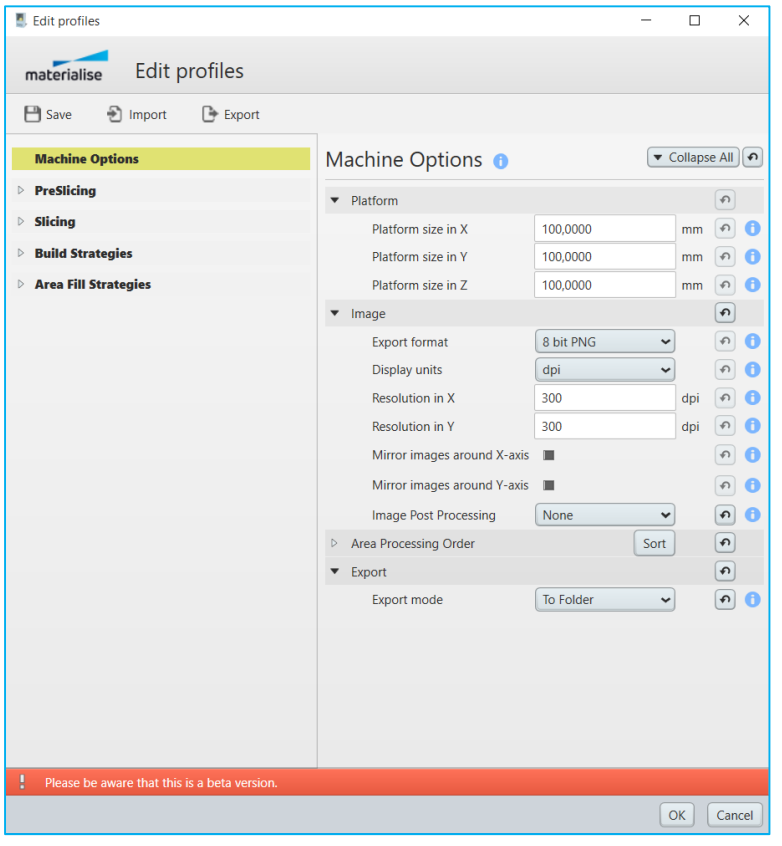

### **Pre-Slicing**

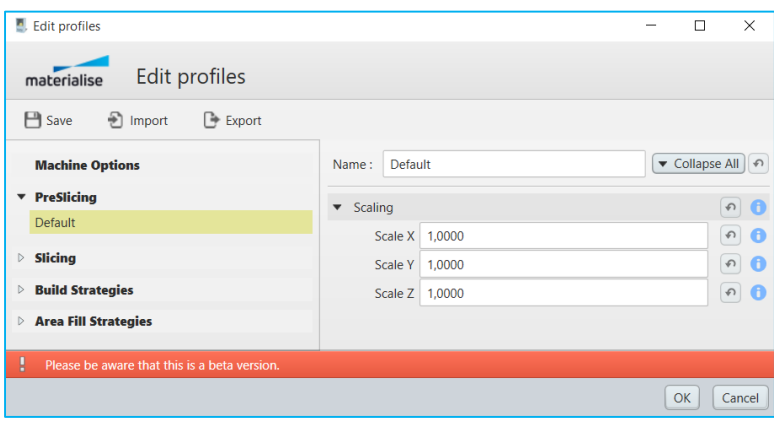

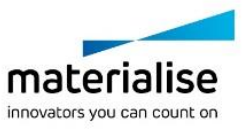

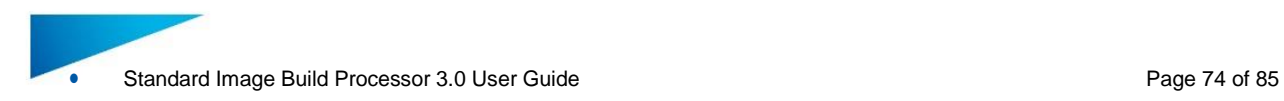

### **Slicing**

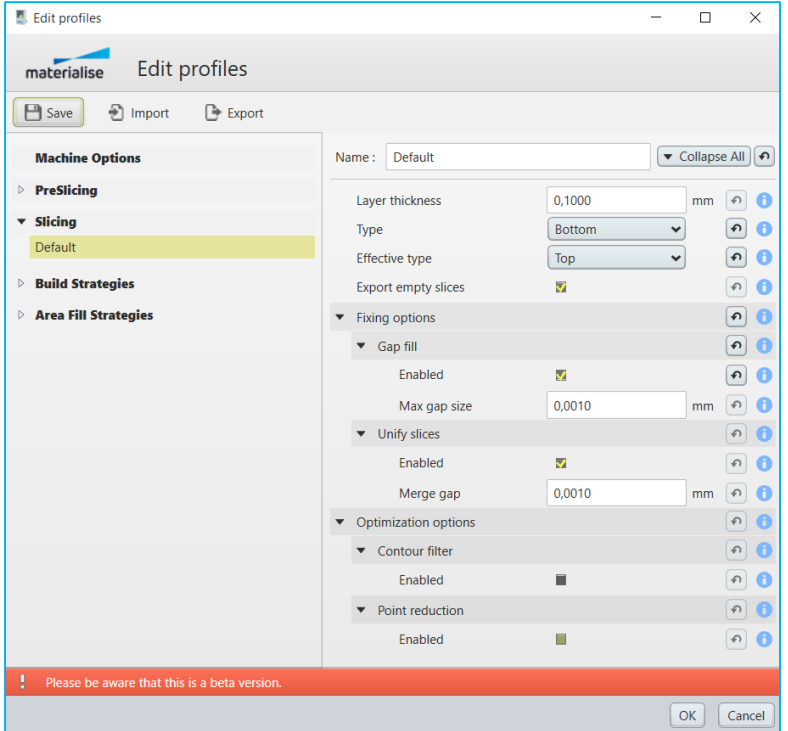

### **Build Strategies**

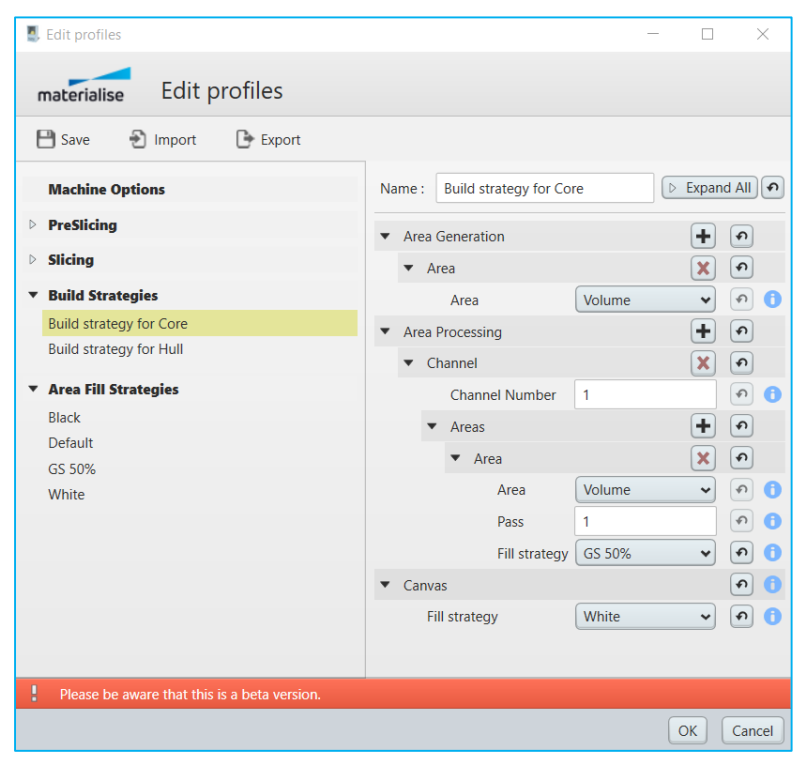

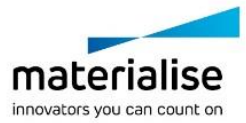

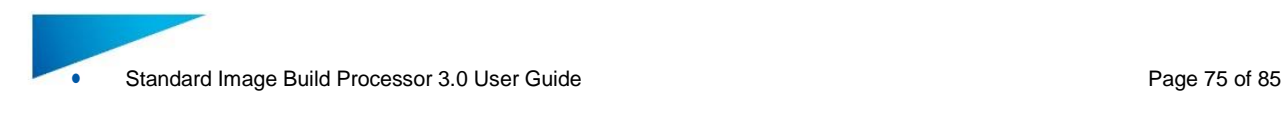

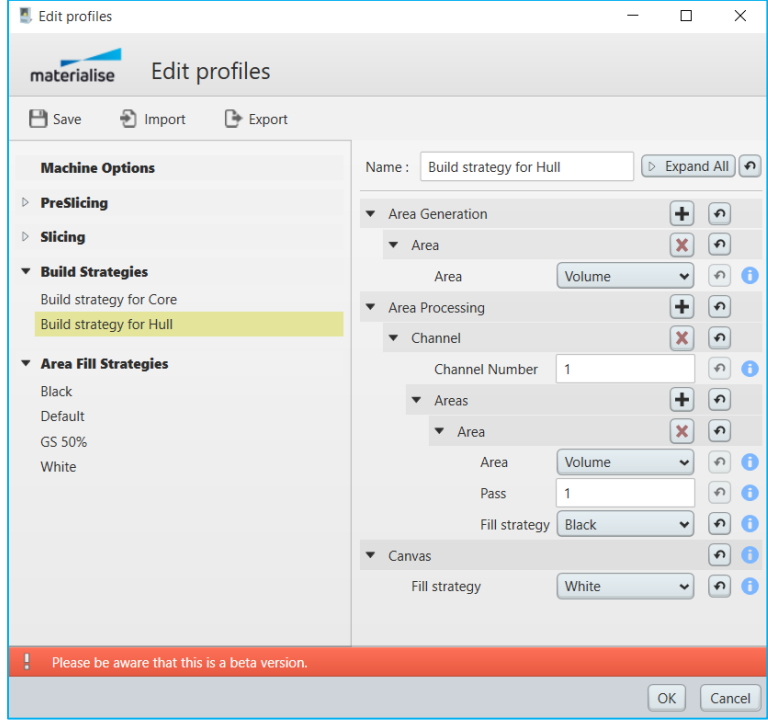

# **Area Fill Strategies**

 $\mathbf 0$ 

Steps

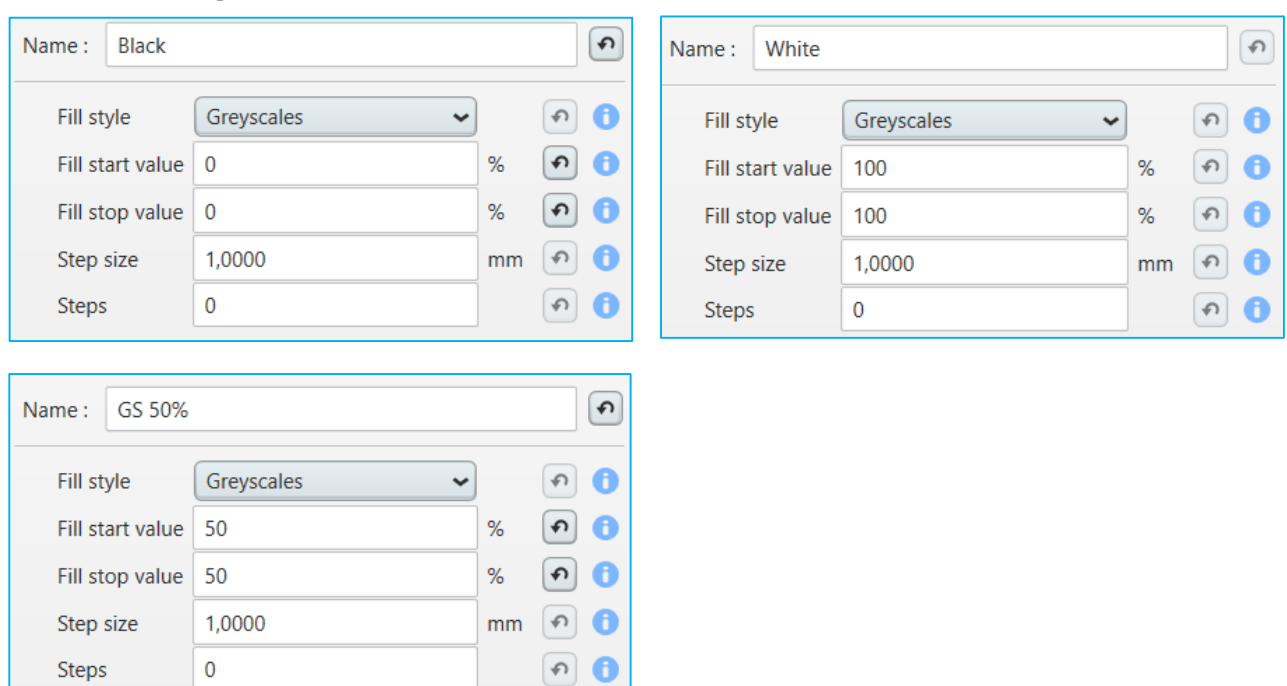

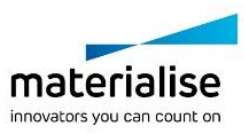

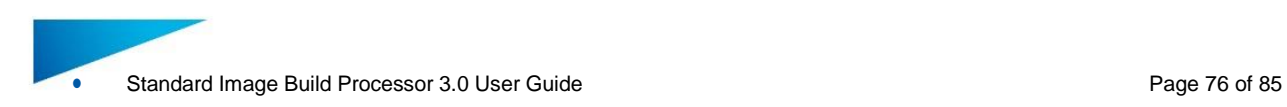

# **Magics**

## Perform a hull & core operation on your part(s)

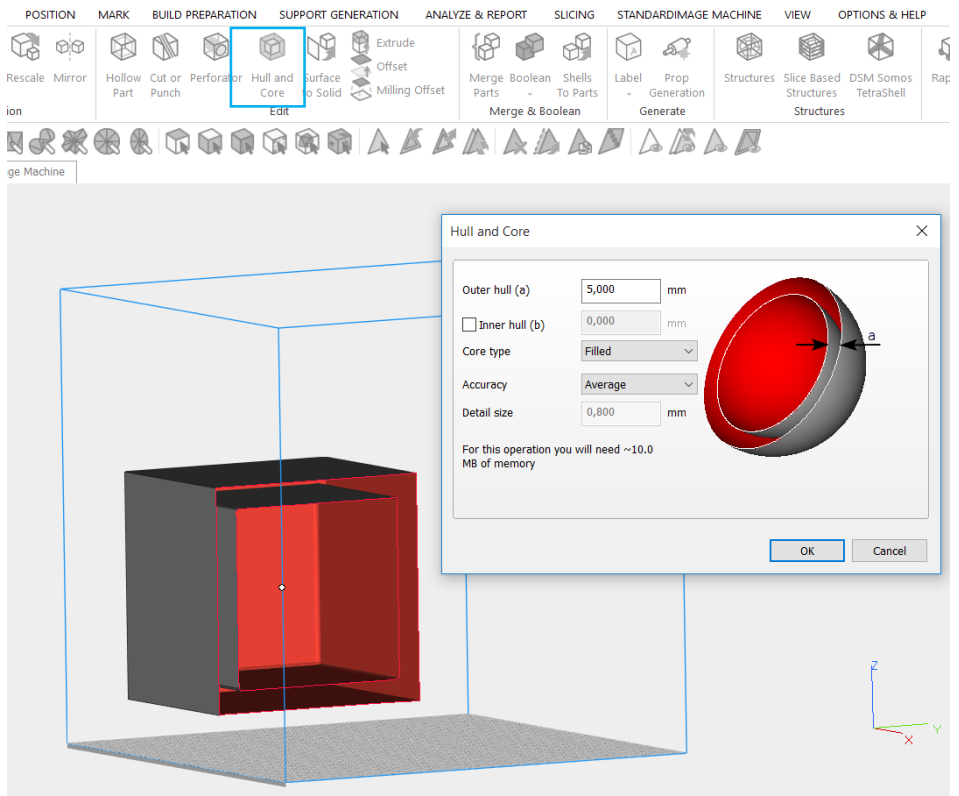

## **Part Configuration**

Assign 2 different build strategies to your hull & core subparts

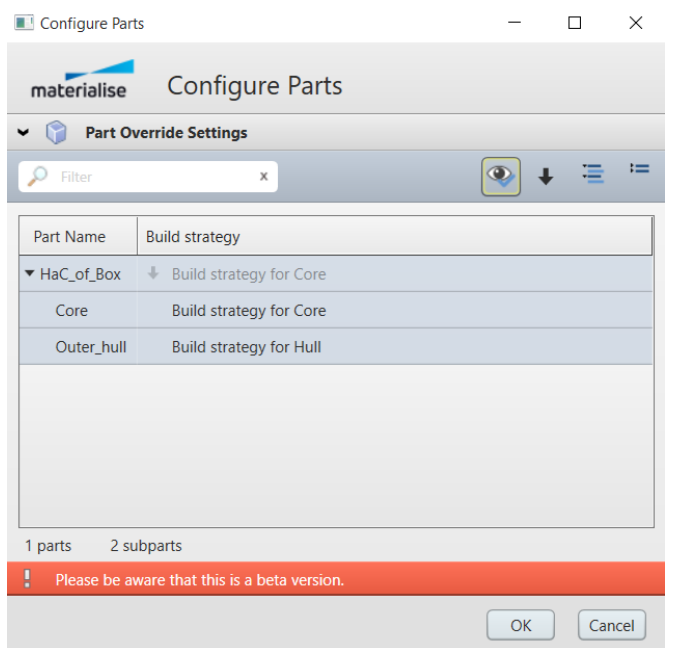

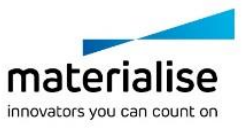

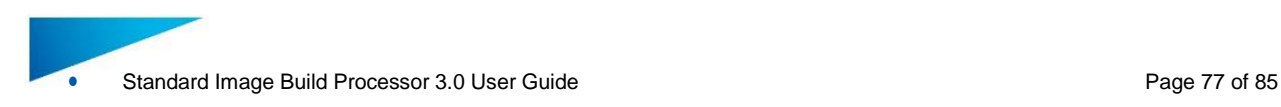

### **Export**

### Channel 1 = Volume Core + Volume Hull

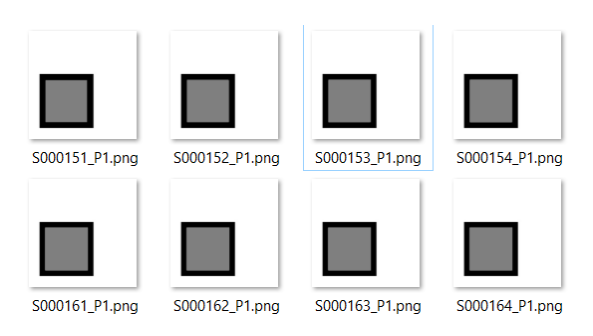

# 9.4. How to setup your build processor for Direct Cure applications

With Direct Cure applications we are selectively curing resin layer by layer by UV projection or UV masking. Typically this print technology needs point support generation. For bottom-up systems the suction forces acting on the parts during building need to be taken into account to generate enough support structures so that the support can withstand the forces acting on the part and the support structure during building. A typical setup for Print & Bind applications will look like this

### **Machine Options**

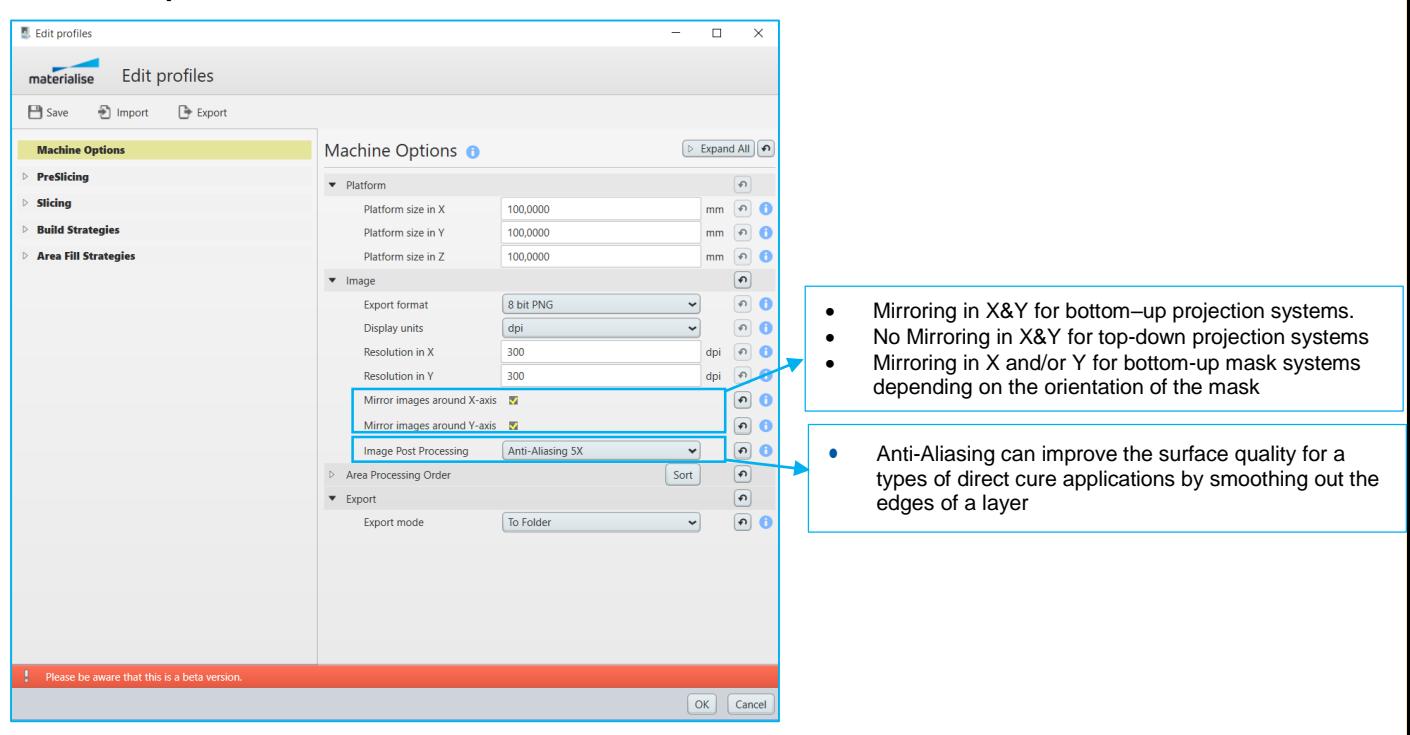

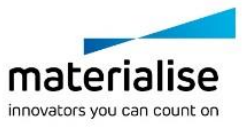

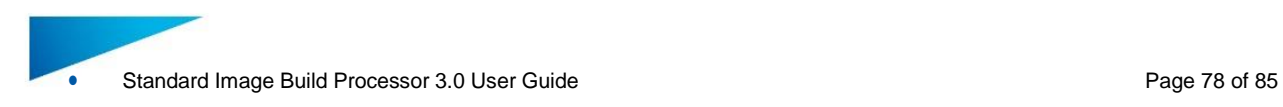

### **Pre-Slicing**

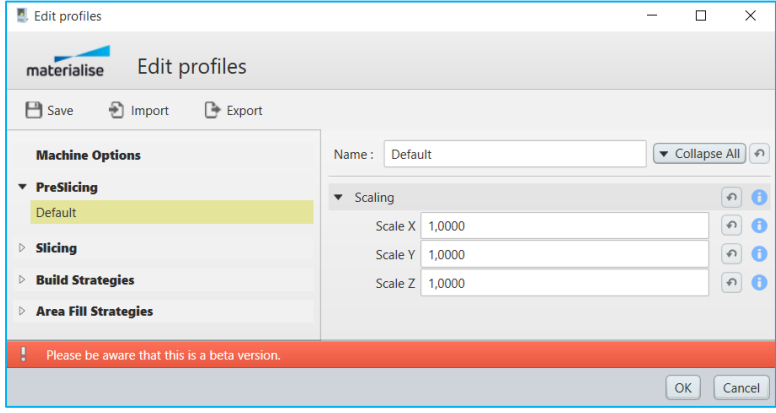

# **Slicing**

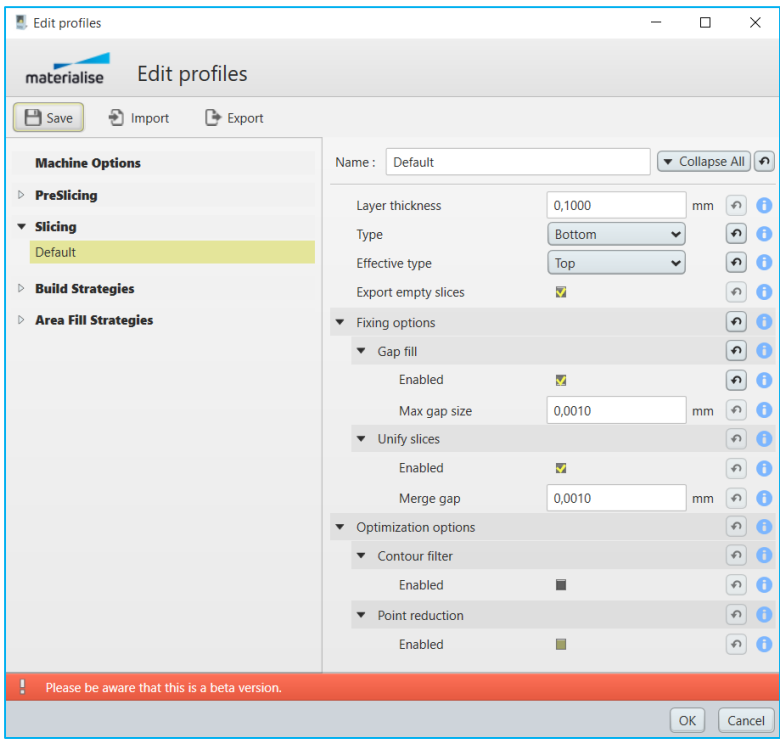

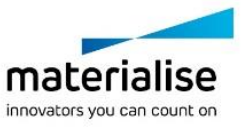

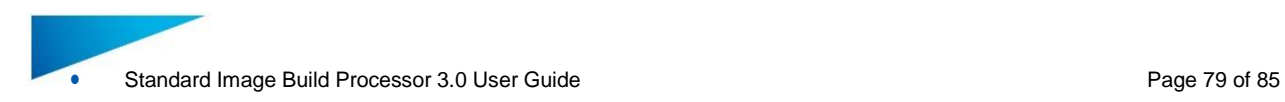

# **Build Strategies**

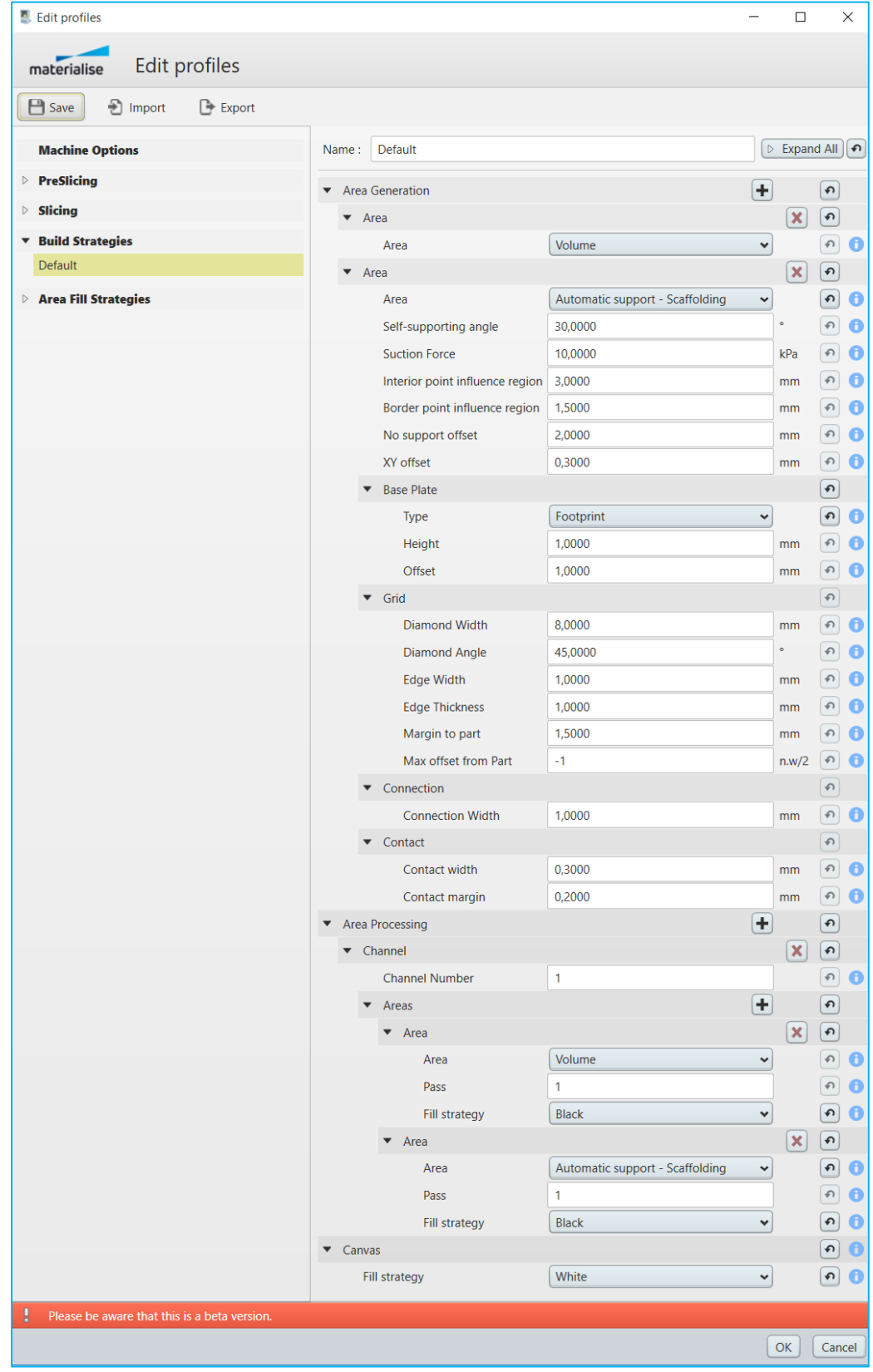

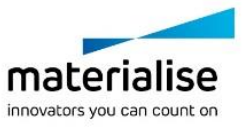

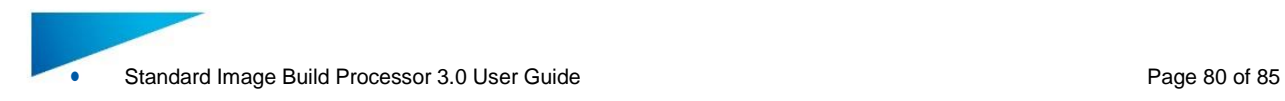

### **Area Fill Strategies**

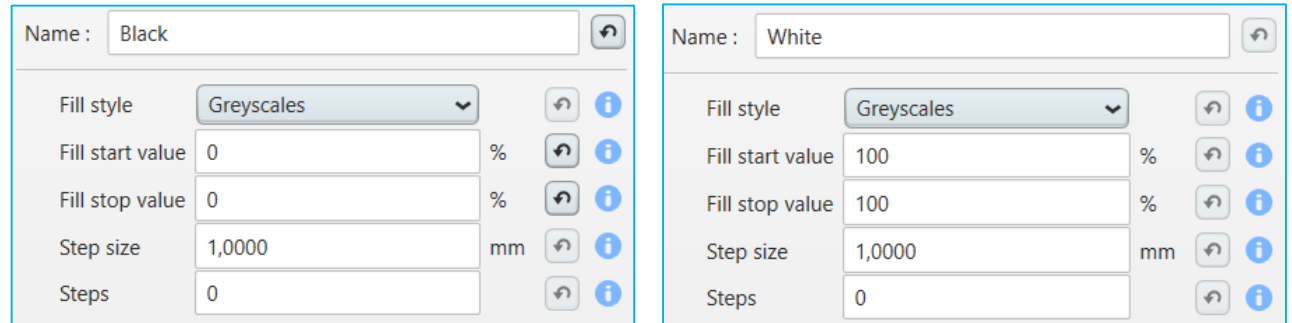

### **Magics**

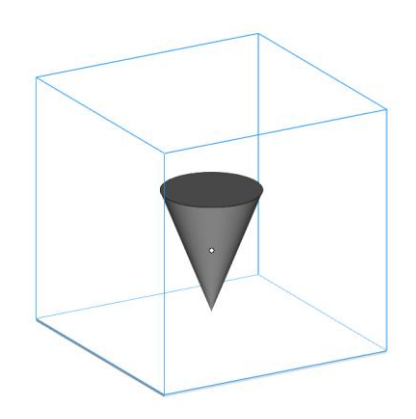

### Preview scaffold supports in Magics by building in preprocess mode

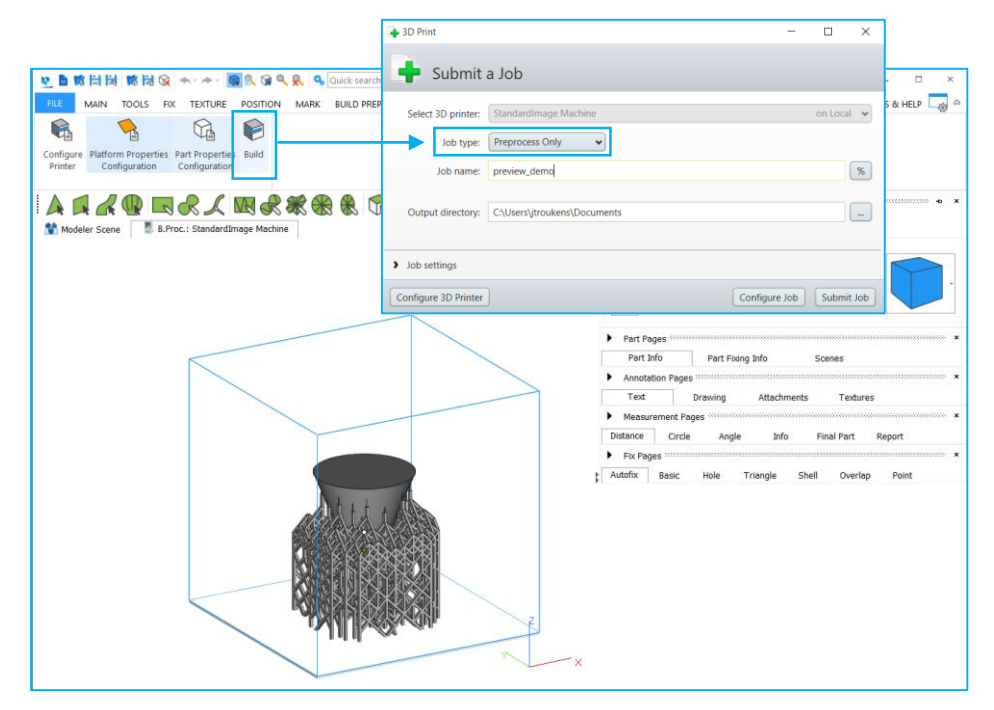

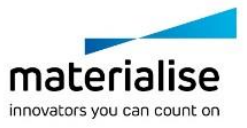

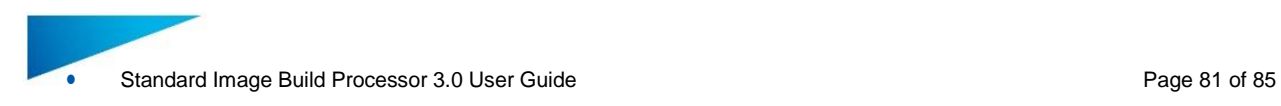

### **Export**

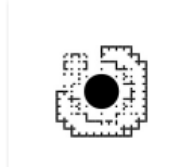

S000334\_P1.png

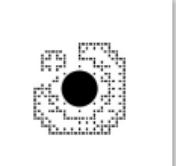

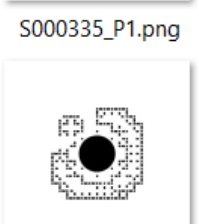

S000343\_P1.png

S000344\_P1.png

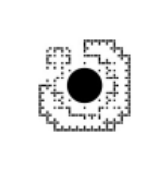

S000336\_P1.png

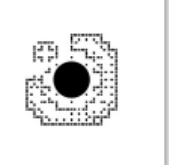

S000345\_P1.png

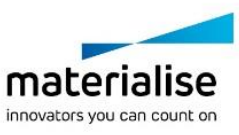

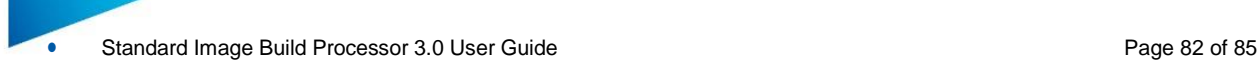

# 10 Frequently Asked Questions

# 10.1. How do I activate my Materialise Software?

Please refer to section [3.3](#page-11-0) Licensing for more information.

### 10.2. How do I access the Standard Image Build Processor in Magics?

The Standard Image Build Processor toolbar is available in Magics, when working in a Standard Image Build Processor scene. Please refer to Chapte[r 6: Build Processor and](#page-24-0) Magics for step-by-step instructions.

### 10.3. How do I access the profile editor?

The profile editor can be accessed by:

- Edit profiles button in the configure printer dialog
- Edit profile button beside each profile selection box in the configure platform dialog. Only the corresponding profile section is editable at that time.

### 10.4. Can I view the generated Build Processor output?

Yes, the generated images files in the build folder can be viewed in the Windows file explorer as thumbnails and in Windows photo viewer as the complete image. The generated buildscript.ini and parameters.ini file can be viewed by any text editor on your computer.

### 10.5. Can I see what settings were applied to my processed job?

Yes, in your build folder you will find the parameters.ini file that gives a summary of all parameters applied when the job was processed

# 10.6. How can I automatically nest different parts inside my build volume for Print & Sinter and Print & Bind applications

There is a dedicated Magics module available called the 'Sinter Module' which includes a powerful 3D Nester toolbox. For more information, please refer to [http://software.materialise.com/magics-sinter-module.](http://software.materialise.com/magics-sinter-module)

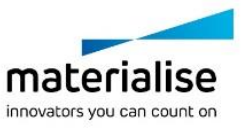

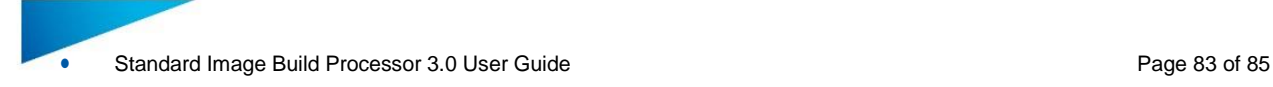

# 11 Typical Error message

## 11.1. Error message: 'Failed to generate scaffolding support'

This error indicates in most cases that the clearance between the part(s) and the platform is too small for generating a scaffolding support structure. Increase the space between the part(s) and the platform and try again.

# 11.2. Error message: 'Check if the BPS service is running'

This error indicates that the Build Processor System service has stopped running. To start it again, go to Windows Task Manager and:

- (1) locate the Services Tab
- (2) Click Services button to open the Services dialog,
- (3) Locate the 'Materialise Build Processor System' service
- (4) Press the play icon to start it again

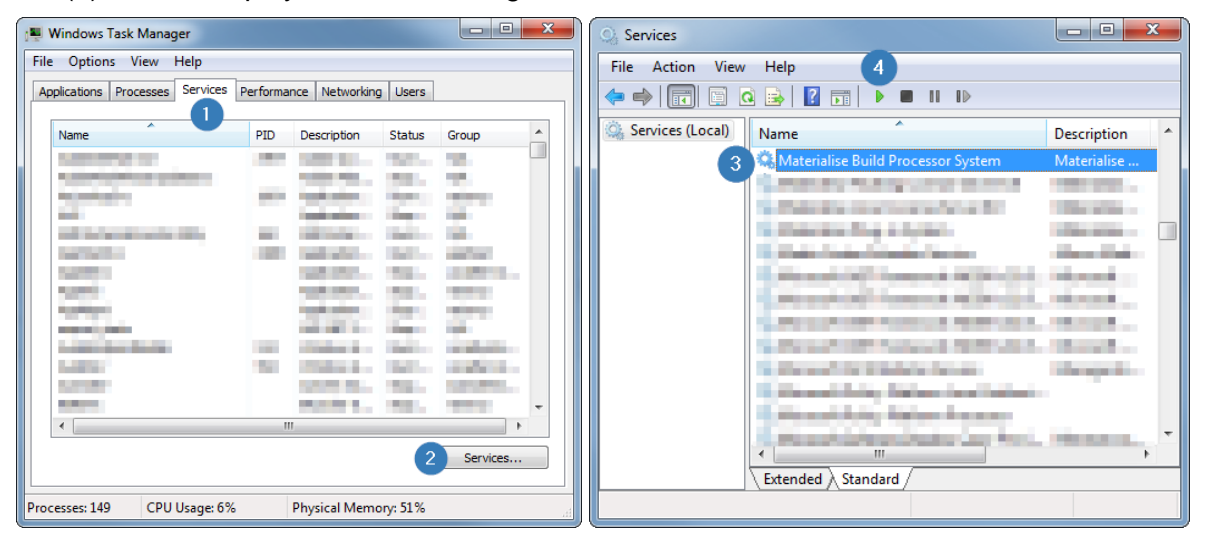

### 11.3. Error message: 'Incorrect xxx profile for "Platform". Please check profiles assignment.'

This error message means that one or more of the profiles that are assigned to this job on platform level do not exist anymore in the profile editor. Please (re)assign the profiles on platform level and submit the job again.

# 11.4. Error message: Incorrect build strategy profile for part xxx. Please check profiles assignment.

This error message means that the profiles that are assigned a part do not exist anymore in the profile editor. Please (re)assign the profiles on part level and submit the job again.

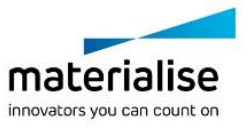

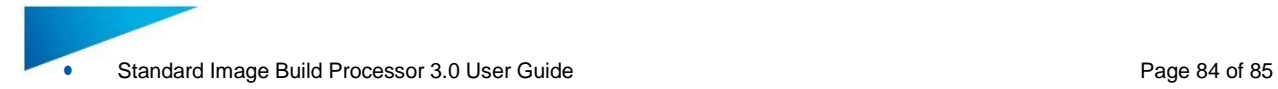

# 11.5. Error message: 'Unexpected open contours in xxx during slicing'

This error message means that the indicated input part contains errors that result in open contours during slicing. Such errors indicate that there are errors present in the original digital model. It is highly recommended to fix these in Materialise Magics software, where you have a large set of dedicated fixing functions and visual feedback available.

# 11.6. Error message: 'The part exceeds the build envelope's bounds after rescaling.'

This error message means that on or more parts on the build platform are placed completely or partially outside the build platform before and after scaling. Reposition your parts so that they will fit the build platform taking into account rescaling.

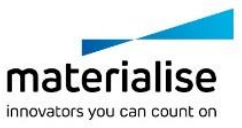

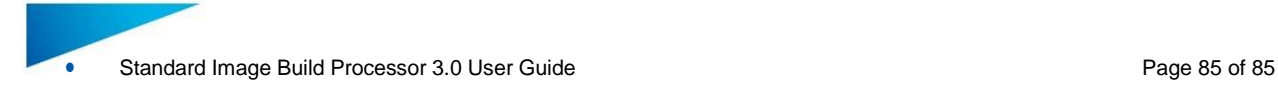

# 12 Support

### 12.1. Contacts

We want you to have a smooth user experience when working with Materialise Magics software and the Standard Image Build Processor. If you do encounter any issues, please always try to save your work and restart your system first. Should the problem persist, you may contact Materialise Support. The technical support will be able to help you with technical problems you have when working with Materialise Magics software and the Standard Image Build Processor.

For more information on how to reach us, please consult:

<http://software.materialise.com/customer-service>

### 12.2. Create a Report File

In case of unknown errors the technical support of Materialise needs more detailed information of what has happened with the Build Processor or Build Processor System.

This information can be provided by the Build Processor System by creating a report file collecting data which might be useful to detect the error.

### **Notification**

Please do the actions described below as soon as possible after the error appears.

- 1. Op the 'Build Processor Manager'
- 2. Click on the 'Help' button in the top right corner and click on 'Troubleshooter'
- 3. Press 'Generate Report' to collect all data
- 4. Save report.cab to a temporary folder

More details on the above can be found in section [4.1:](#page-12-0) Access the [Build Processor](#page-12-0)  [Manager](#page-12-0) on page [13.](#page-12-0)

#### **Notification**

No personal data will be collected. The collected data are logs of the Build Processor, information on the system environment and parameter files.

Before sending the report file to Materialise it is advised to open the report.cab to check the collected data. Make sure no data are enclosed which might be in conflict to the security policies of your company.

- *5.* In order to send the report file successfully to Materialise the file must be zipped and password protected in order to pass the Materialise firewall.
- 6. Send the zipped file together with the password and a good error description to the technical support of Materialise.

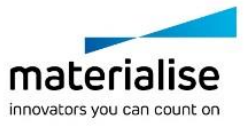